<span id="page-0-0"></span>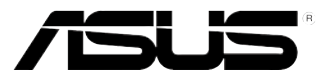

# ESC700 G2

工作站 使用手冊

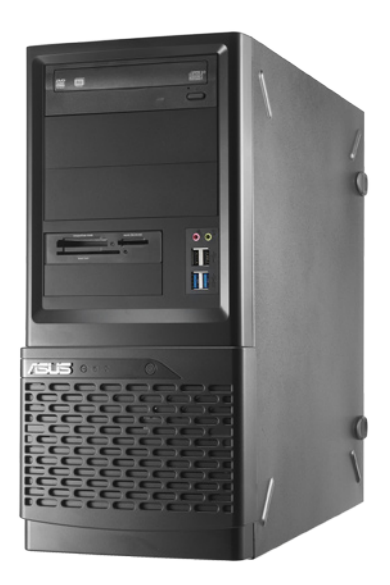

## 給使用者的說明

#### <span id="page-1-0"></span>版權說明

©ASUSTeK Computer Inc. All rights reserved. 華碩電腦股份有限公司保留所有權利

本使用手冊包括但不限於其所包含的所有資訊皆受到著作權法之保護,未經華碩 電腦股份有限公司(以下簡稱「華碩」)許可,不得任意地仿製、拷貝、謄抄、轉 譯或為其他利用。

#### 免責聲明

本使用手冊是以「現況」及「以目前明示的條件下」的狀態提供給您。在法律允 許的範圍內,華碩就本使用手冊,不提供任何明示或默示的擔保及保證,包括但不 限於商業適銷性、特定目的之適用性、未侵害任何他人權利及任何得使用本使用手 冊或無法使用本使用手冊的保證,且華碩對因使用本使用手冊而獲取的結果或透過 本使用手冊所獲得任何資訊之準確性或可靠性不提供擔保。

台端應自行承擔使用本使用手冊的所有風險。 台端明確了解並同意,華碩、華 碩之授權人及其各該主管、董事、員工、代理人或關係企業皆無須為您因本使用手 冊、或因使用本使用手冊、或因不可歸責於華碩的原因而無法使用本使用手冊或其 任何部分而可能產生的衍生、附隨、直接、間接、特別、懲罰或任何其他損失(包 括但不限於利益損失、業務中斷、資料遺失或其他金錢損失)負責,不論華碩是否 被告知發生上開損失之可能性。

由於部分國家或地區可能不允許責任的全部免除或對前述損失的責任限制,所以 前述限制或排除條款可能對您不適用。

台端知悉華碩有權隨時修改本使用手冊。本產品規格或驅動程式一經改變,本使 用手冊將會隨之更新。本使用手冊更新的詳細說明請您造訪華碩的客戶服務網 http:// support.asus.com,或是直接與華碩資訊產品技術支援專線 0800-093-456 聯絡。

於本使用手冊中提及之第三人產品名稱或內容,其所有權及智慧財產權皆為各別 產品或內容所有人所有且受現行智慧財產權相關法令及國際條約之保護。

當下列兩種情況發生時,本產品將不再受到華碩之保固及服務:

- (1)本產品曾經過非華碩授權之維修、規格更改、零件替換或其他未經過華碩 授權的行為。
- (2)本產品序號模糊不清或喪失。

 產品名稱:華碩 ESC700 G2 工作站 手冊版本:V1.00 T7224 發表日期:2012 年 03 月

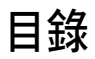

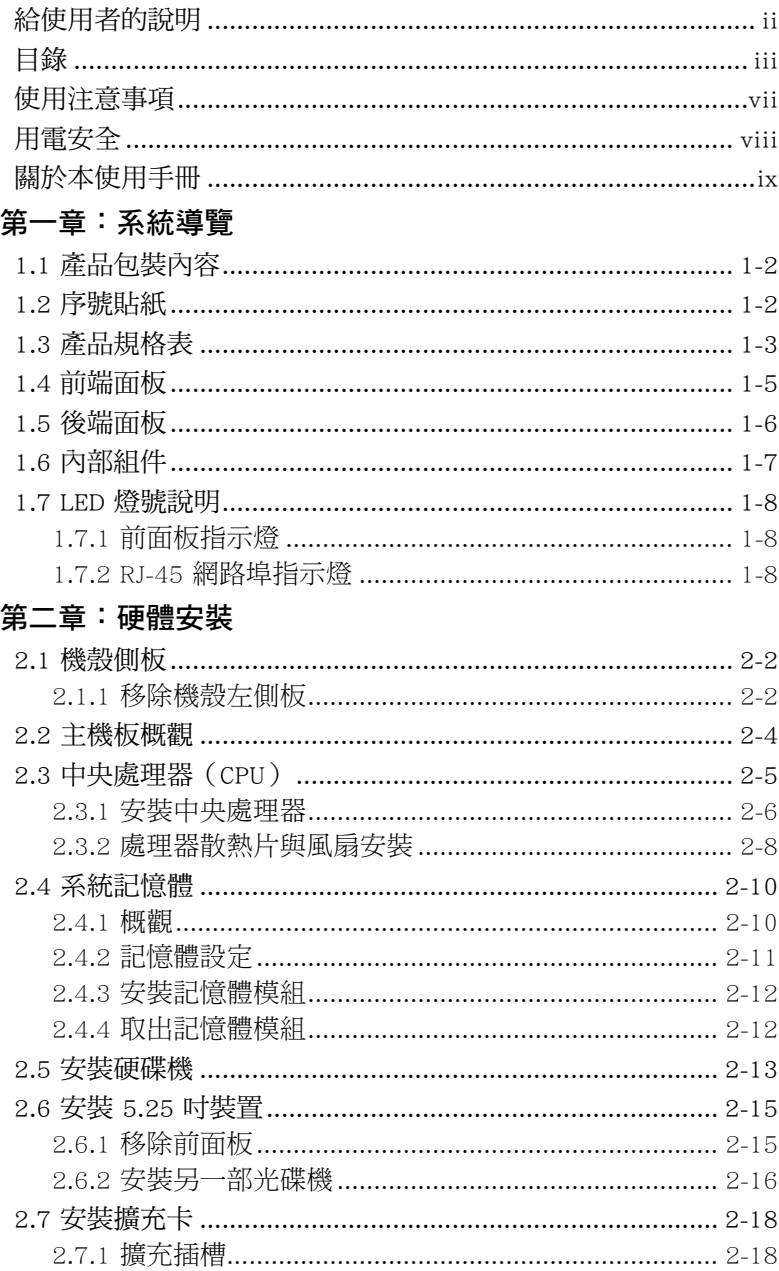

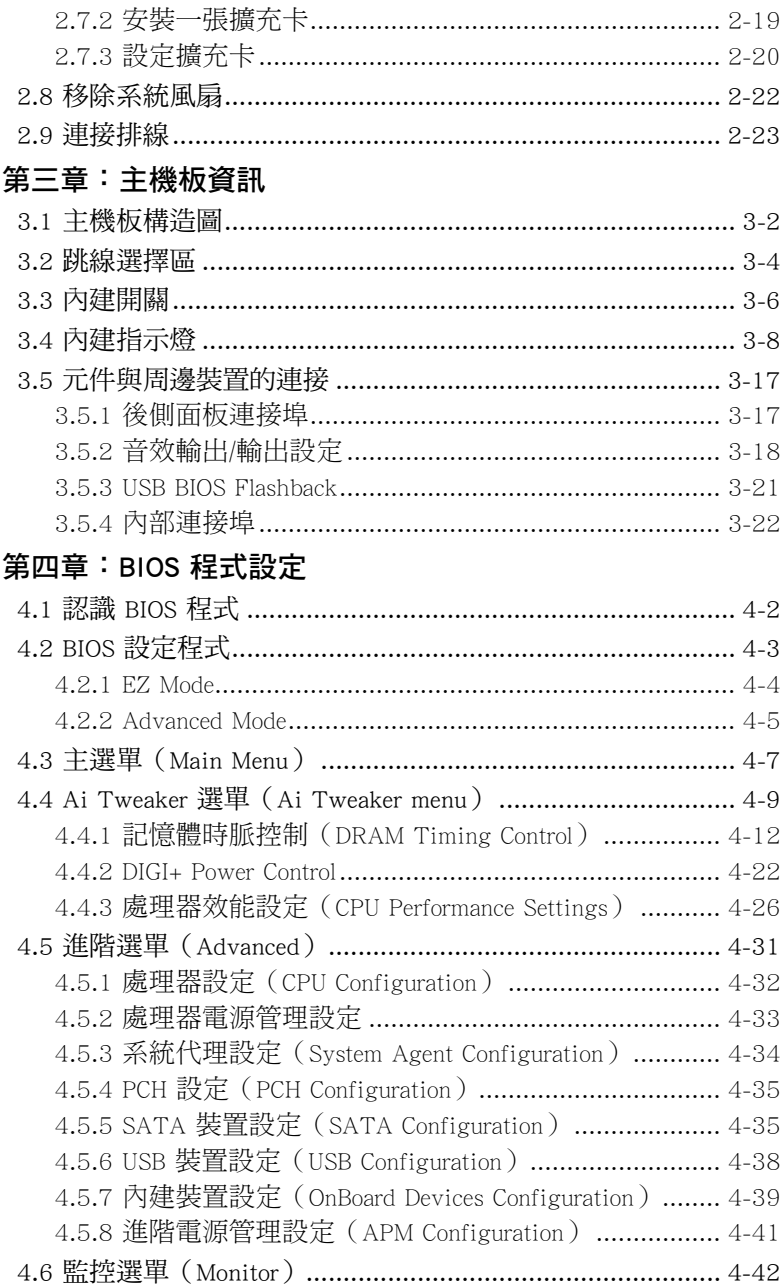

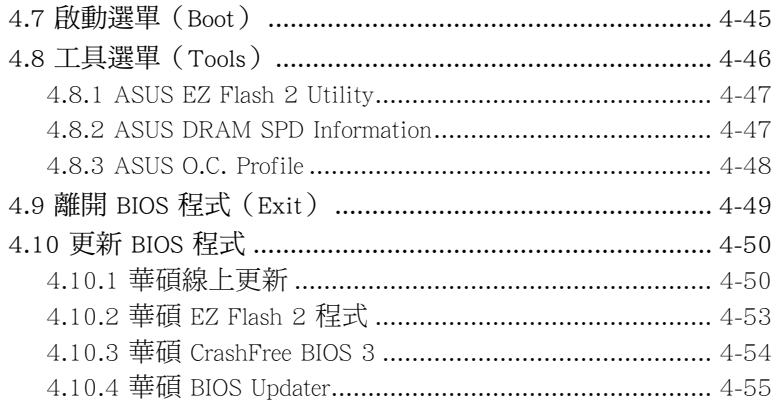

#### [第五章:磁碟陣列設定](#page-0-0)

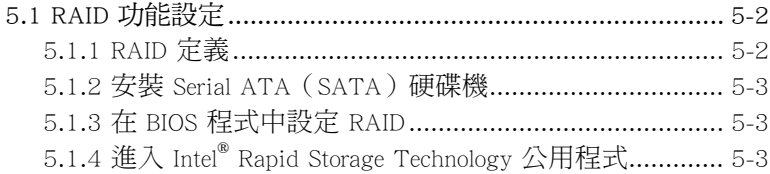

#### [第六章:安裝軟體程式](#page-0-0)

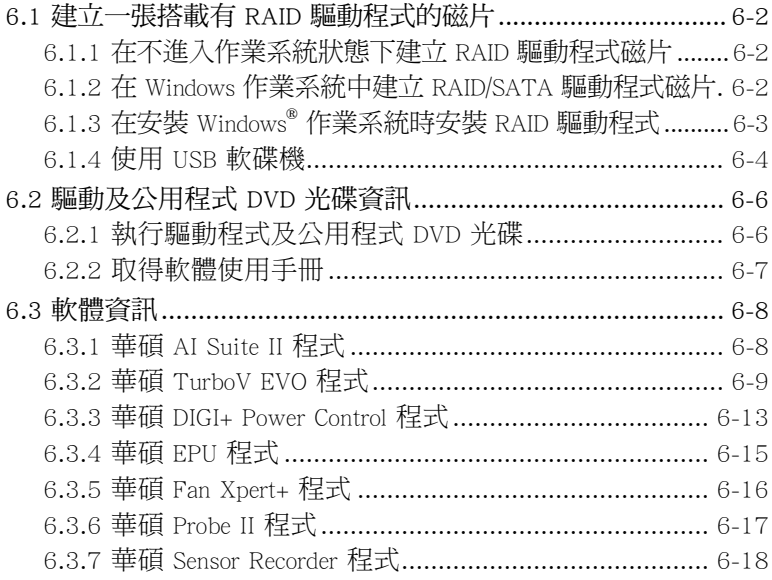

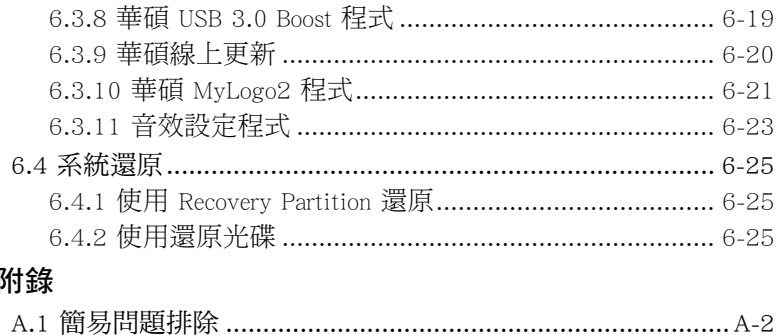

 $\overline{\phantom{a}}$ 

## 使用注意事項

<span id="page-6-0"></span>操作工作站之前請務必詳閱以下注意事項,避免因人為的疏失造成系統 損傷甚至人體本身的安全。

#### 請勿使用非本產品配備的電源線,由於電路設計之不同,將有可能造成 內部零件的損壞。

- 使用前,請檢杳每一條連接線是否都已經依照使用手冊指示連接妥當, 以及電源線是否有任何破損,或是連接不正確的情形發生。如有任何破 損情形,請儘速與您的授權經銷商聯絡,更換良好的線路。
- ‧ 工作站安放的位置請遠離灰塵過多,溫度過高,太陽直射的地方。
- 保持機器在乾燥的環境下使用,雨水、溼氣、液體等含有礦物質將會腐 蝕電子線路。
- ‧ 使用工作站時,務必保持周遭散熱空間,以利散熱。
- 使用前,請檢查各項周邊設備是否都已經連接妥當再開機。
- 避免邊吃東西邊使用工作站,以免污染機件造成故障。
- ‧ 請避免讓紙張碎片、螺絲及線頭等小東西靠近工作站之連接器、插槽、 孔位等處,避免短路及接觸不良等情況發生。
- ‧ 請勿將任何物品塞入工作站機件內,以避免引起機件短路或電路損毀。
- 工作站開機一段時間之後,散熱片及部份IC表面可能會發熱、發燙,請 勿用手觸摸,並請檢查系統是否散熱不良。
- ‧ 在安裝或是移除周邊產品時請先關閉電源。
- ‧ 在更換熱插拔式連接器的零件(如:Power Supply unit、HDD、DC Fan 等)之前,需先將產品的電源移除。
- 雷源供應器若壞掉,切勿自行修理,請交由授權經銷商處理。
- 請不要試圖拆開機器內部,非專業人員自行拆開機器將會浩成機器故障 問題。
- 工作站的機殼、鐵片大部分都經過防割傷處理,但是您仍必須注意避免 被某些細部鐵片尖端及邊緣割傷,拆裝機殼時最好能夠戴上手套。
- 當你有一陣子不使用工作站時,休假或是颱風天,請關閉電源之後將電 源線拔掉。
- 本產品建議之環境操作溫度為 35℃。
- 主機板上之 RTC 電池如果更換不正確會有爆炸的危險,請依照製造商說 明書處理用過的電池。

## 用電安全

### <span id="page-7-0"></span>電磁安全

- 拆裝仟何元件或是搬移工作站之前,請先確定與其連接的所有電源都已 經拔掉。
- 拆裝仟何元件上連接的訊號線之前,請先拔掉連接的電源線,或是先安 裝訊號線之後再安裝電源線。
- 使用一隻手拆裝訊號線,以避免接觸到兩個不同電位表面造成不當的電 流突波衝擊產生。
- 工作站電源線請勿與其他事物機器共用同一個插座, 儘量不要使用延長 線,最好能夠連接一台不斷電系統 UPS。

### 靜電元件

處理器、記憶體、主機板、介面卡、磁碟機、硬碟機等設備,是由許多 精密的積體電路與其它元件所構成,這些積體電路很容易因為遭受靜電的影 響而損壞。因此,在拆裝任何元件之前,請先做好以下的準備:

- ‧ 如果您有靜電環等防靜電設備,請先戴上。
- ‧ 假如您所處的環境並沒有防靜電地板,開始拆裝工作站之前,請您先將 身體可能帶的靜電消除。
- ‧ 在尚未準備安裝前,請勿將元件由防靜電袋中取出。
- ‧ 將元件由防靜電袋中取出時,請先將它與工作站金屬平面部份碰觸,釋 放靜電。
- ‧ 拿持元件時儘可能不觸碰電路板,及有金屬接線的部份。
- ‧ 請勿用手指接觸工作站之連接器、IC 腳位、附加卡之金手指等地方。
- ‧ 欲暫時置放元件時請放置在防靜電墊或是防靜電袋上,再度拿起時請將 它與工作站金屬平面部份碰觸。

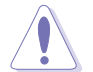

本系統是以具備接地線之三孔電源線插座而設計,請務必將電源線連接到 牆上的三孔電源插座上,以避免突衝電流造成工作站損害情形發生。

## 警告使用者

此為乙類資訊技術設備,於居住環境中使用時,可能會造成射頻擾動, 在此種情況下,使用者會被要求採取某些適當的對策。

### REACH Information

注意:謹遵守 REACH(Registration, Evaluation, Authorisation, and Restriction of Chemicals) 管理規範,我們會將產品中的化學物質公告在華碩 REACH 網 站,詳細請參考 http://csr.asus.com/english/REACH.htm。

## 關於本使用手冊

<span id="page-8-0"></span>本使用手冊主要是針對有經驗且具有個人電腦硬體組裝知識的使用者所 撰寫。本手冊可以幫助您建立起最新、功能強大的 ESC700 G2 華碩工作 站。手冊內容介紹本產品各部份元件的拆裝、設定,因此,部份元件可能是 選購配備,並未包含在您的產品當中,假如您有需要選購該配備,請向本公 司授權經銷商洽詢。

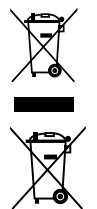

請勿將本工作站當作一般垃圾丟棄。本產品零組件設計為可回收利用。 叉的垃圾桶標誌表示本產品(電器與電子設備)不應視為一般垃 圾丟棄,請依照您所在地區有關廢棄電子產品的處理方式處理。

請勿將內含汞的電池當作一般垃圾丟棄。這個打叉的垃圾桶標誌表示電 池不應視為一般垃圾丟棄。

### 章節說明

本使用手冊的內容結構如下:

#### 簡介:關於本使用手冊

本章引導您如何閱讀本手冊,並針對各章節的內容做一概括的介紹。

#### 第一章:系統導覽

本章以清楚的圖示帶您認識華碩 ESC700 G2 工作站的功能及特色,包括 系統的前、後面板以及內部功能的介紹。

#### 第二章:硬體安裝

本章以逐步說明的方式,教您如何將系統所需的零組件正確地安裝至華碩 ESC700 G2 工作站裡頭。

#### 第三章:主機板資訊

本章提供您有關本工作站內建主機板的相關資訊。包括主機板的構造 圖、Jumper 設定以及連接埠位置等。

#### 第四章: BIOS 程式設定

本章節提供您本工作站之 BIOS 的升級與管理,以及 BIOS 程式設定的相 關訊息。

#### 第五章:磁碟陣列設定

在本章節中我們將介紹有關磁碟陣列的設定與說明。

#### 第六章:安裝軟體程式

本章節將提供您相關驅動與公用程式的安裝與說明。

#### 附錄 A

本章將介紹關於 ESC700 G2 的簡易疑難排解。

### 提示符號

以下為本手冊所使用到的各式符號說明:

警告:提醒您在進行某一項工作時要注意您本身的安全。 小心:提醒您在進行某一項工作時要注意勿傷害到主機板元件。不當的 動作可能會對產品造成損害。 注意:重點提示,重要的注意事項。您必須遵照使用手冊所描述之方式 完成一項或多項軟硬體的安裝或設定。

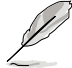

說明:小祕訣,名詞解釋,或是進一步的資訊說明。提供有助於完成某 項工作的訣竅和其他額外的資訊。

### 哪裡可以找到更多的產品資訊

您可以經由下面所提供的兩個管道,來獲得您所使用的華碩產品資訊以 及軟硬體的升級資訊等。

#### 1.華碩網站

您可以到 http://tw.asus.com 華碩電腦全球資訊網,來取得所有關於華碩軟 硬體產品的各項資訊。

#### 2.其他文件

在您的產品包裝盒中除了本手冊所列舉的標準配件之外,也有可能會夾 帶有其他的文件,譬如經銷商所附的產品保證單據等。

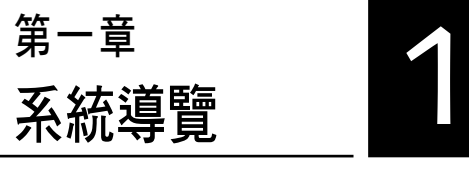

在本章中,我們將以清楚的圖示 帶您認識華碩 ESC700 G2 工作站的 功能及特色,包括系統的前、後面 板以及內部功能的總體介紹。

## 1.1 產品包裝內容

**1. Introduction** 以下列出本工作站包裝內的組件。

### 標準元件

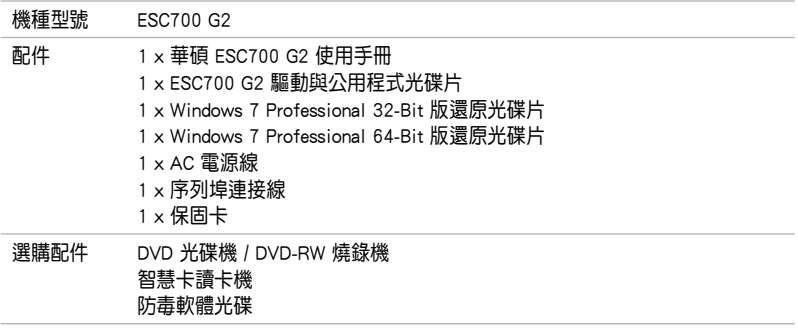

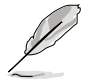

若以上列出的任何一項配件有損壞或是短缺的情形,請儘速與您的經銷 商連絡。

## 1.2 序號貼紙

在您打電話尋求華碩客服中心的協助之前,請先注意產品上的 14 碼序號 編號,如 xxS0xxxxxxxxxx 。請參考以下的圖示範例所示。

當核對正確的序號編號之後,華碩客服中心的人員就能提供快速的檢視 並針對您的問題提供滿意的協助。

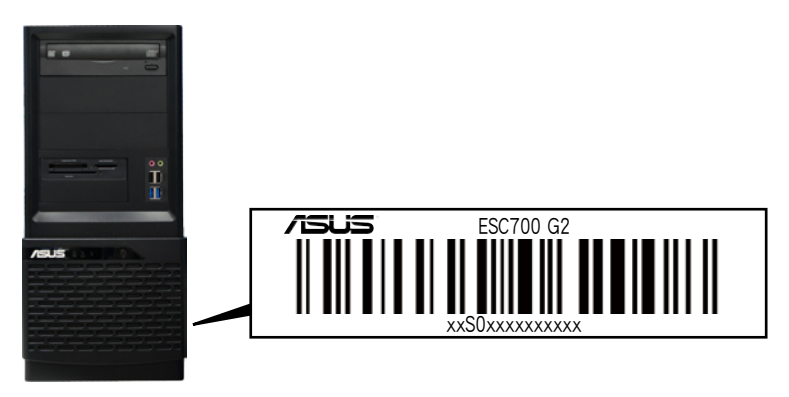

## 1.3 產品規格表

華碩 ESC700 G2 是一款精心打造的直立式工作站,內裝 P9X79 WS/ SYS 工作站主機板,支援 Intel® LGA2011 架構之 Xeon® E5-1600 或 Core™ i7-3900/3800 系列中央處理器,並包含最新內建於主機板上的晶片組所提 供的相關技術。

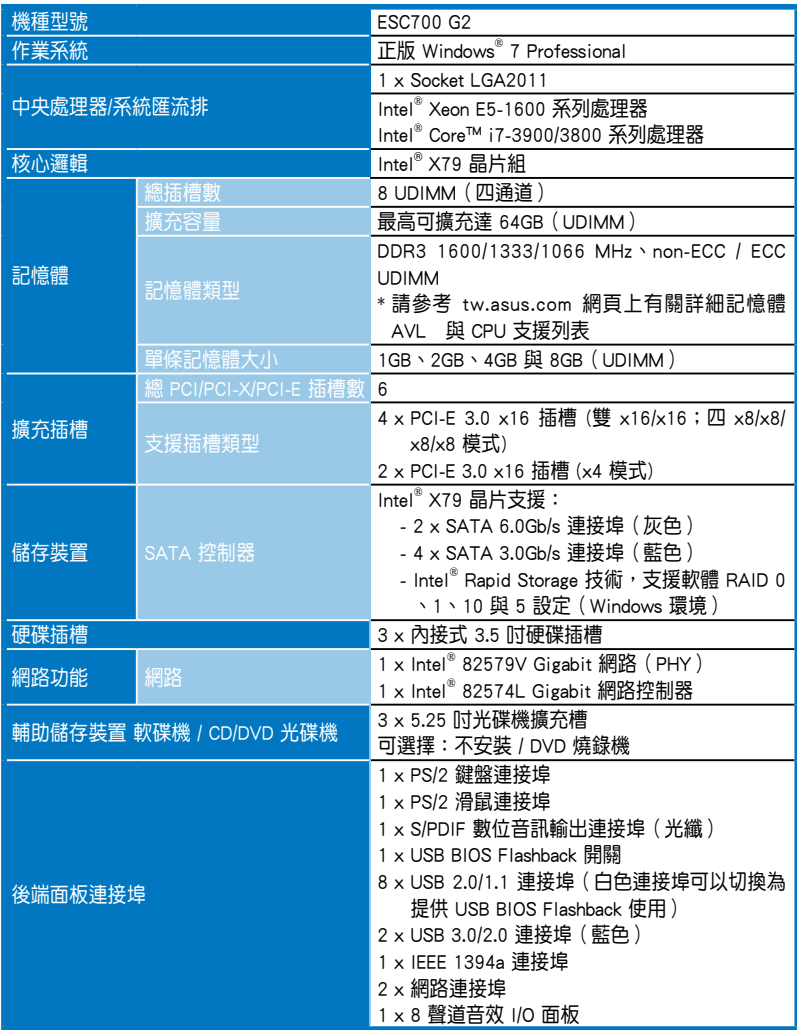

(下一頁繼續)

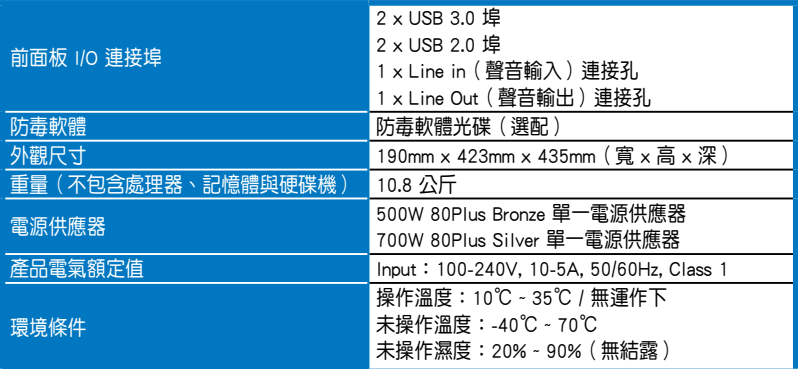

(★列表規格若有變更,恕不另行通知。)

## 1.4 前端面板

ESC700 G2 工作站的前端面板提供您方便地使用各項裝置。此外,還包 括電源按鈕、重新開機(Reset)按鈕以及 LED 指示燈號,方便您隨時瞭解 系統的狀況。未來若需增加 5.25 吋的裝置如燒錄機等,ESC700 G2 也提供 預留的 2 個 5.25 吋裝置插槽供您使用。前端面板還提供了 4 個 USB 連接 埠,讓您方便連接周邊裝置。

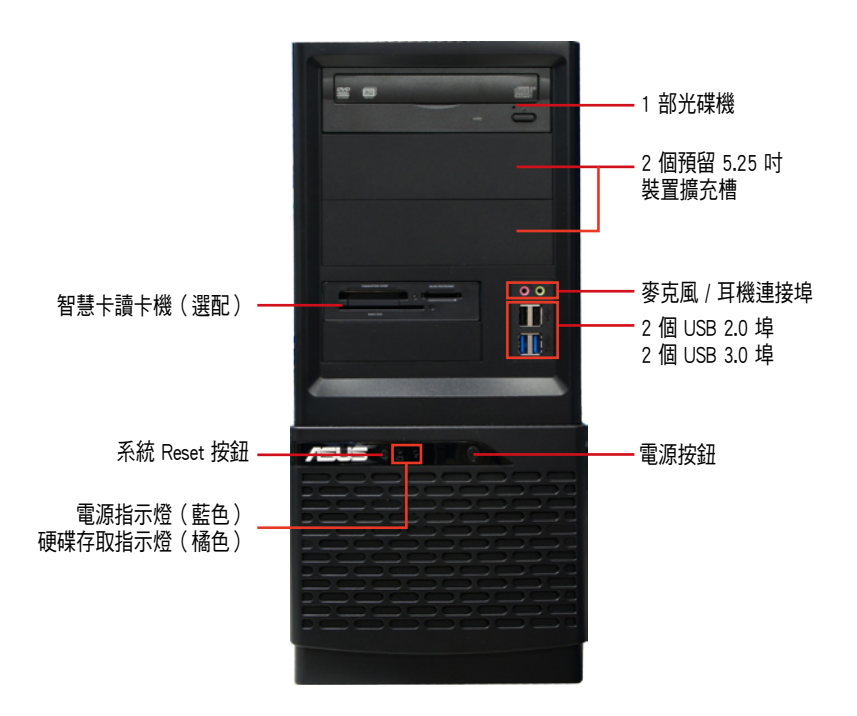

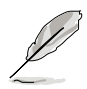

關於前端面板 LED 指示燈,請參考 1.7.1 節的說明。

## 1.5 後端面板

ESC700 G2 後端面板包含了所有連接裝置的連接埠、擴充卡插槽、電源 供應器模組以及系統風扇散熱孔等,下圖為工作站後端面板圖示。

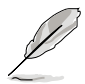

後端面板會因主機板的設計而提供 PS/2 鍵盤與滑鼠連接埠、USB、 DVI-I、音效、S/PDIF 輸出與網路等連接埠,請依照主機板實際提供的連 接埠為主。

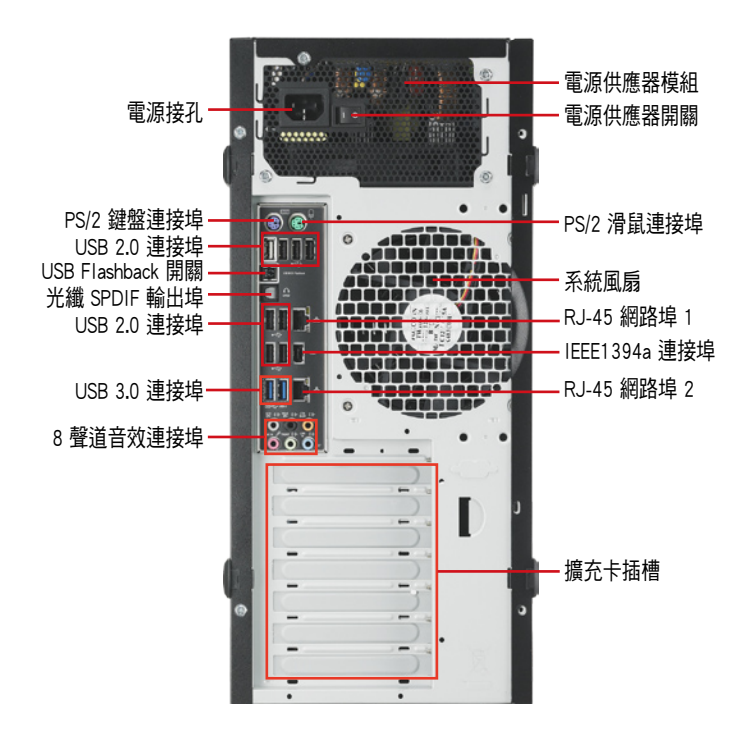

## 1.6 內部組件

以下為本工作站的標準內部組件。

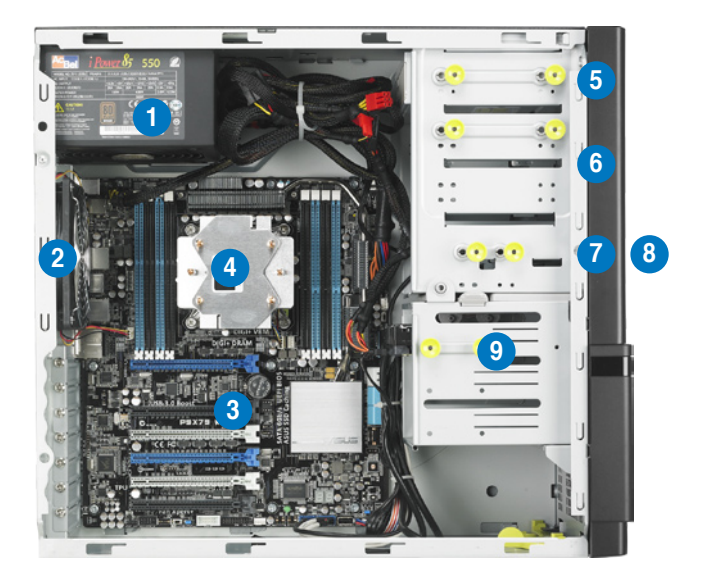

- 1. 電源供應器
- 2. 120 mm 系統風扇
- 3. 華碩 P9X79 WS/SYS 主機板
- 4. 中央處理器與散熱片套件
- 5. 光碟機(選配)
- 6. 5.25 吋裝置擴充槽
- 7. 智慧卡讀卡機(選配)
- 8. 前側 I/O 面板
- 9. 內接式硬碟插槽

## 1.7 LED 燈號說明

## 1.7.1 前面板指示燈

ESC700 G2 工作站的前端及後端面板包含了 LED 狀態顯示燈號,有關各 個燈號所代表的意義,請參考以下的說明。

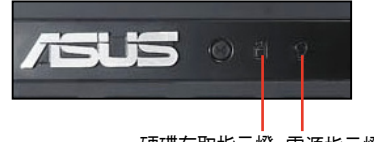

硬碟存取指示燈 電源指示燈

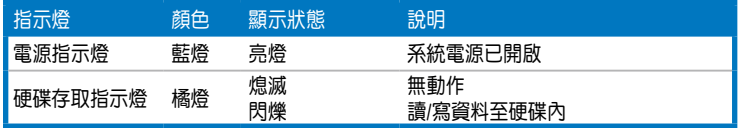

## 1.7.2 RJ-45 網路埠指示燈

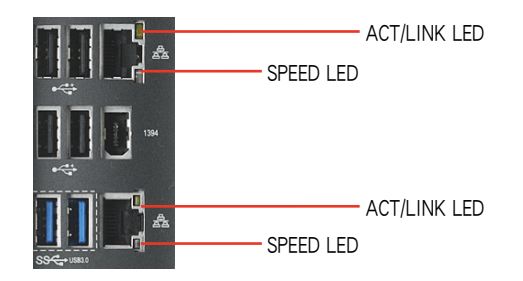

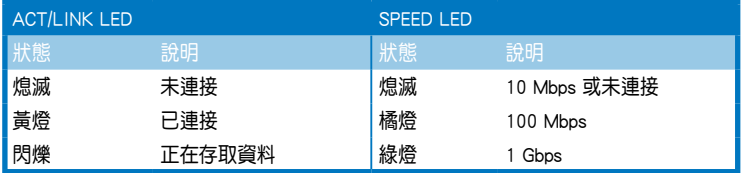

第二章<br>硬體安裝<br>————————————————————

2

這個章節要告訴您如何安裝及移 除 ESC700 G2 各個部分的組件,以 及在安裝過程中必需注意的事項。

## 2.1 機殼側板

### 2.1.1 移除機殼左側板

當您要進行安裝或移除機殼內部的零組件前,請先移除機殼左邊的側 板。請依照以下的步驟移除左側板:

在移除側邊蓋板之前,請先移除連接在機殼上的電源線。

- 請小心移除機殼側邊的蓋板,當您移除機殼內的零組件,如處理器 風扇、後側機殼風扇或其他有銳利邊緣的部份時,請小心移除以免 傷到手指。
- 1. 欲移除機殼左側板,請將位於機殼 後面板側邊上下的兩顆螺絲鬆開, 以準備移除機殼左側板。

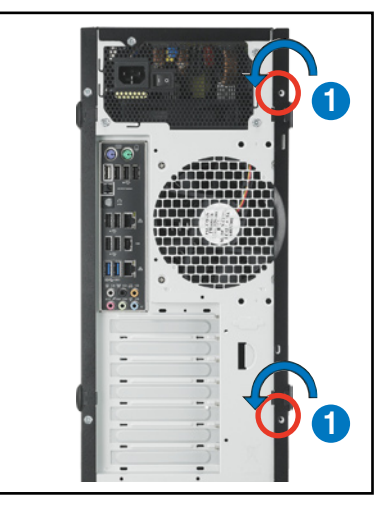

2. 接著,鬆開側邊蓋板上的扣把。

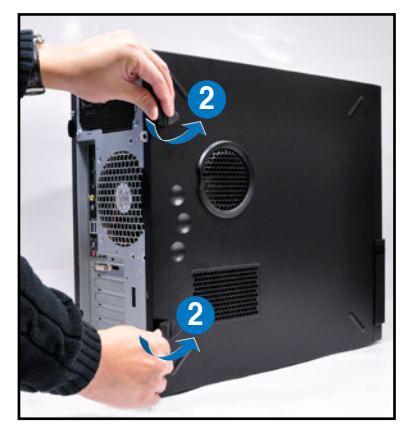

3. 然後將側板朝後方拉開,即可取下 左側板,並將側板放置於一旁。

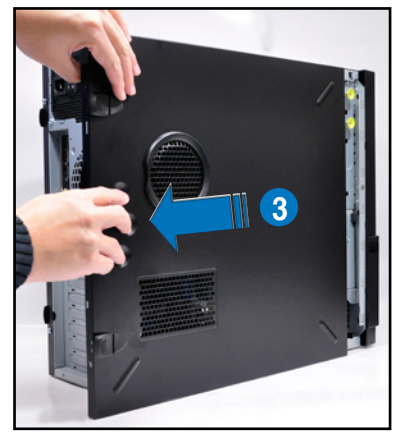

## 2.2 主機板概觀

您的工作站主機在出廠時已經裝好 P8B WS 主機板,並在如下圖圈出 「九」個螺絲安裝孔位上已鎖上螺絲固定,請您可以在安裝時再次確認。

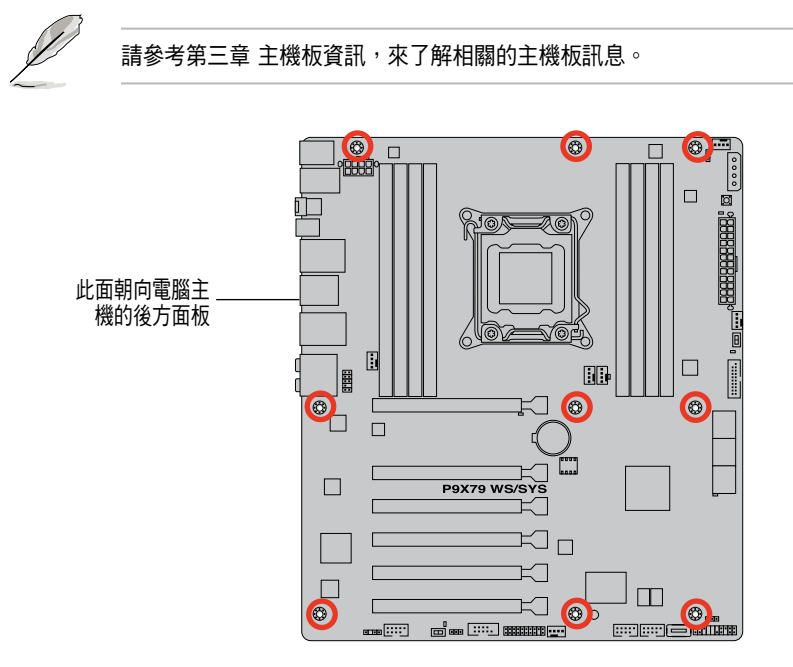

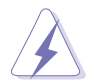

當您安裝或移除主機板之前,請記得先暫時拔出電腦的電源線。如此可 避免一些會對主機板或元件造成嚴重損壞的情況發生。

# 2.3 中央處理器(CPU)

本工作站內建的主機板具備一個 LGA2011 處理器插槽,是專為 Intel® Xeon™ E5-1600 / Core™ i7-3900/3800 系列處理器所設計。

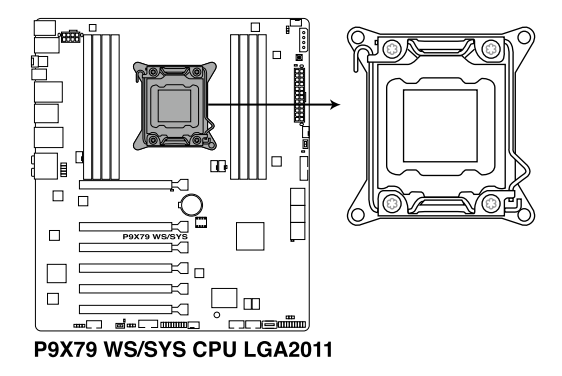

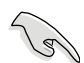

當您安裝 CPU 時,請確認所有的雷源接頭都已拔除。

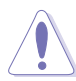

- 在您購買本主機板之後,請確認在 LGA2011 插座上附有一個即插即 用的保護蓋,並且插座接點沒有彎曲變形。若是保護蓋已經遺失或 是沒有保護蓋,或者是插座接點已經彎曲,請立即與您的經銷商聯 絡。
- 在安裝完主機板之後,請將即插即用的保護蓋保留下來。只有 LGA2011 插槽上附有即插即用保護蓋的主機板符合 Return Merchandise Authorization (RMA)的要求,華碩電腦才能為您處理產品的維修與 保固。
- 本保固不包括處理器插座因遺失、錯誤的安裝或不正確的卸除即插 即用保護蓋所造成的毀損。

## 2.3.1 安裝中央處理器

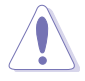

請記下開/關雙固定扳手的順序,依照印在處理器金屬密封艙口或是下列 圖標的說明安裝處理器,當處理器放置完成並將固定把手扣好後,塑料 保護蓋會自動彈出。

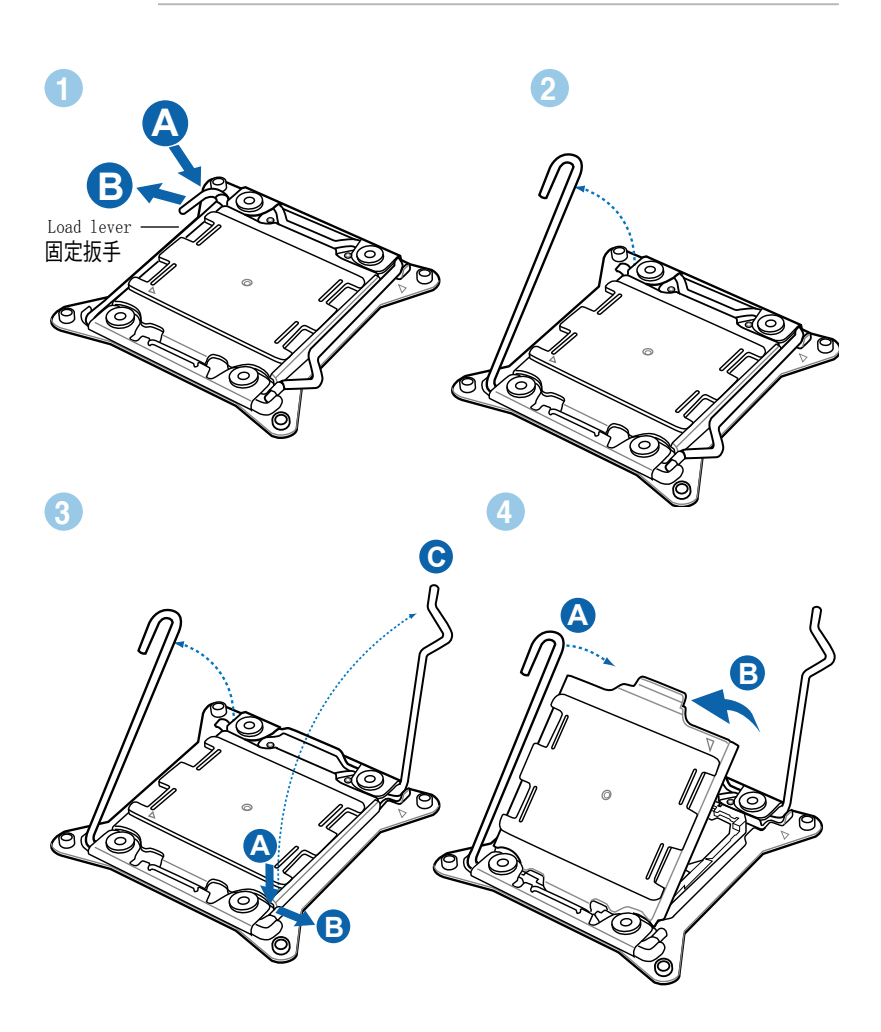

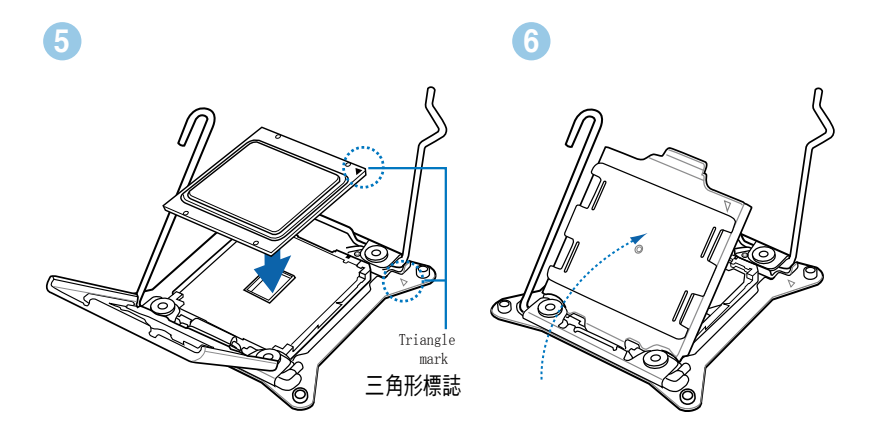

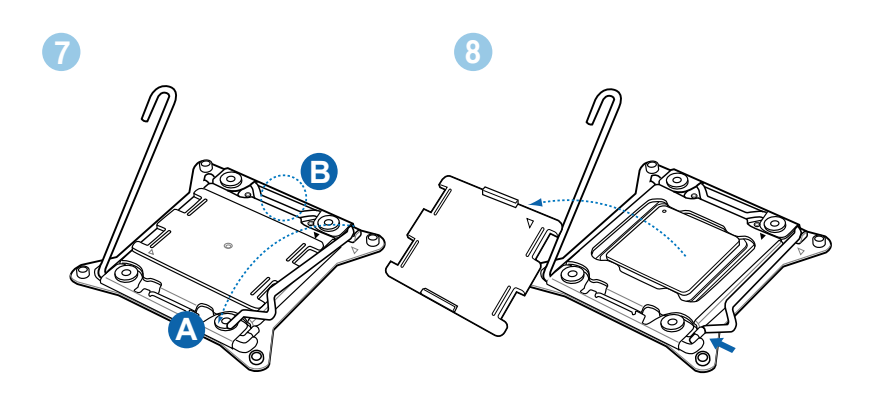

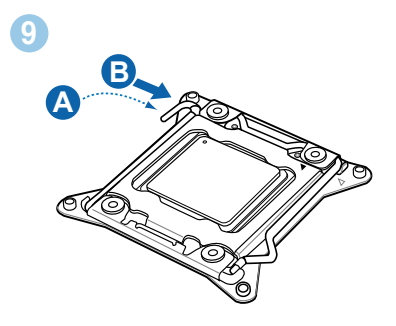

### 2.3.2 處理器散熱片與風扇安裝

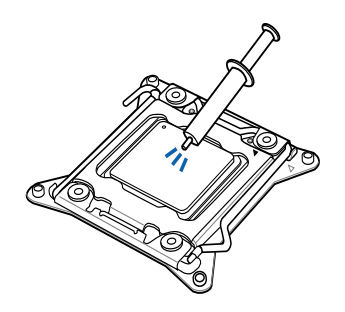

在安裝散熱片與風扇之前若  $\overline{\mathbf{y}}$ 有需要,請先將處理器與散 熱片塗上散熱膏。

安裝散熱片與風扇

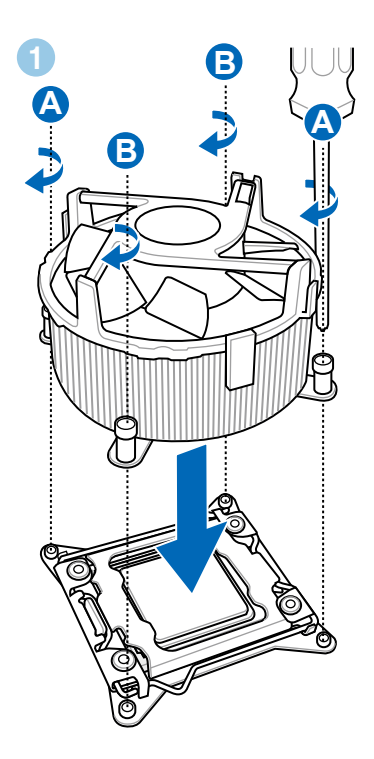

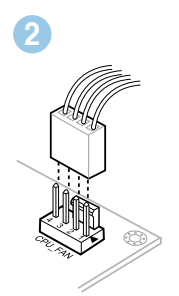

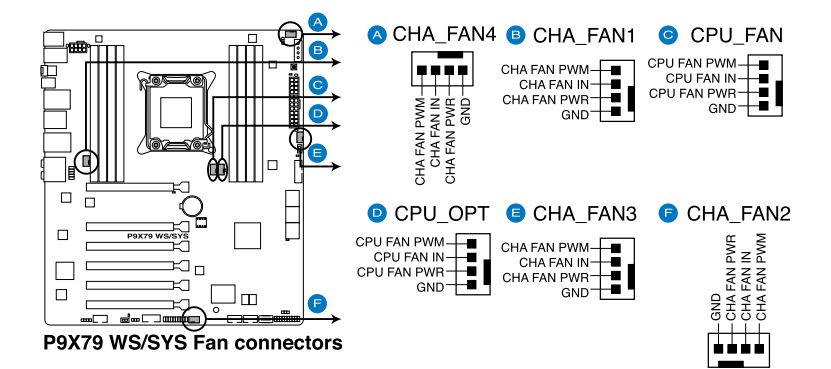

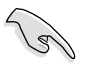

若您未連接 CPU FAN 電源插槽,可能會導致開機時 CPU 溫度過熱並出 現「Hardware monitoring errors」的警告訊息。

# 2.4 系統記憶體

### 2.4.1 概觀

本主機板配置有八組 DDR3(Double Data Rate 3)記憶體模組插槽。

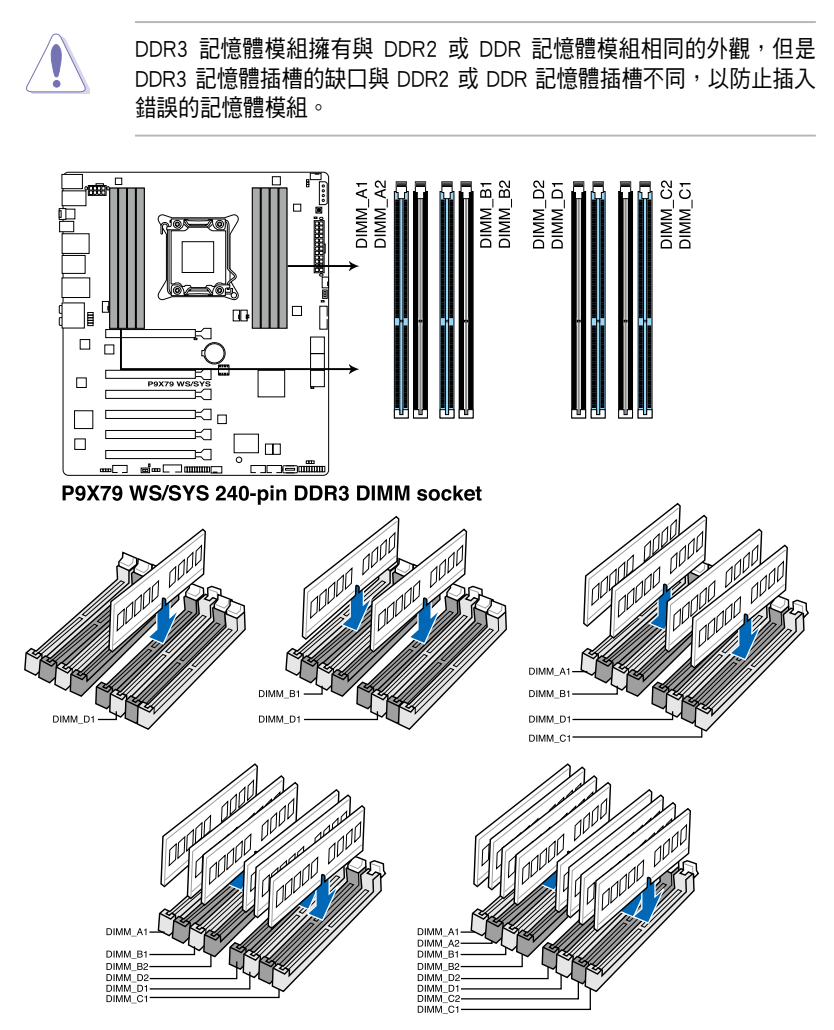

### 2.4.2 記憶體設定

您可以任意選擇使用 1GB、2GB、4GB 與 8GB 的 unbuffered、ECC 或 non-ECC DDR3 記憶體模組至本主機板的記憶體插槽上。

• 您可以在 Channel A、Channel B、Channel C 與 Channel D 安裝不同 容量的記憶體模組,在雙通道設定中,系統會偵測較低容量通道的 記憶體容量。任何在較高容量通道的其他記憶體容量,會被檢測為 單通道模式運行。 • 依據 Intel 處理器規格,建議記憶體雷壓低於 1.65V 以保護處理器。 • 依據 Intel 處理器規格,最大記憶體容量 64GB 可以由 8GB(或以 上)的記憶體模組支援,當 8GB 記憶體模組上市時,華碩會立即更

- 新記憶體合格供應商支援列表(QVL)。 • 在本主機板請使用相同 CL(CAS-Latency 行地址控制器延遲時間) 記憶體模組。為求最佳相容性,建議您使用同一廠商所生產的相同 容量型號之記憶體。
- 由於 32-bit Windows 作業系統記憶體位址空間的限制,當您安裝 4GB 或更多的記憶體模組時,系統實際可用的總記憶體只有 3GB 或 更少。為充分利用記憶體,您可以執行以下任一動作:
	- 若您使用 32-bit Windows 作業系統,建議系統記憤體最高安裝 3GB 即可。
	- 當您的主機板安裝 4GB 或更多的記憶體時,建議您安裝 64-bit Windows 作業系統。
- ‧ 本主機板不支援 512 Mb(64MB)晶片的記憶體模組(記憶體容量 以 Megabit 計算,8 Megabit/Mb=1 Megabyte/MB)。

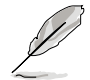

在全負載(8 DIMM)或超頻設定下,記憶體模組可能需要更佳的冷卻系 統以維持運作的穩定。

### 2.4.3 安裝記憶體模組

安裝/移除記憶體模組或其他的系統元件之前,請先暫時拔出電腦的電源 線。如此可避免一些會對主機板或元件造成嚴重損壞的情況發生。

請依照下面步驟安裝記憶體模組:

- 1. 先將記憶體模組插槽固定卡 榫扳開。
- 2. 將記憶體模組的金手指對齊 記憶體模組插槽的溝槽,並 且在方向上要注意金手指的 缺口要對準插槽的凸起點。

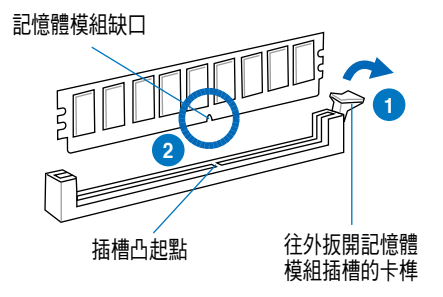

記憶體插槽上的凹槽為設計僅一個方向供記憶體模組插入,請在裝入 前,確定記憶體模組與記憶體插槽上的安裝方向是契合的。

3. 將記憶體模組插入插槽中,若 無錯誤,插槽的卡榫會因記憶 體模組置入而自動扣到記憶體 模組的凹孔中。

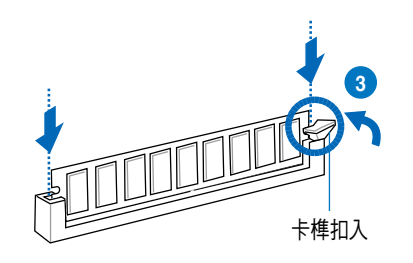

請將記憶體模組缺口對準插槽的凸起點並垂直插入,以免造成記憶體模 組缺口損壞。

## 2.4.4 取出記憶體模組

請依照以下步驟取出記憶體模組:

- 1. 壓下記憶體模組插槽的固定卡 榫以鬆開記憶體模組。
- 2. 再將記憶體模組由插槽中取出。

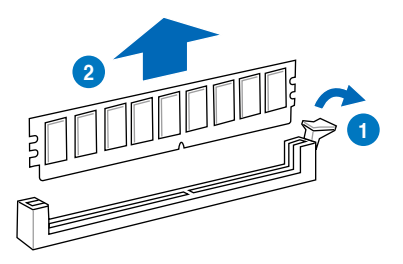

# 2.5 安裝硬碟機

本工作站系統提供三個內接式 Serial ATA 硬碟機的擴充空間。 請依照以下的步驟,安裝 SATA 硬碟機:

- 1. 依照前面 2.1 節的說明,移除機殼側板。
- 2. 將硬碟槽側邊的兩根固定硬碟 用的拉桿朝外拉。

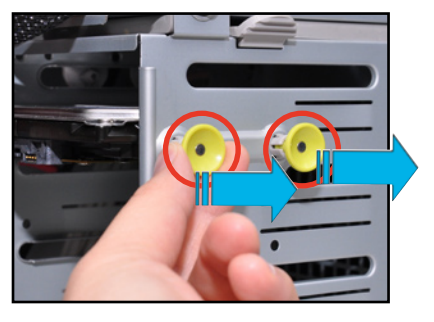

3. 然後上推硬碟槽固定桿。

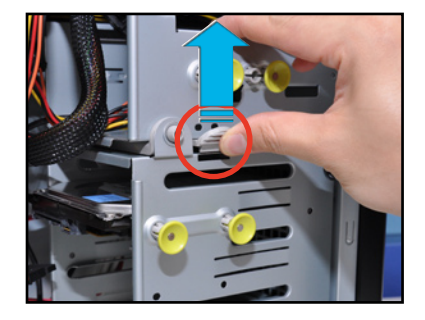

4. 並順勢將硬碟槽朝右方旋轉。

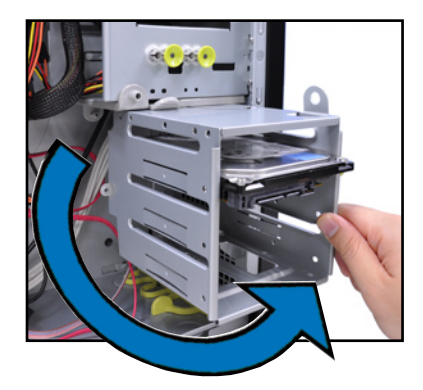

- 5. 取出硬碟,並將有貼紙的那面朝 上,裝入 3.5 吋硬碟槽,對準側邊 的兩個螺絲孔位。
- 6. 再將硬碟槽推回至定位。
- 7. 然後將兩根固定硬碟用的拉桿壓回 定位,以固定硬碟。

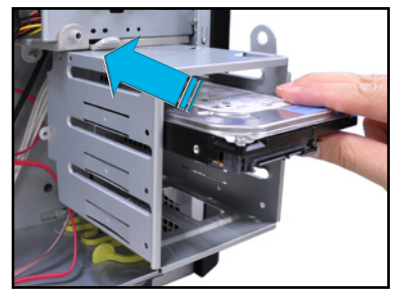

8. 連接 7-pin SATA 排線(連接至主 機板上的 SATA 埠)與 15-pin 電 源接頭(從電源供應器模組提供) 至硬碟後方的連接插座。

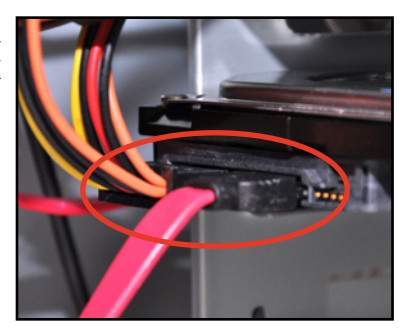

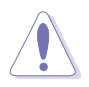

若您的 SATA 硬碟機上有提供 15-pin 或 4-pin電源插座,請選擇連接其 中一個。請勿兩個電源插座都連接,以免在開機後發生硬體損毀或系統 不穩定的狀況。

## 2.6 安裝 5.25 吋裝置

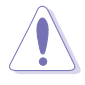

在您準備安裝或移除任何系統組件前,請先確認系統電源線已經拔除, 如果您沒有拔除電源便貿然進行這些動作,可能會導致系統與相關零組 件的損毀。

本系統提供三個 5.25 吋裝置插 槽,位於前面板上方,出貨時的標準 配備已包含一台光碟機,即右圖標示 編號 1 的位置。而編號 2 與編號 3 則為預留的插槽,供使用者自行安裝 其他裝置使用。

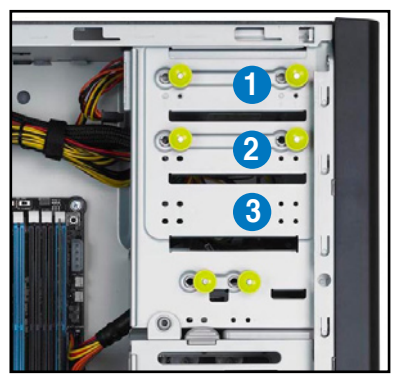

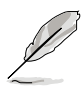

在安裝 5.25 吋裝置前,請先 依照前面介紹的步驟,移除前 面板。

### 2.6.1 移除前面板

請依照以下的說明,移除機殼的前面板:

1. 請先依照 2.1 節的步驟,移除機殼 側板。然後找到位於前面板內的固 定卡榫,並如右圖所示,朝箭頭方 向將卡榫鬆開。

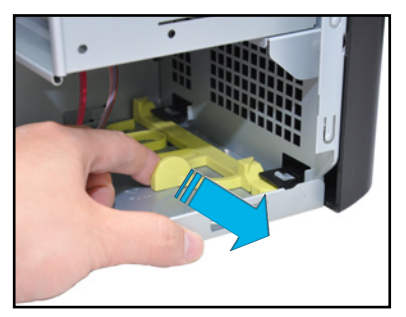

- 2. 小心地將前面板朝箭頭方向舉起, 直到面板上的固定鉤都脫離機殼。
- 3. 然後將前面板取出,並先放置於一 旁。

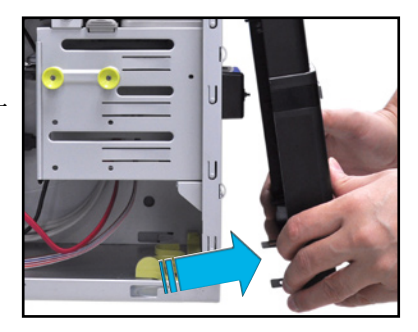

### 2.6.2 安裝另一部光碟機

請依照以下的步驟,安裝另一部光碟機:

- 1. 選擇您欲安裝 5.25 吋裝置的擴充 插槽後,照前面步驟卸下前面板。
- 2. 然後將側邊的兩根固定光碟機用的 拉桿朝外拉。

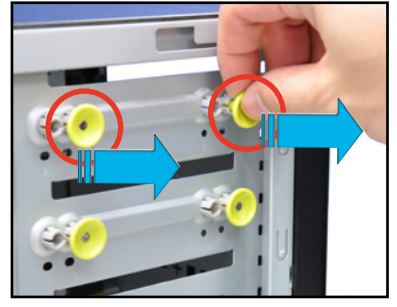

3. 然後置入另一部 5.25 吋光碟機, 並將光碟機上的螺絲孔,對準機殼 上的兩個螺絲孔位。

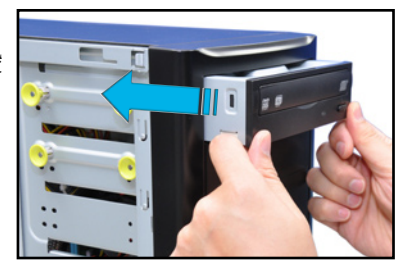

4. 再將兩根拉桿壓回原位,以固定 光碟機。

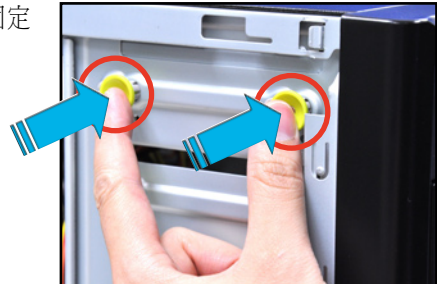

- 5. 連接 7-pin SATA 排線(連接至主 機板上的 SATA 埠)與 15-pin 電 源接頭(從電源供應器模組提供) 至光碟機後方的連接插座。
- 6. 再將前面板重新裝上,然後裝回機 殻側板,完成安裝。

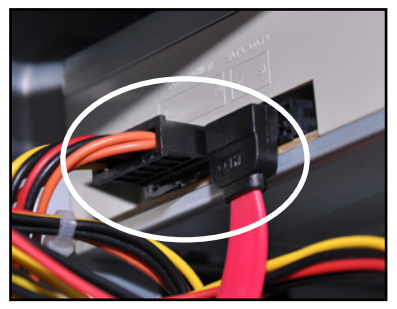

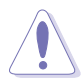

若您的 SATA 硬碟機上有提供 15-pin 或 4-pin電源插座,請選擇連接其 中一個。請勿兩個電源插座都連接,以免在開機後發生硬體損毀或系統 不穩定的狀況。

## 2.7 安裝擴充卡

## 2.7.1 擴充插槽

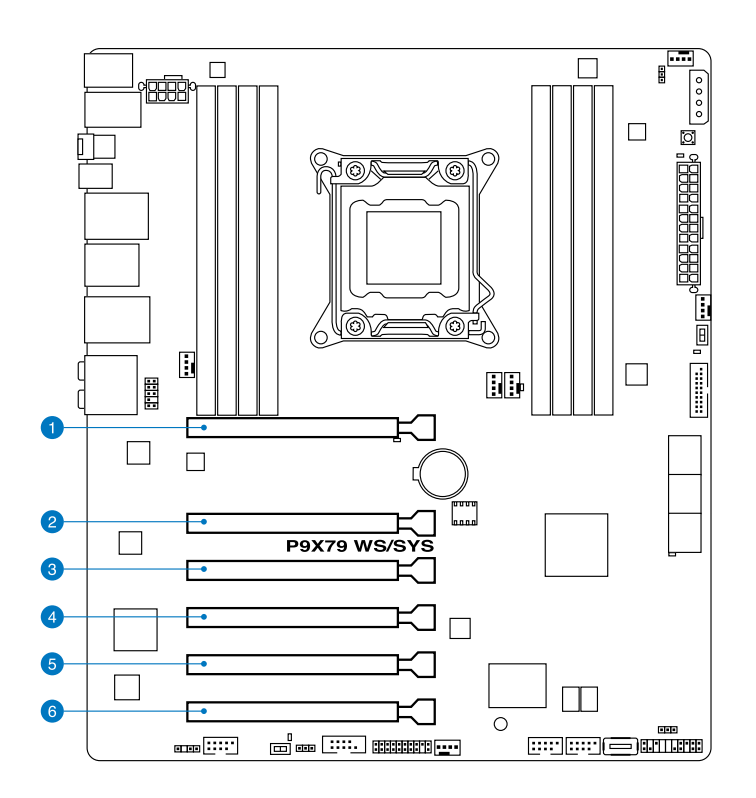

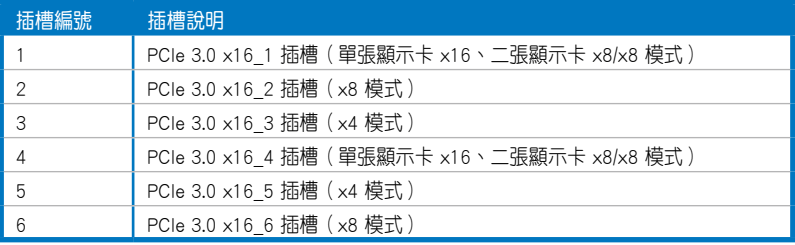

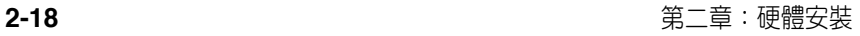
# 2.7.2 安裝一張擴充卡

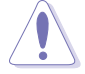

為了避免損壞主機板與系統內的元件,在安裝或移除任何擴充卡前,請 拔除所有電源線。

請依照以下的步驟來安裝一張擴充卡:

- 1. 在安裝擴充卡前,請先閱讀該卡相關的使用手冊,以了解是否需要先對 該卡進行設定。
- 2. 將機殼側板打開。
- 3. 然後,將主機平躺於一個穩定的桌面上。
- 4. 找到欲安裝擴充卡的插槽後, 使用 螺絲起子,將固定在擴充卡插槽後 方的金屬擋板卸下,並取出擋板。

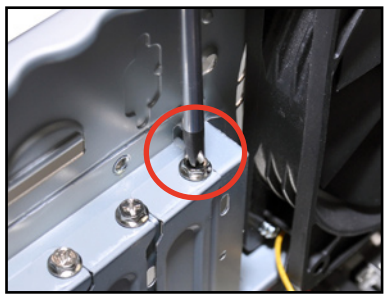

- 5. 將擴充卡金手指的部份,對準主機 板上的插槽。
- 6. 然後插入擴充卡,並確定金手指的 部份,已經完全沒入主機板上的插 槽內。

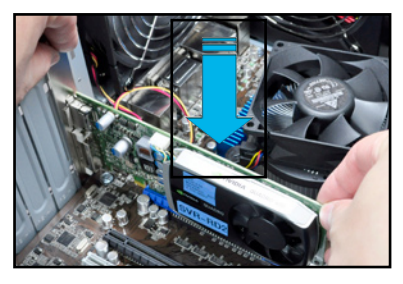

7. 鎖上先前移除擋板用的螺絲,完成 固定。

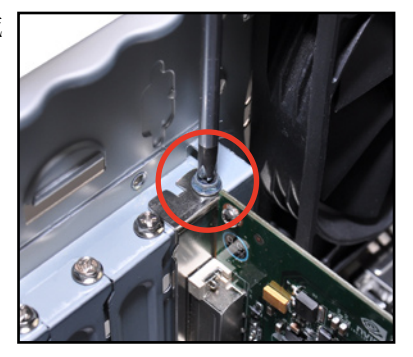

## 2.7.3 設定擴充卡

在安裝好擴充卡後,還須藉由軟體設定來調整該擴充卡的相關設定。

- 1. 啟動電腦,然後更改必要的 BIOS 程式設定。若需要的話,您也可以參 閱第四章 BIOS 程式設定以獲得更多資訊。
- 2. 為加入的擴充卡指派一組尚未被系統使用到的 IRQ。請參閱下頁的中斷 要求使用一覽表。
- 3. 為新的擴充卡安裝軟體驅動程式。
	- $\mathcal{C}$ 當您將 PCI 介面卡插在可以共享的擴充插槽時,請注意該介面卡的 驅動程式是否支援 IRQ 使用或者該介面卡並不需要指派 IRQ。否則 會容易因 IRQ 指派不當產生衝突,導致系統不穩定且該介面卡的功 能也無法使用。
		- ‧ 在預設的狀態下,若您安裝外接的顯示卡於主機板的 PCIe x16 插槽 時,則主機板內建的顯示功能將會自動關閉。請先將顯示器訊號線 連接至外接的顯示卡上,才能顯示。

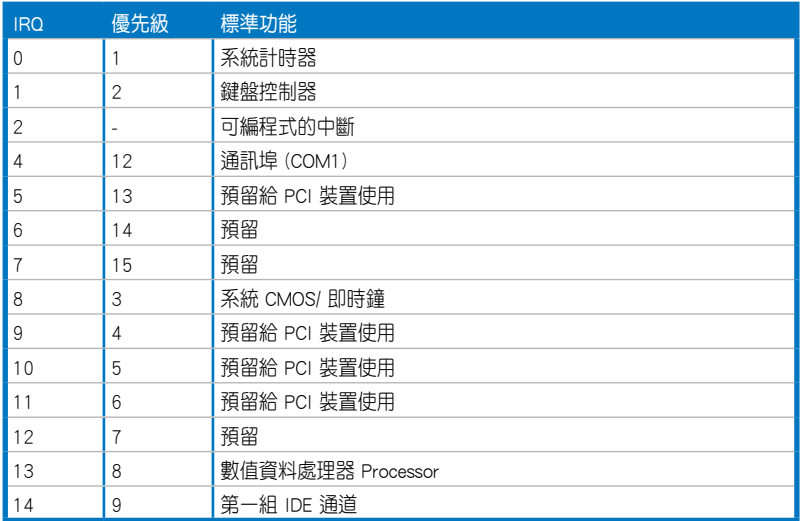

### 標準中斷指派分配

\* 這些通常是留給 PCI 裝置使用。

# 本主機板使用的中斷要求一覽表

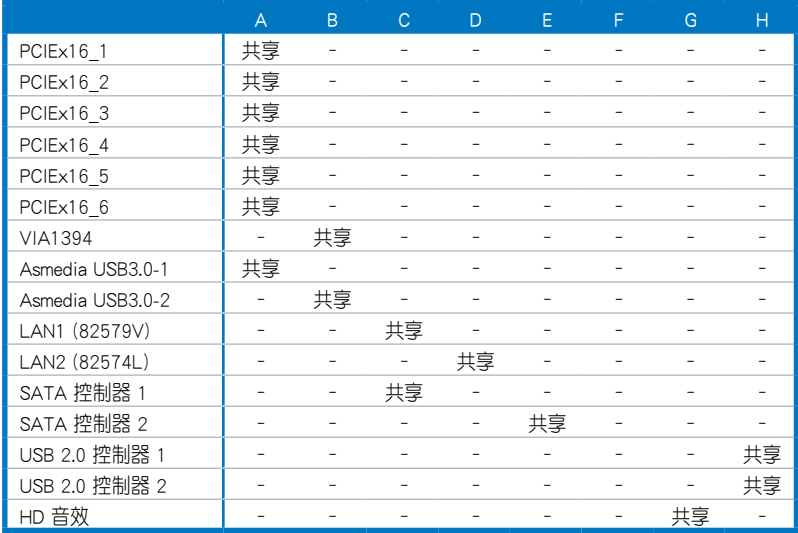

# 2.8 移除系統風扇

當您在安裝、移除系統裝置或是替換損壞的零組件時,或許需要移除先 前所安裝的系統組件。而本章節的內容就是要告訴大家如何移除與重新安裝 系統風扇。

請依照以下步驟移除系統風扇:

1. 首先將安裝在主機板上 CHA\_ FAN1 插座上的風扇電源線拔除。

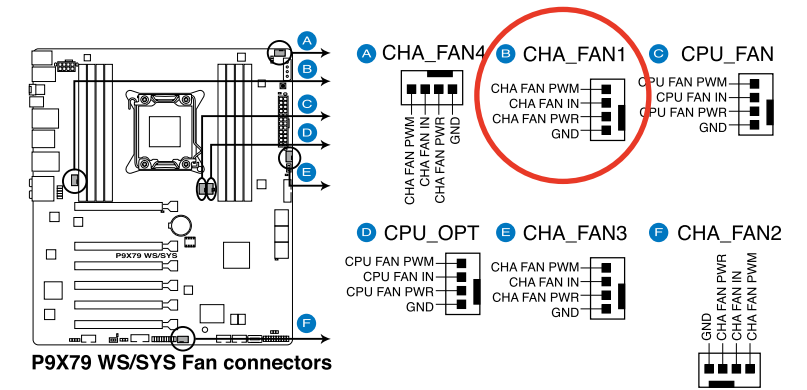

2. 接著,使用十字螺絲起子,將機殼 後方鎖住此風扇的四顆螺絲移除。

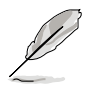

在拆除螺絲時,請用另一隻手 握住機殼風扇。

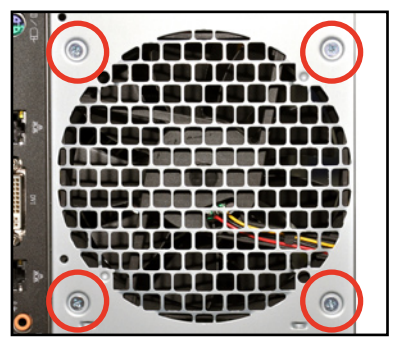

3. 然後將風扇從機殼中小心地取出, 就可以進行更換。

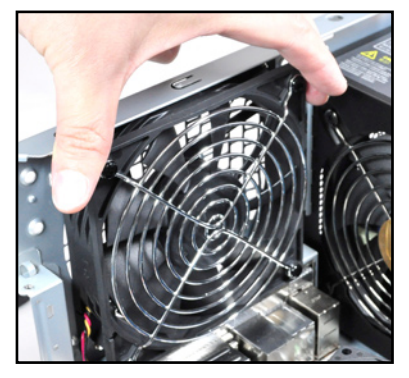

# 2.9 連接排線

本工作站內部包含電源供應器與相關電源線,讓您可以連接主機板、硬 碟儲存裝置,以及其他您所安裝的其他裝置。

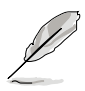

本工作站出廠時已將大部分所需的排線及電源線都安裝在正確的接 頭及插座上。當您想要自行加裝設備或是不小心移除了某些排線 時,請依照下圖的說明,重新連接到正確的位置。

‧ 有關各連接插座的詳細說明,請參考第三章:主機板資訊 的介紹。

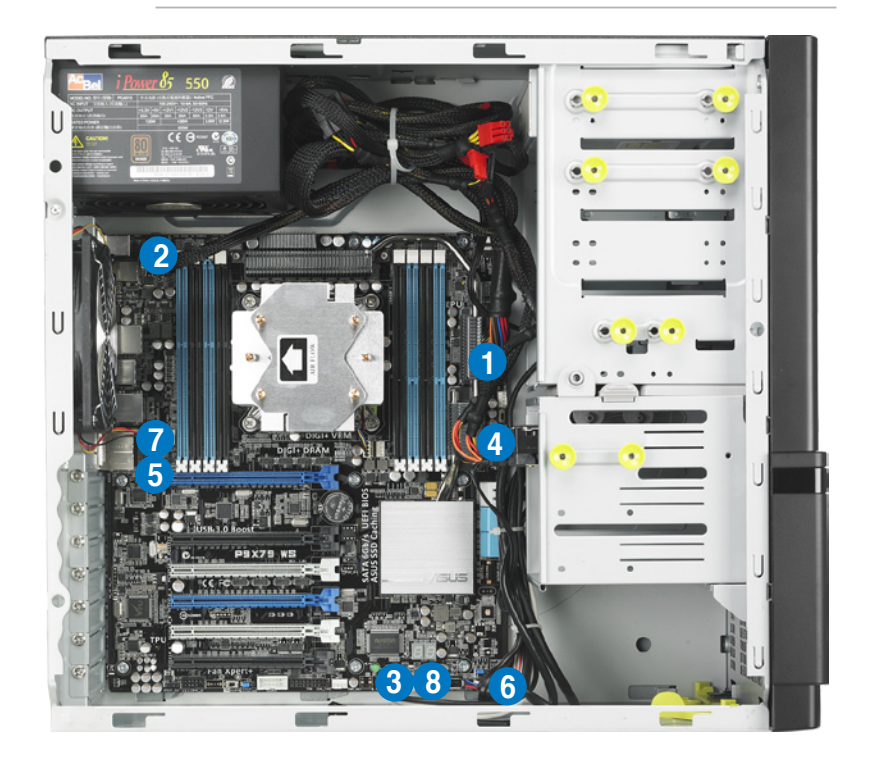

## 標準排線連接至主機板

- 1. 24-pin EATX 12V 電源插頭 5. 前面板音效模組連接排線
- 2. 8-pin EATX 12V 電源插頭
- 3. 讀卡機連接排線
- 
- 
- 6. 系統面板連接排線
- 7. 系統風扇連接排線
- 4. 前面板 USB 3.0 連接排線 8. 前面板 USB 2.0 連接排線

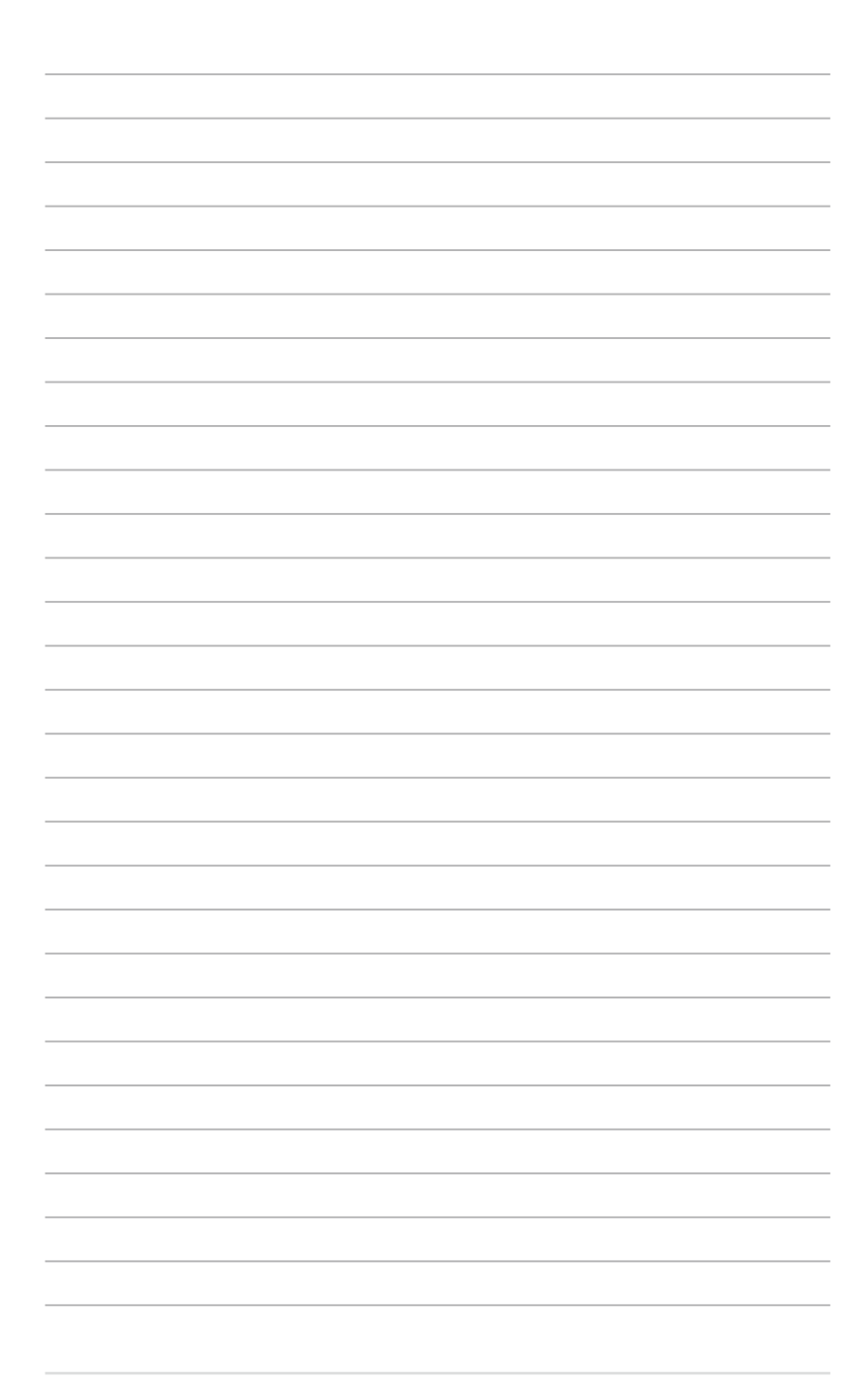

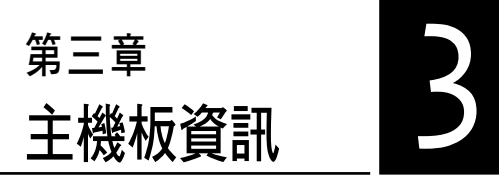

在本章中要告訴您在安裝系統 元件時所必須完成的主機板安裝程 序。詳細內容有:頻率開關設定、 跳線選擇區設定以及主機板的各種 裝置接頭。

# 3.1 主機板構造圖

P9X79 WS/SYS 主機板

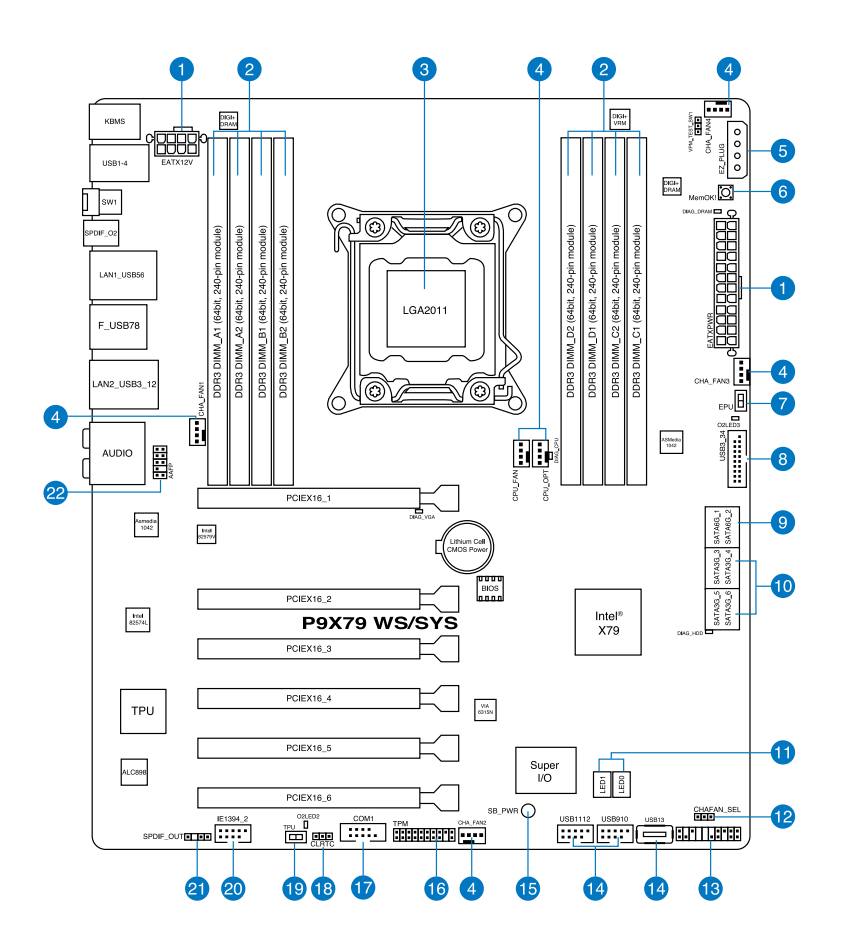

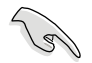

請參考 3.3 元件與周邊裝置的連接 以了解更多關於主機板後側面板的接 針、接頭等功能。

# 主機板元件說明

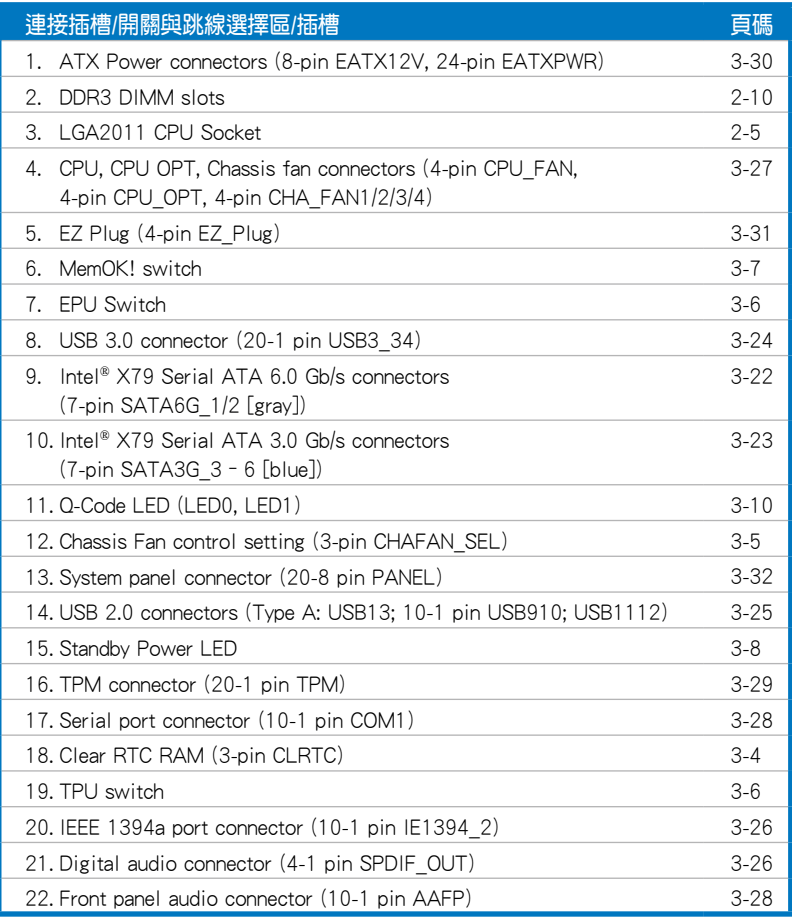

# 3.2 跳線選擇區

#### 1. CMOS 組能資料清除 (CLRTC)

在主機板上的 CMOS 記憶體中記載著正確的時間與系統硬體組態等資 料,這些資料並不會因電腦電源的關閉而潰失資料與時間的正確性,因為這 個 CMOS 的電源是由主機板上的鋰電池所供應。

想要清除這些資料,可以依照下列步驟進行:

- 1. 關閉電腦電源,拔掉電源線;
- 2. 將 CLRTC 跳線帽由 [1-2](預設值)改為 [2-3] 約 5~10 秒鐘(此時即清 除 CMOS 資料 ),然後再將跳線帽改回 [1-2]。
- 3. 插上電源線,開啟電腦電源。
- 4. 當開機步驟正在進行時按著鍵盤上的 <Del> 鍵進入 BIOS 程式畫面重新設 定 BIOS 資料。

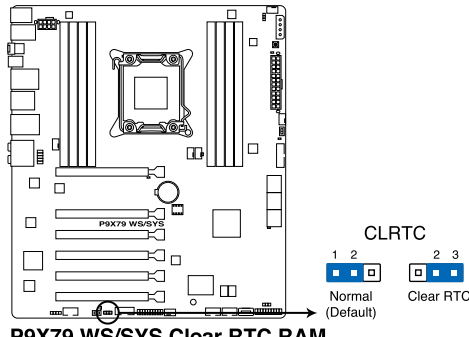

P9X79 WS/SYS Clear RTC RAM

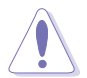

除了清除 CMOS 組態資料之外,請勿將主機板上 CLRTC 的跳線帽由預 設值的位置移除,因為這麼做可能會導致系統開機失敗。

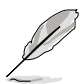

- 若上述步驟無效,請移除主機板上的內建電池並再次移除跳線帽以 清除 CMOS 組態資料。在 CMOS 組態資料清除後,再重新裝回電 池。
	- 如果您是因為超頻的緣故導致系統無法正常開機,您無須使用上述 的組態資料清除方式來排除問題。建議可以採用 C.P.R(CPU自動參 數回復)功能,只要將系統重新啟動 BIOS 即可自動回復預設值。
	- 由於晶片組的運作,若要啟動 C.P.R. 功能,必須先將 AC 電源關 閉,在重新啟動系統之前,請先將電源供應器的電源關閉或將插頭 拔起。

#### 2. 機殼風扇控制設定(3-pin CHAFAN\_SEL1)

本跳線帽提供您選擇風扇搭配的接針針腳數,CHAFAN\_SEL 跳線帽為提 供前置與後置風扇控制,若設為 [1-2] 短路,則提供 3-pin 風扇電源線連 接;若設為 [2-3] 短路,則提供 4-pin 風扇電源線連接 ( 預設為 [2-3] 短 路)。

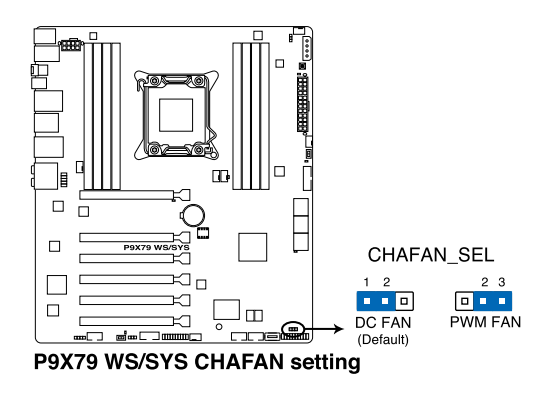

$$
\text{C}_\text{S}
$$

‧ 若您使用 4-pin 針腳電源線的風扇,卻將本項目設定為 [1-2] 短路的 狀態,當您連接至風扇電源插座時,本風扇控制功能則無效用。 ‧ 若您使用 3-pin 針腳電源線的風扇,卻將本項目設定為 [2-3] 短路, 變成支援 4-pin 電源線插座時,本風扇控制功能則無效用,且風扇 只會採全速運轉。

# 3.3 內建開關

當您想要針對未安裝在機殼的裸板或是開放機殼的系統作性能調校時, 主機板上內建的開關按鈕與重置按鈕可以方便您迅速地開關機或是重置系 統。

#### 1. EPU 開關

將本開關切換為 Enable 會自動偵測目前系統的負載,並智慧的監控電源 的消耗量。

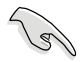

為了確保系統電源管理的最佳化,請於關機狀態時再將本開關設定為 Enable(開機)。

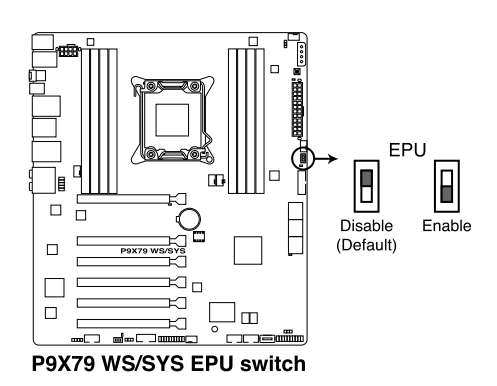

#### 2. TPU 開關

將本開關切換為 Enable 會自動進行系統最佳化,獲得快速且穩定的時脈 速度。

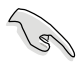

為了確保提升系統性能,請於關機狀態時再將本開關設定為 Enable(開 機)。

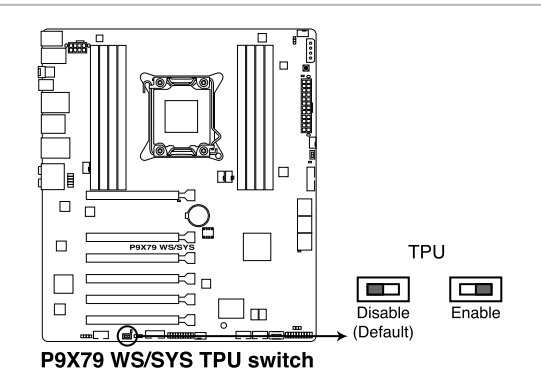

#### 3. MemOK! 開關

在主機板上安裝不相容的記憶體模組可能會導致開機失敗,而且在 MemOK! 開關旁的 DRAM\_LED 指示燈也會一直亮著。按住 MemOK! 開關 直到 DRAM LED 指示燈開始閃爍,即開始自動將記憶體調整為相容直到 成功開機。

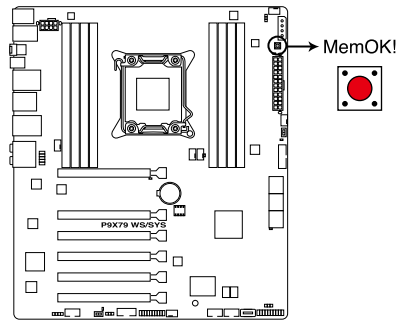

P9X79 WS/SYS MemOK! switch

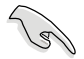

- 請參考 3.4 內建指示燈 的 2. 系統診斷指示燈(Diag LED)項目來找 到 DIAG\_DRAM 更精確的位置。
- DIAG DRAM 指示燈在記憶體沒有正確安裝時也會亮起,在使用 MemOK! 功能前,請先關閉系統並重新安裝記憶體。
- MemOK! 開關在 Windows 作業系統下無法使用。
- 在調整過程中,系統會載入與測試故障安全防護記憶體設定。系統 進行一項故障安全防護設定測試約需要 30 秒的時間,若是測試失 敗,系統會重新開機並測試下一個項目。DIAG\_DRAM 指示燈閃爍 的速度增加表示正在執行不同的測試過程。
- 中於記憶體調整需求,系統將於每一組設定值測試時重新開機。在 經過整個調整過程後若安裝的記憶體仍然無法開機,DIAG\_DRAM 指示燈會持續亮著,請替換為使用手冊或華碩網站(tw.asus.com) 的合格供應商列表中建議使用的記憶體。
- 在調整過程中,若是您將電腦關機並更換記憶體,在開機電腦後, 系統會繼續淮行記憶體調整。若要停止記憶體調整,將雷腦關機然 後將電源線拔除大約 5~10 秒即可。
- 若系統因 BIOS 超頻而無法開機,按一下 MemOK! 開關來開機電腦 並載入預設的 BIOS 設定。在開機自我測試過程中會出現一個訊息提 醒您 BIOS 已經恢復至預設值。
- 在使用 MemOK! 功能後,建議您到華碩網站 (tw.asus.com) 下載最 新版本的 BIOS 程式。

# 3.4 內建指示燈

#### 1. 待機狀態電源指示燈(Standby Power LEDs)

當系統連接到電源時,待機狀態電源指示燈就會亮起。

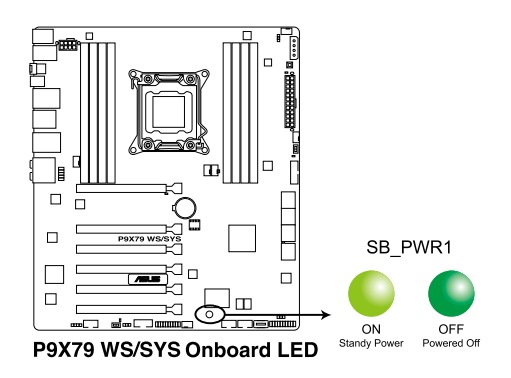

### 2. 系統診斷指示燈(Diag. LED)

這些狀態指示燈用來在主機板開機自我測試(POST)過程中依序檢查重 要元件,句括處理器、記憶體、VGA 顯示卡與硬碟,若是出現錯誤,在出 現問題裝置旁的指示燈會持續亮著,直到問題解決才會熄滅。這個友善的設 計讓您可以在一秒內,很直覺地找到問題所在的位置。

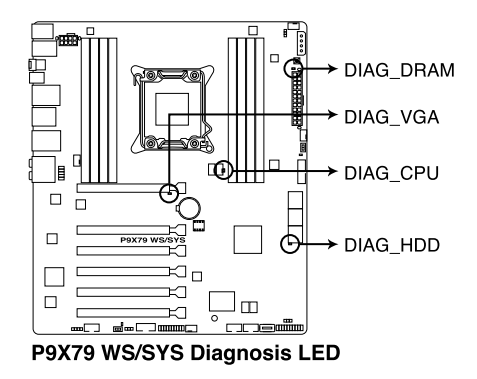

### 3. EPU 指示燈

當 EPU 開關設定為 Enable 時, EPU 指示燈就會亮起。

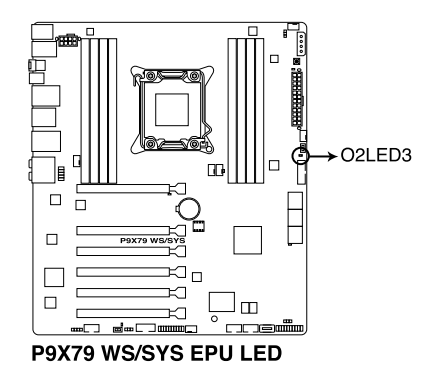

### 4. TPU 指示燈

當 TPU 開關設定為 Enable 時, TPU 指示燈就會亮起。

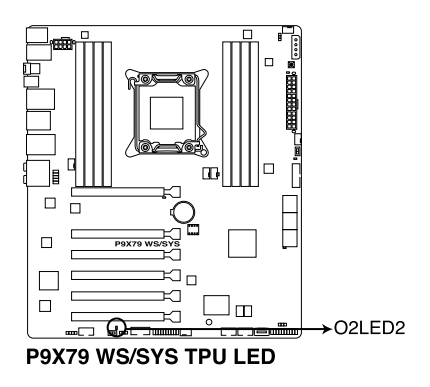

### 5. Q-Code 指示燈

Q-Code 指示燈設計為 2 位顯示,用來得知系統狀態。請參考下方 Q-Code 列表來獲得更詳細的訊息。

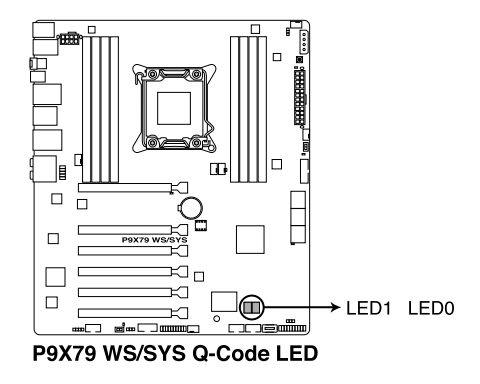

## Q-Code 列表

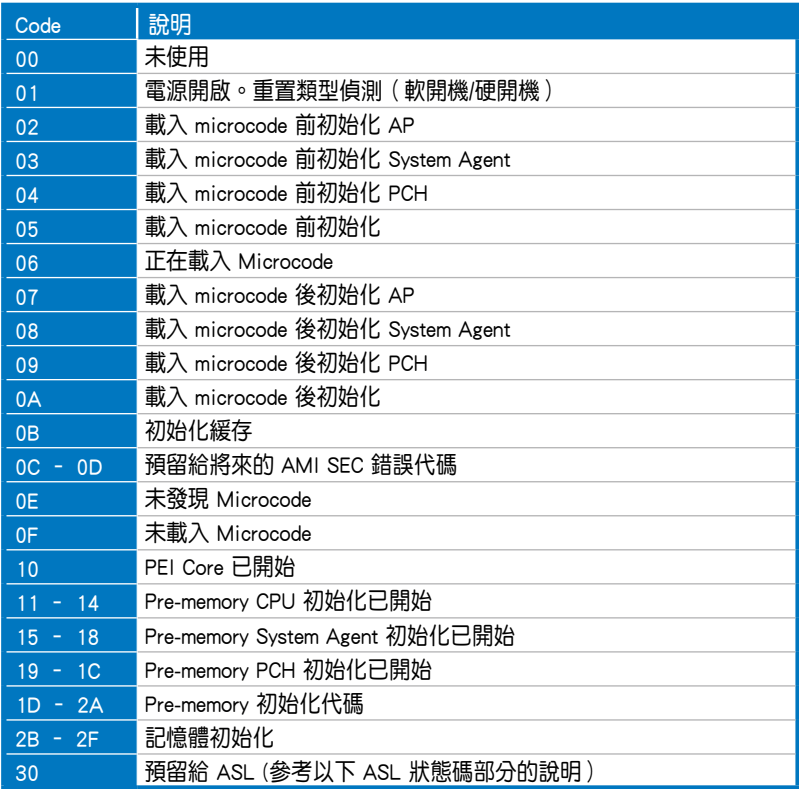

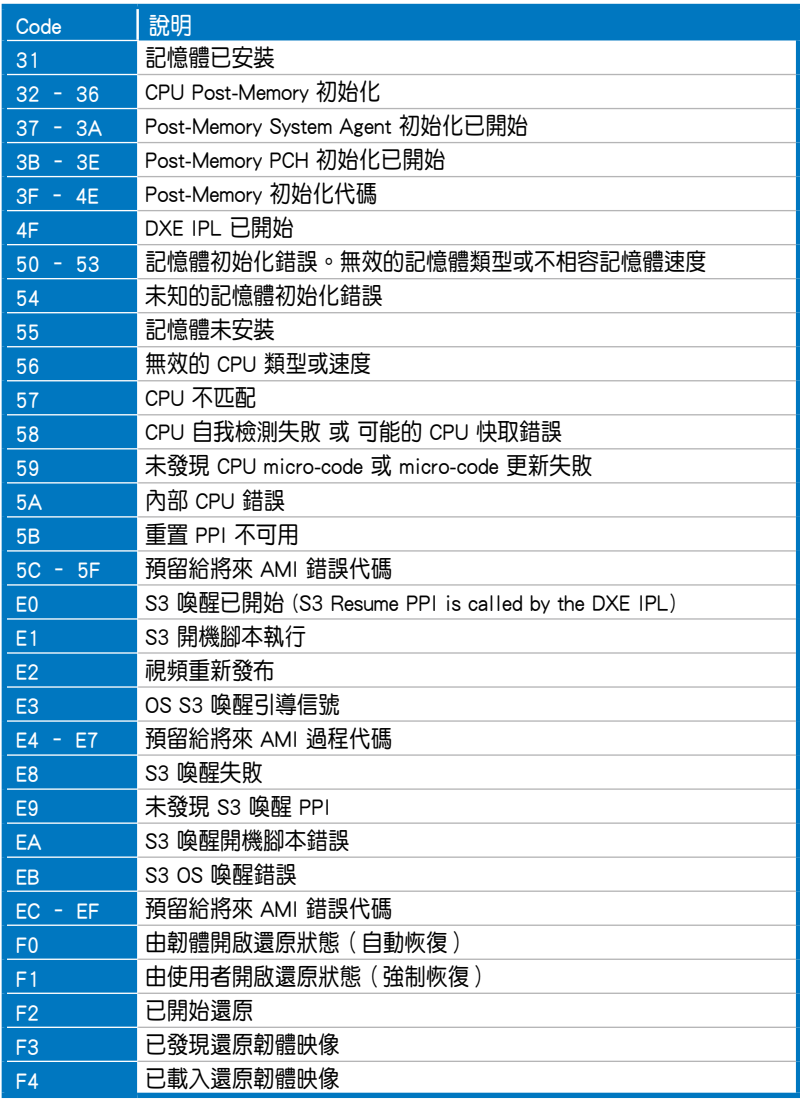

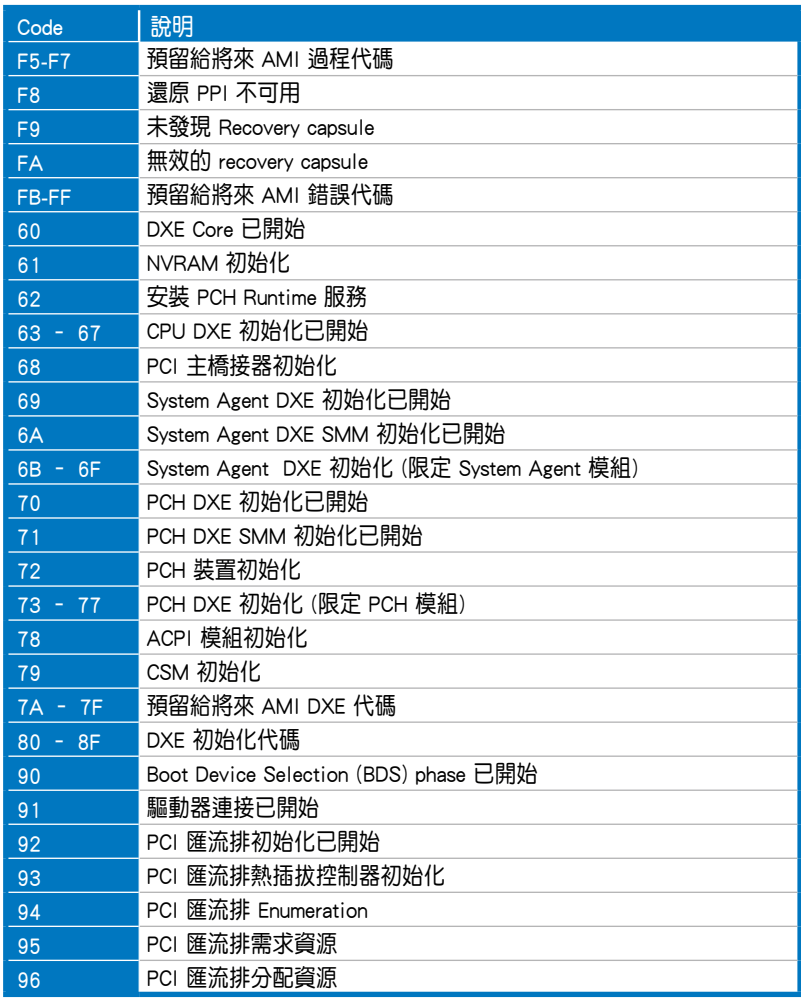

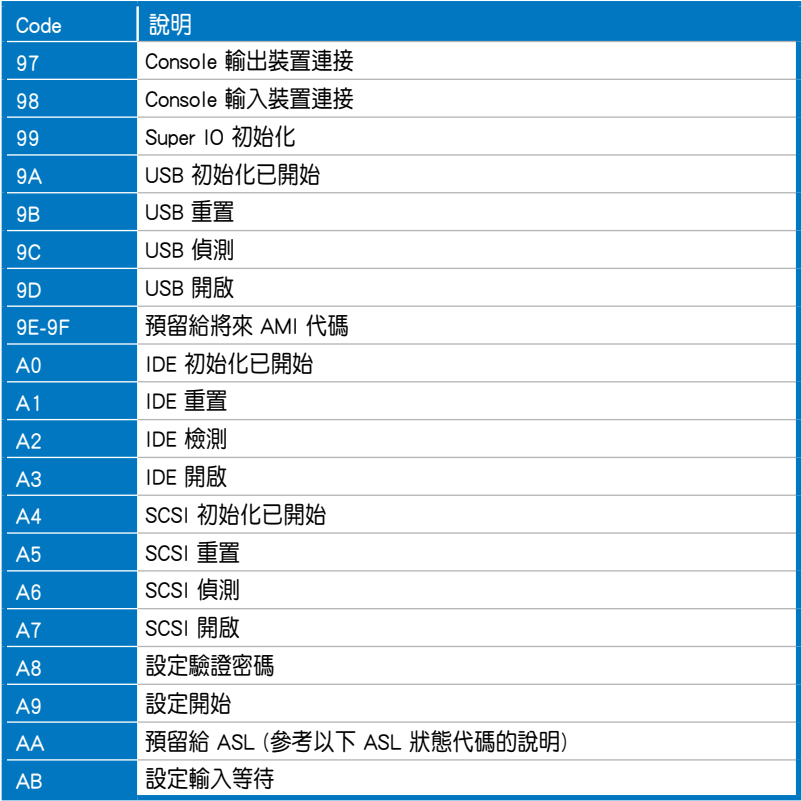

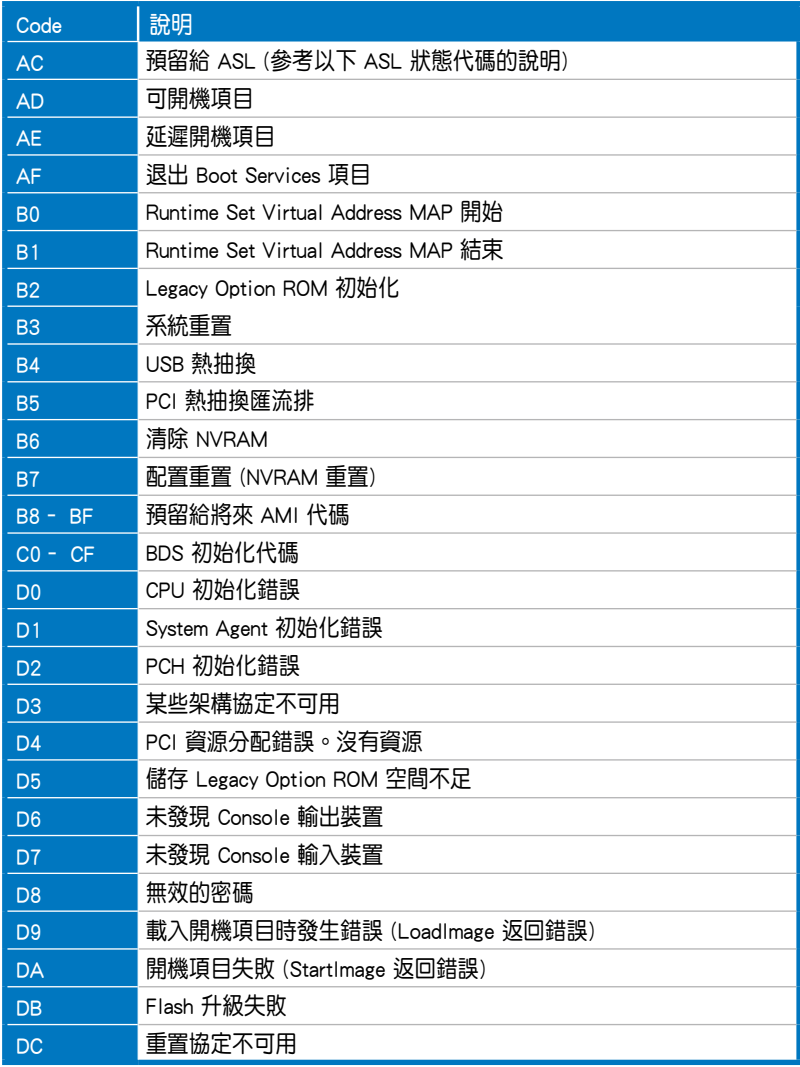

ACPI/ASL 檢查表

| Code          | 說明                              |
|---------------|---------------------------------|
| $0 \times 01$ | 系統正在進入 S1 睡眠狀態                  |
| $0 \times 02$ | 系統正在進入 S2 睡眠狀態                  |
| $0 \times 03$ | 系統正在進入 S3 睡眠狀態                  |
| $0 \times 04$ | 系統正在進入 S4 睡眠狀態                  |
| $0 \times 05$ | 系統正在進入 S5 睡眠狀態                  |
| $0 \times 10$ | 系統正在從 S1 睡眠狀態喚醒                 |
| 0x20          | 系統正在從 S2 睡眠狀態喚醒                 |
| 0x30          | 系統正在從 S3 睡眠狀態喚醒                 |
| $0 \times 40$ | 系統正在從 S4 睡眠狀態喚醒                 |
| 0xAC          | 系統已轉換至 ACPI 模式。中斷控制器處於 PIC 模式。  |
| 0xAA          | 系統已轉換至 ACPI 模式。中斷控制器處於 APIC 模式。 |

# 3.5 元件與周邊裝置的連接

# 3.5.1 後側面板連接埠

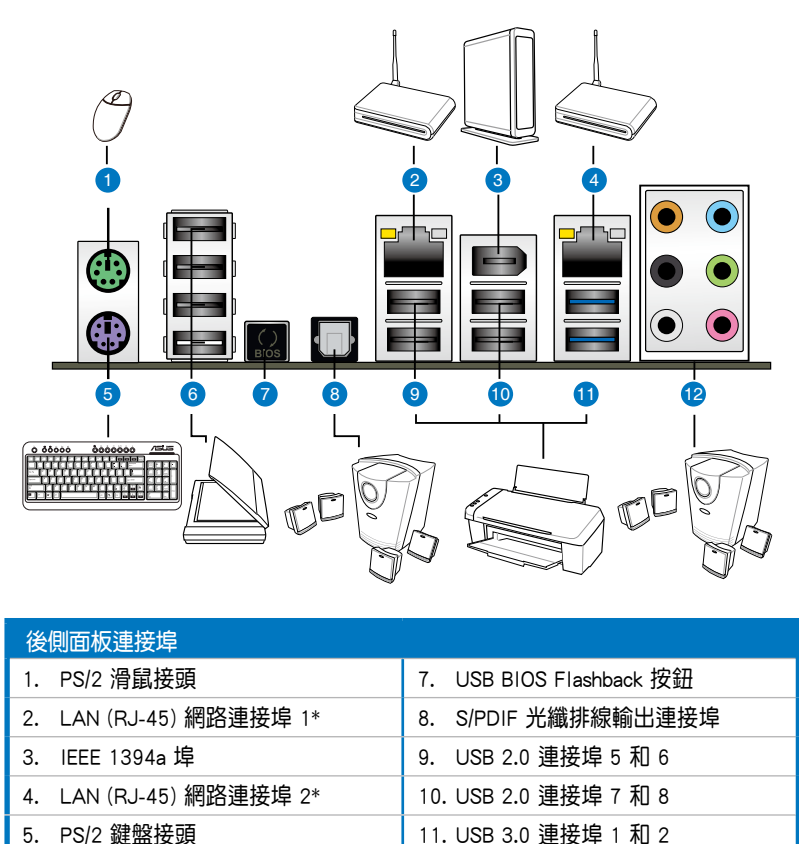

6. USB 2.0 連接埠 1, 2, 3 和 4 12. 音效輸出/輸入接頭\*\*

\* 與 \*\*:請參考下頁表格中網路連接埠指示燈與音效連接埠的定義。

 $\mathscr{C}$ 

• 由於 USB 3.0 的限制,USB 3.0 裝置只能在 Windows 作業系統環境 下,以及安裝過 USB 3.0 驅動程式後才能使用。

- USB 3.0 裝置只能用來作為資料磁碟。
- 強烈建議您將 USB 3.0 裝置連接至 USB 3.0 連接埠,才能讓您的 USB 3.0 裝置獲得更快更好的效能表現。

## \*\* 網路指示燈之燈號說明

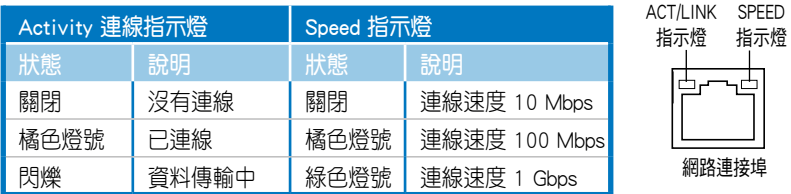

## \*\* 二、四、六或八聲道音效設定

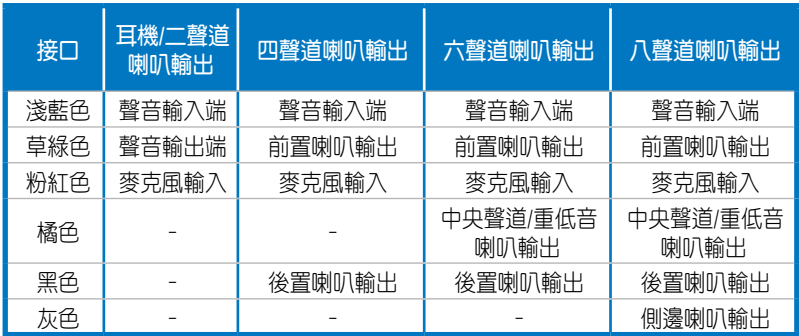

# 3.5.2 音效輸出/輸出設定

音效輸出/輸入連接埠

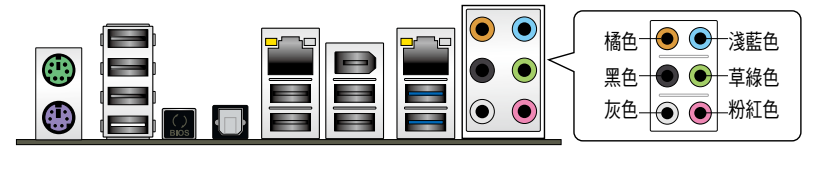

## 連接耳機與麥克風  $\bullet$ Ō **<del>∎</u> ⊞**</del>  $\odot$   $\odot$ ┪▔▒▔▓▓

## 連接立體聲喇叭

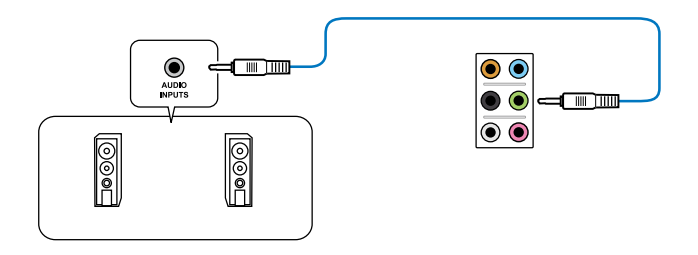

## 連接 2.1 聲道喇叭

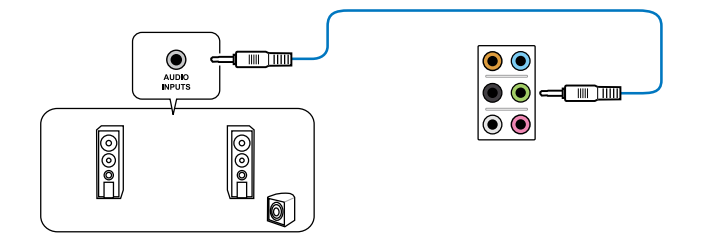

## 連接 4.1 聲道喇叭

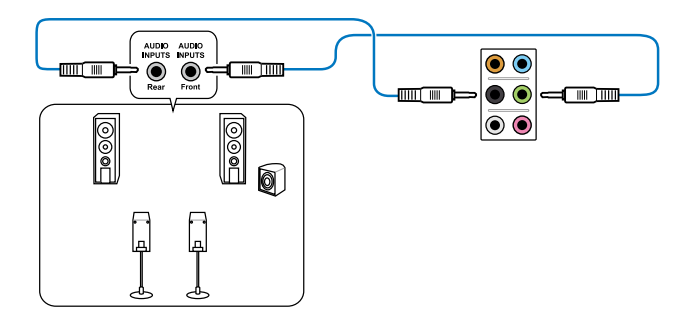

連接 5.1 聲道喇叭

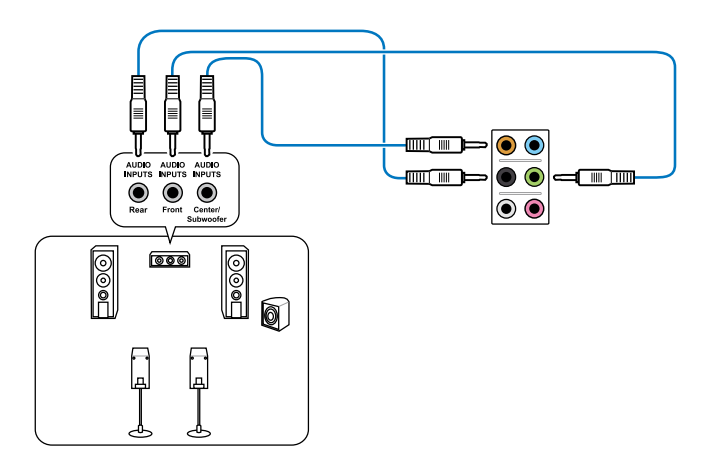

連接 7.1 聲道喇叭

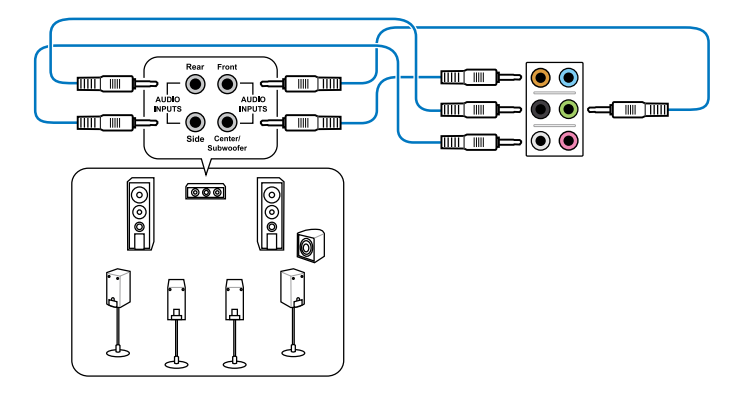

## 3.5.3 USB BIOS Flashback

USB BIOS Flashback 提供最簡單更新 BIOS 的方法。使用者可以輕鬆嘗試 使用新的 BIOS 版本來進行超頻,不需要進入 BIOS 或作業系統,只要插入 USB 儲存裝置然後按下 BIOS Flashback 按鈕三秒鐘, BIOS 程式就會自動存待 機狀態下更新,從此以後超頻無須再煩惱,並擁有無與倫比的便利性。

- 1. 從華碩網站 (tw.asus.com) 下載 BIOS Flasback 程式檔案,然後將下載的 BIOS 檔案重新命名為 P9X79WS.ROM,再將該檔案儲存至 USB 行動儲存 裝置。
- 2. 將 USB 儲存裝置插入後側面板連接埠中內部有白色標示的 USB 連接埠。 (請參考下圖中長方形圈選處)。
- 3. 按下 BIOS Flashback 按鈕約三秒鐘,指示燈會開始閃爍。
- 4. 當指示燈開始閃爍時,即表示更新功能已經開機。
- 5. 指示燈閃爍的速度會依照更新速度有所不同。
- 6. 當指示燈停止閃爍時,即表示更新已經完成。

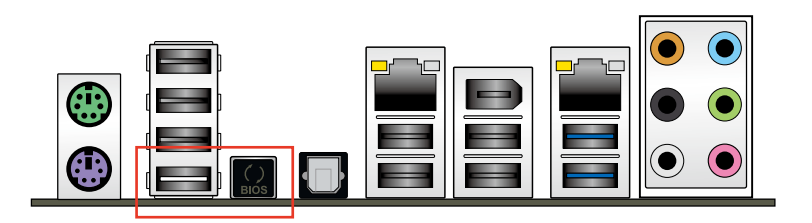

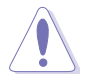

更新 BIOS 可能會有風險,若是在更新過程中發生 BIOS 程式遺失導致系 統無法重新開機時,請與當地的客服中心聯絡尋求協助。

# 3.5.4 內部連接埠

#### 1. Intel® X79 Serial ATA 6.0 Gb/s 裝置連接插槽(7-pin SATA6G\_1/2 [灰色])

這些插槽可支援使用 Serial ATA 6.0 Gb/s 排線來連接 Serial ATA 6.0 Gb/s 硬碟。

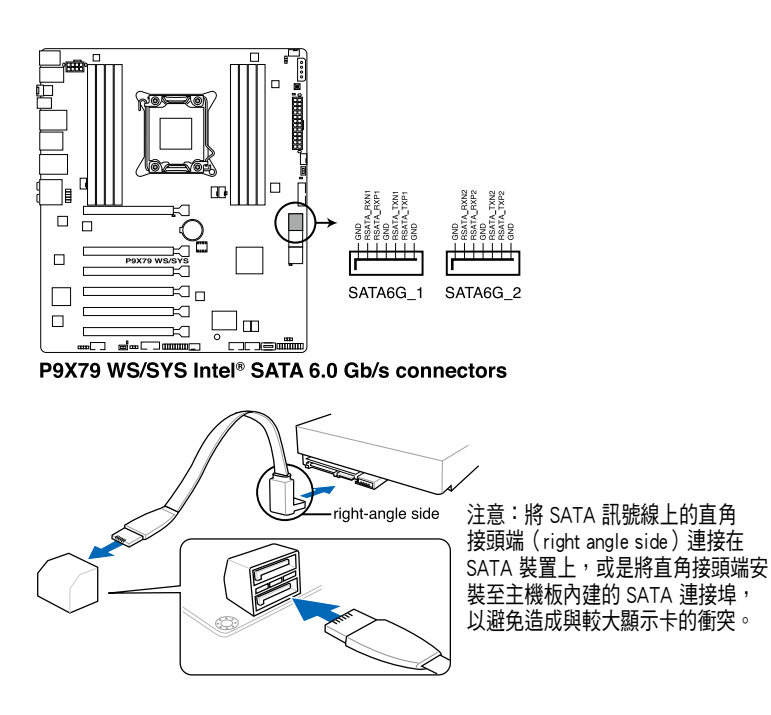

- 這些插槽的預設值為 [IDE Mode],若您想要使用這些插槽來建構 Serial ATA RAID 功能,請將 BIOS 程式中的 SATA Mode 項目設定 為 [RAID Mode]。請參考 4.5.5 SATA 設定(SATA Configuration) 一節的詳細說明。
- 在建立 RAID 磁碟陣列之前,請先參考 5.1 RAID 設定 或驅動程式與 應用程式光碟中使用手冊的說明。
- 當您使用支持熱抽換與 NCQ 技術的硬碟時,請將 BIOS 程式中的 SATA Mode 設定為 [AHCI Mode]。請參考 4.5.5 SATA 設定( SATA Configuration) 一節的說明。
- 在使用 Serial ATA 硬碟之前,請先安裝 Windows® XP Service Pack 3 或更新版本的作業系統。Serial ATA RAID 功能只有在作業系統為 Windows® XP SP3 或更新的版本時才能使用。

2. Intel® X79 Serial ATA 3.0 Gb/s 裝置連接插槽(7-pin SATA3G\_3-6 [藍色])

這些插槽可支援使用 Serial ATA 3.0 Gb/s 排線來連接 Serial ATA 硬碟與光 碟機。

若您安裝了 Serial ATA 硬碟,您可以透過 Intel® Rapid Storage 技術,與內 建的 Intel® X79 晶片組來建立 RAID 0、1、5 與 10 磁碟陣列。

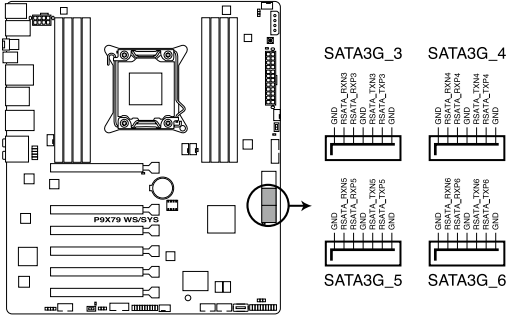

P9X79 WS/SYS Intel® SATA 3.0 Gb/s connectors

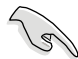

- ‧ 這些插槽的預設值為 [IDE Mode],若您想要使用這些插槽來建構 Serial ATA RAID 功能,請將 BIOS 程式中的 SATA Mode 項目設定 為 [RAID Mode]。請參考 4.5.5 SATA 設定(SATA Configuration) 一節的詳細說明。
- 在建立 RAID 磁碟陣列之前,請先參考 5.1 RAID 設定 或驅動程式與 應用程式光碟中使用手冊的說明。
- · 當您使用支持熱抽換與 NCQ 技術的硬碟時,請將 BIOS 程式中的 SATA Mode 設定為 [AHCI Mode]。請參考 4.5.5 SATA 設定( SATA Configuration) 一節的說明。
- · 使用 Serial ATA 硬碟之前,請先安裝 Windows® XP Service Pack 3 或更新版本的作業系統。Serial ATA RAID 功能只有在作業系統為 Windows® XP SP3 或更新的版本時才能使用。

#### 3. USB 3.0 連接插槽(20-1 pin USB3\_34)

這個插槽用來連接額外的 USB 3.0 連接埠模組, 並與 USB 3.0 規格相容, 支援傳輸速率最高達 5.0 Gbps,若是您的機殼提供有 USB 3.0 前面板連接排 線,將該排線連接至本插槽,就可擁有前面板 USB 3.0 解決方案。

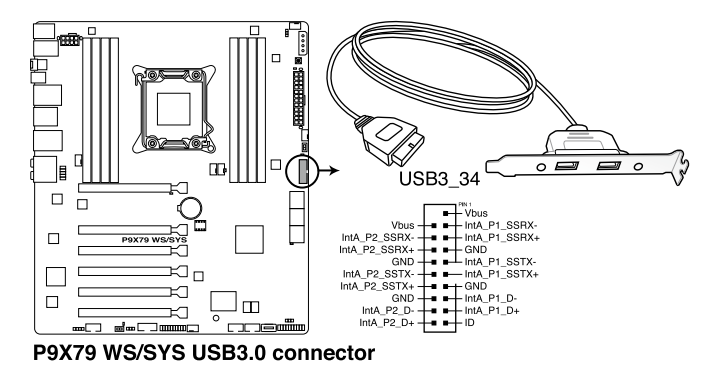

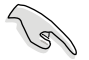

您可將華碩 USB 3.0 前置面板外接盒連接至本插槽,以獲得前面板 USB 3.0 解決方案。

#### 4. USB 2.0 連接插槽(Type-A:USB13;10-1 pin USB910, USB1112)

這些 USB 牆充套件排線插槽支援 USB 2.0 規格, 將 USB 模組排線連接至 任何一個插槽,然後將模組安裝到機殼後側面板中開放的插槽。這些 USB 插槽與 USB 2.0 規格相容,並支援傳輸速率最高達 480 Mbps。

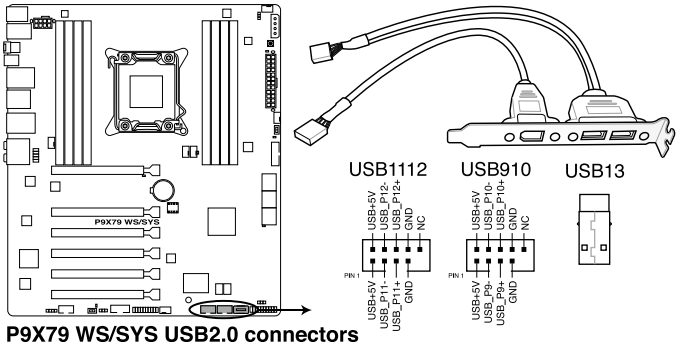

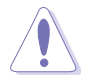

請勿將 1394 排線連接到 USB 插槽上,這麼做可能會導致主機板的捐 毀。

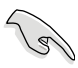

若是您的機殼擁有前面板 USB 連接埠,您可以將前面板 USB 排線連接 至 ASUS Q-Connector (USB,藍色),然後將 Q-Connector (USB)安裝 至主機板內建的 USB 插槽上。

#### 5. IEEE 1394 連接插槽(10-1 pin IE1394\_2)

這組插槽用來連接 IEEE 1394a 連接埠模組。將 IEEE 1394a 模組排線連接 至這個插槽,然後將模組安裝到機殼後側面板中開放的插槽。

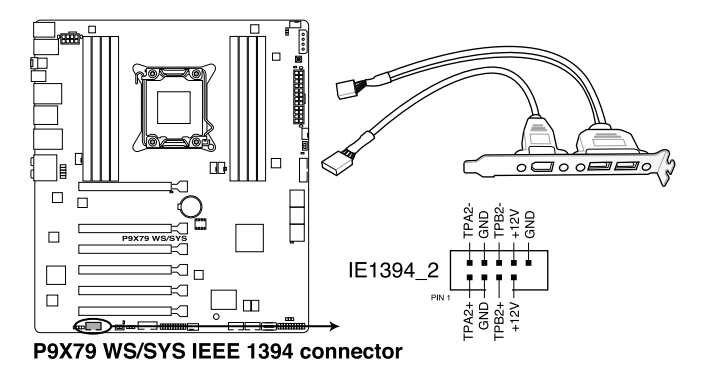

請勿將 USB 排線連接到 IEEE 1394a 插槽上,這麼做可能會導致主機板 的損毀。

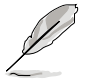

IEEE 1394a 模組為選購配備,請另行購買。

### 6. 數位音效連接排針(4-1 pin SPDIF\_OUT)

這組排針是用來連接 S/PDIF 數位音效模組,您可以利用這組排針以 S/ PDIF 音效訊號線連接到音效裝置的數位音訊輸出端,使用數位音訊輸出來 代替傳統的類比音訊輸出。

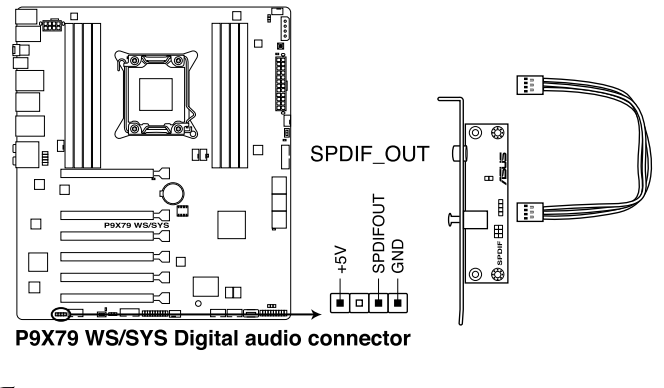

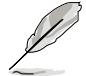

S/PDIF 模組為選購配備,請另行購買。

#### 7. 中央處理器、機殼、電源風扇電源插槽(4-pin CPU\_FAN, 4-pin CPU\_OPT, 4-pin CHA\_FAN 1/2/3/4)

將風扇排線連接至風扇插槽,並確認每條連接排線的黑線是接到風扇電 源插槽上的接地端(GND)。

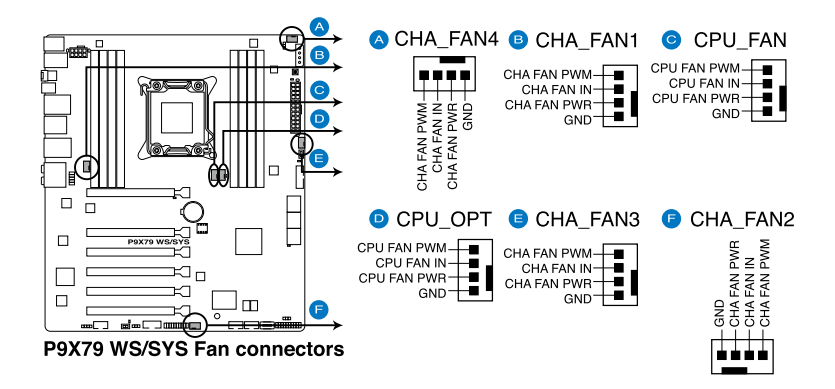

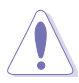

千萬要記得連接風扇的雷源,若系統中缺乏足夠的風量來散熱,那麼很 容易因為主機內部溫度逐漸昇高而導致當機,甚至更嚴重者會燒毀主機 板上的電子元件。注意:這些插槽並不是單純的排針!不要將跳線帽套 在它們的針腳上。

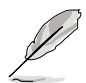

• CPU\_FAN 插槽支援處理器風扇最大達 2 安培(24 瓦)的風扇電源。

當您安裝二張 VGA 顯示卡,建議您將後側機殼風扇排線連接至 CHA\_FAN1、CHA\_FAN2、CHA\_FAN3 插座來獲得更好的散熱環境。

#### 8. 前面板音效連接排針(10-1 pin AAFP)

這組音效外接排針供您連接到前面板的音效排線,除了讓您可以輕鬆 地通過主機前面板來控制音效輸入/輸出等功能, 並且支援 AC' 97 或 HD Audio 音效標準。將前面板音效輸出/輸入模組的連接排線之一端連接到這個 插槽上。

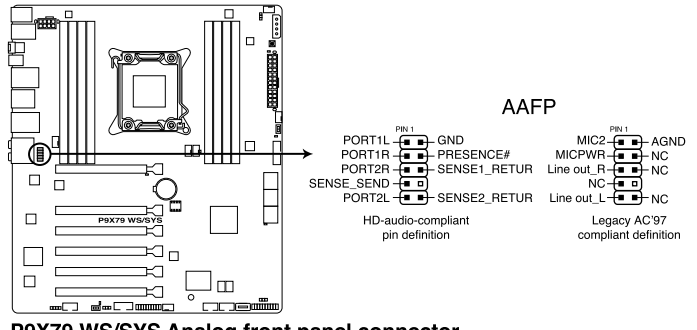

P9X79 WS/SYS Analog front panel connector

- 建議您將支援高傳真(high definition)音效的前面板音效模組連接 到這組排針,如此才能獲得高傳真音效的功能。
	- 若要將高傳真音效前面板模組安裝至本接針,請將 BIOS 程式中 Front Panel Type 項目設定為 [HD];若要將 AC 97 音效前面版模組 安裝至本接針,請將 BIOS 程式設定為 [AC97]。預設值為 [HD]。

#### 9. 序列埠插槽(10-1 pin COM1)

這個插槽為序列埠(COM),要使用本插槽,您必須將序列埠模組套件上 的排線連接至此插槽,然後再將擋板安裝至機殼後方介面卡擴充槽上。

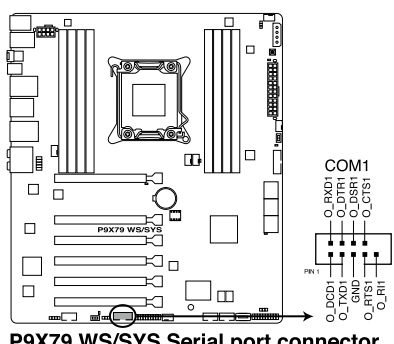

P9X79 WS/SYS Serial port connector

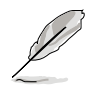

序列埠模組必須另行購買。

#### 10. TPM 排線插槽(20-1 pin TPM)

本插座支援安全性平台模組(TPM)系統,該系統可進行安全性儲存金 鑰、數位認證、密碼,與資料。此外, TPM 系統也可協助增進網路安全, 保護數位辨識功能,並確保平台的整合性。

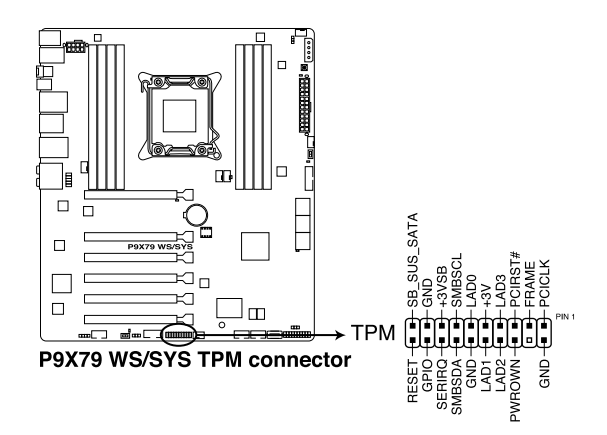

#### 11. 主機板電源插槽(24-pin EATXPWR, 8-pin EATX12V)

這些電源插槽用來連接到一個 ATX 電源供應器。電源供應器所提供的連 接插頭已經過特別設計,只能以一個特定方向插入主機板上的電源插槽。找 到正確的插入方向後,僅需穩穩地將之套進插槽中即可。

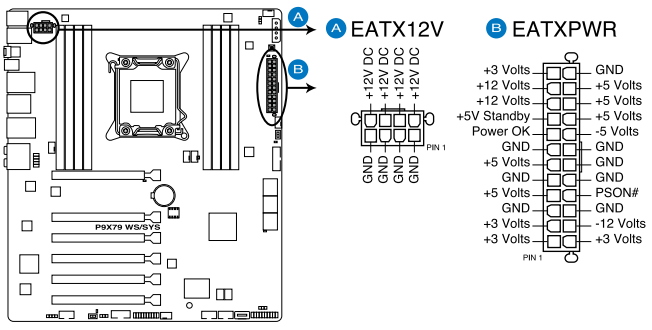

P9X79 WS/SYS ATX power connectors

- 建議您使用與 2.0 或者更高規格的 24-pin ATX 12V 相容的電源供應 器 (PSU),才能提供至少 350W 高功率的雷源, 以供應系統足夠 的電源需求。
- 請務必連接 8-pin EATX12V 電源插頭,否則系統可能無法順利開 機。
- 如果您想要安裝其他的硬體裝置,請務必使用較高功率的電源供應 器以提供足夠的裝置用電需求。若電源供應器無法提供裝置足夠的 用電需求,則系統將會變得不穩定或無法開啟。
- 如果您不確定系統所要求的最小電源供應值為何,請至華碩技 術支援網頁中的電源瓦數建議值計算 http://support.asus.com.tw/ PowerSupplyCalculator/PSCalculator.aspx?SLanguage=zh-tw 獲得詳細 的說明。
- 若是您想要安裝二張或更多的高階 PCI Express x16 繪圖卡,請使用 1000 瓦以上的電源供應器以確保運作穩定。
#### 12. EZ Plug 連接插槽 (4-pin EZ\_PLUG)

這個 4-pin 插槽用來連接硬碟電源。當安裝三張或更多 VGA 顯示卡時, 系統需要更大的電能供應。使用此插槽可將電能提升 12V。

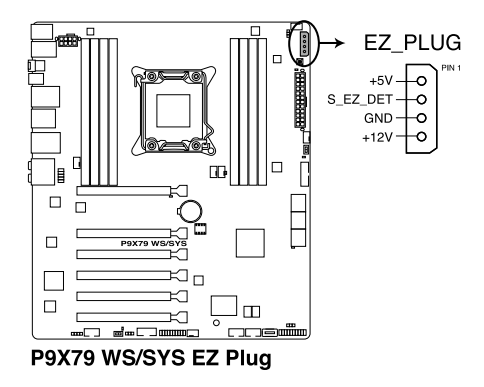

#### 13. 系統控制面板連接排針(20-8 pin PANEL)

這一組連接排針包括了數個連接到電腦主機前面板的功能接針。下述將 針對各項功能作逐一簡短說明。

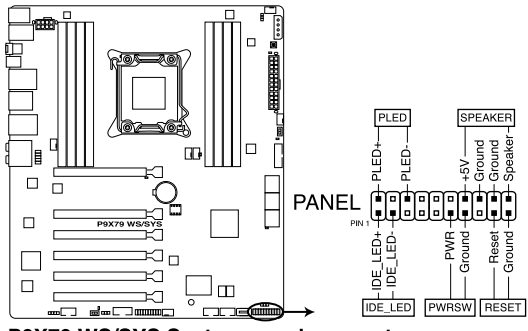

P9X79 WS/SYS System panel connector

#### •系統電源指示燈連接排針(2-pin PLED)

這組排針可連接到電腦主機面板上的系統電源指示燈。在您啟動電腦並 且使用電腦的情況下,該指示燈會持續亮著;而當指示燈閃爍亮著時,即表 示電腦正處於睡眠模式中。

#### •硬碟動作指示燈號接針(2-pin IDE\_LED)

您可以連接此組硬碟接針到電腦主機面板上的硬碟動作指示燈號,如此 一旦硬碟有存取動作時,指示燈隨即亮起。

#### •機殼喇叭連接排針(4-pin SPEAKER)

這組四腳位排針連接到電腦主機機殼中的喇叭。當系統正常啟動便可聽 到嗶嗶聲,若啟動時發生問題,則會以不同長短的音調來警示。

#### •ATX 電源/軟關機開關連接排針(2-pin PWRSW)

這組排針連接到電腦主機面板上控制電腦電源的開關。您可以根據 BIOS 程式或作業系統的設定,來決定當按下開關時電腦會在正常執行和睡眠模式 間切換,或者是在正常執行和軟關機模式間切換。若要關機,請持續按住電 源開關超過四秒的時間。

#### •軟開機開關連接排針(2-pin RESET)

這組兩腳位排針連接到電腦主機面板上的 Reset 開關。可以讓您在不需要 關掉電腦電源即可重新啟動,尤其在系統當機的時候特別有用。

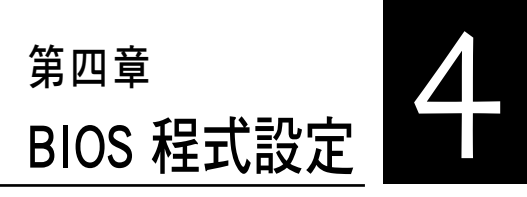

BIOS 程式調校的優劣與否,和整 個系統的運作效能有極大的關係。 針對自己的配備來作最佳化 BIOS 設 定,可讓您的系統效能再提升。本 章節將逐一說明 BIOS 程式中的每一 項組態設定。

# 4.1 認識 BIOS 程式

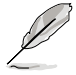

華碩全新的 UEFI BIOS 是可延伸韌體介面,符合最新的 uEFI 架構,這個 友善的使用介面,跳脫以往使用鍵盤輸入 BIOS 方式,提供更有彈性與 更便利的滑鼠控制操作。您可以輕易地使用新的 UEFI BIOS,如同操作 您的作業系統般順暢。在本使用手冊中的「BIOS」一詞除非特別說明, 所指皆為「UEFI BIOS」。

BIOS(Basic Input and Output System;基本輸出入系統)用來儲存系統啟 動時所需要的硬體設定,例如儲存設備設定、超頻設定、進階電源管理與啟 動設定等,這些設定會儲存在主機板的 CMOS 中,在正常情況下,預設的 BIOS 程式設定提供大多數使用情況下可以獲得最佳的運作效能,建議您不 要更改預設的 BIOS 設定,除了以下幾種狀況:

- 在系統開機期間,螢幕上出現錯誤信息,並要求您執行 BIOS 程式設 定。
- 安裝新的系統元件,需要進一步的 BIOS 設定或更新。

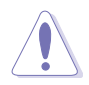

不適當的 BIOS 設定可能會導致系統不穩定或開機失敗,強烈建議您只 有在受過訓練專業人士的協助下,才可以執行 BIOS 程式設定的變更。

# 4.2 BIOS 設定程式

BIOS 設定程式可讓您更改 BIOS 的設定值,當您啟動電腦,系統仍在自 我測試(POST,Power-On Self Test)時,按下 <Del> 鍵,就可以淮入設定程 式, 如果您超過時間才按 <Del> 鍵, 則 POST 程式會自動繼續執行開機自我 測試。在這種情況下,如果您仍然需要執行設定程式,請按下 <Ctrl> + <Alt> + <Delete> 鍵或機殼上的 <RESET> 鍵重新開機。

華碩 BIOS 設定程式以簡單容易使用為理念,選單方式的設計讓您可以輕 鬆的瀏覽選項,進入次選單點選您要的設定,假如您不小心做錯誤的設定, 而不知道如何補救時,本設定程式提供一個快捷鍵直接回復到上一個設定, 這些將在以下的章節中有更進一步的說明。

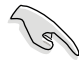

- 在本章節的 BIOS 程式畫面僅供參考,將可能與您所見到的畫面有所 差異。
- 若您想在 BIOS 設定程式中使用滑鼠操控,請先確認已將 USB 介面 滑鼠連接至主機板。
- BIOS 程式的出廠預設值可讓系統運作處於最佳效能,但是若系統因 您改變 BIOS 程式而導致不穩定,請讀取出廠預設值來保持系統的穩 定。請參閱 4.9 離開 BIOS 程式 一節中 Load Optimized Defaults 項 目的詳細說明。
- 若是變更 BIOS 設定後開機失敗,請試著使用清除 CMOS,然後將 主機板的設定值回復為預設值。請參考 3.2 跳線選擇區 一節關於 CMOS 組態資料清除 的說明。
- BIOS 設定程式不支援使用藍牙設備。

為了增加使用的便利性,您可以使用鍵盤或是滑鼠來操控本主機板的 BIOS 設定程式。

本主機板的 BIOS 設定程式提供您 EZ Mode 和 Advanced Mode 兩種模式。 您可以由 Exit 選單中切換,或是選擇 EZ Mode/Advanced Mode 選單中的 Exit/Advanced Mode。

# 4.2.1 EZ Mode

本主機板的 BIOS 設定程式的預設值為 EZ Mode。您可以在 EZ Mode 中檢 視系統基本資料,並可以選擇顯示語言、喜好設定及開機裝置順序。若要進 入 Advanced Mode, 請點選 Exit/Advanced Mode 並選擇 Advanced Mode。

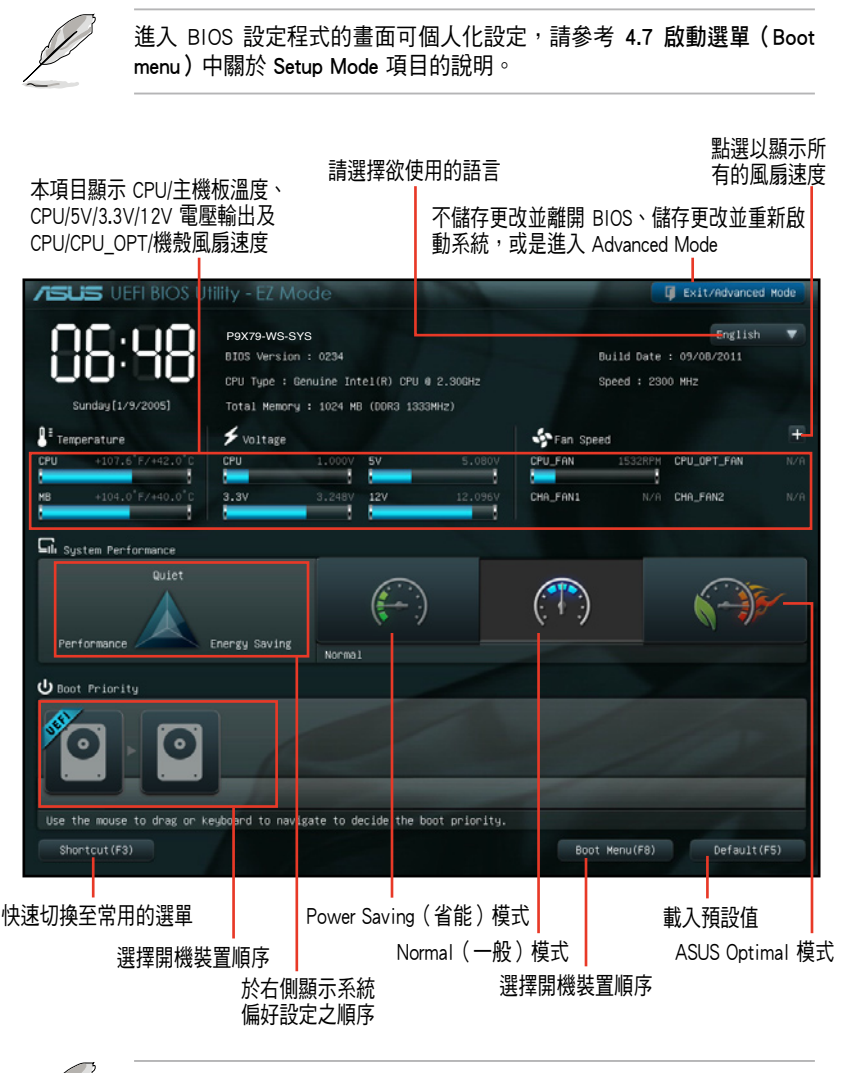

• 開機啟動裝置的選項將依您所安裝的裝置而異。

• Boot Menu(F8) 按鈕僅在啟動裝置安裝於系統時才會顯示。

# 4.2.2 Advanced Mode

Advanced Mode 提供您更進階的 BIOS 設定選項。以下為 Advanced Mode 畫 面之範例,各個設定選項的詳細說明請參考之後的章節。

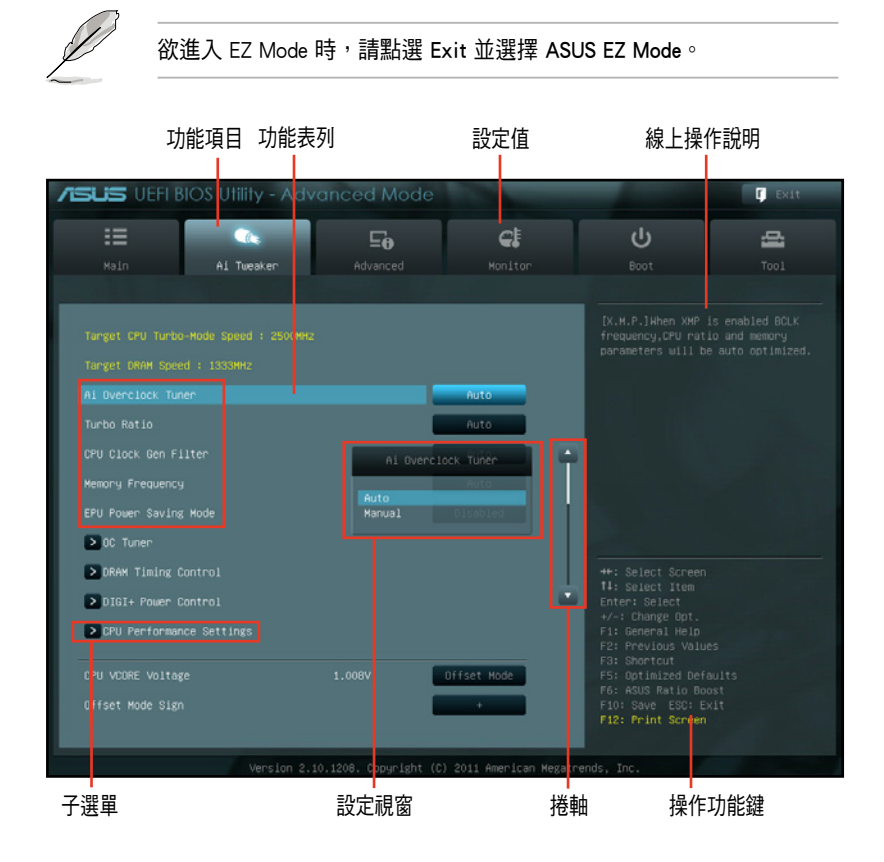

### 功能表列

BIOS 設定程式最上方各選單功能說明如下:

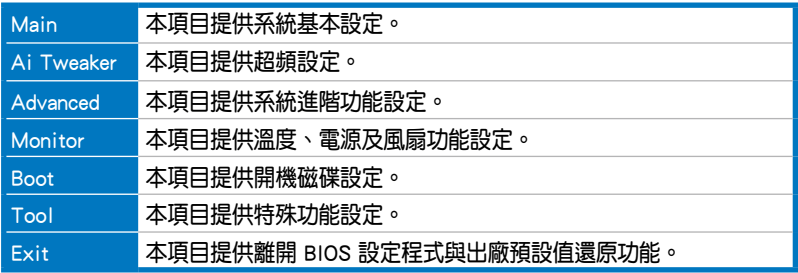

#### 選單項目

於功能表列選定選項時,被選擇的功能將會反白,即選擇 Main 選單所出 現的項目。

點選選單中的其他項目(例如:Ai Tweaker、Advanced、Monitor、Boot、 Tool 與 Exit) 也會出現該項目不同的選項。

#### 返回

在子選單時即會出現此按鈕。請按下 <Esc> 鍵或使用滑鼠按下此按鍵回到 前一選單畫面。

#### 子選單

在選單畫面中,若功能選項前面有一個小三角形標記,代表此為子選 單,您可利用方向鍵來選擇,並按下 <Enter> 鍵來進入子選單。

#### 設定視窗

在選單中選擇功能項目,然後按下 <Enter> 鍵,程式將會顯示包含此功能 所提供的選項小視窗,您可以利用此視窗來設定您所想要的設定。

#### 捲軸

在選單畫面的右方若出現如右圖的捲軸畫面,即代表此頁選項超過可顯 示的畫面,您可利用上/下方向鍵或是 <PageUp>/<PageDown> 鍵來切換畫 面。

#### 操作功能鍵

在選單畫面的右下角將顯示 BIOS 設定程式的操作功能鍵,請使用操作功 能鍵選擇項目進行設定。

#### 線上操作說明

在選單畫面的右上方為目前所選擇的作用選項的功能說明,此說明會依 選項的不同而自動變更。

#### 設定值

這些存在於選單中的設定值是提供給使用者選擇與設定之用。這些項目 中,有的功能選項僅為告知使用者目前運作狀態,並無法更改,那麼此類項 目就會以淡灰色顯示。而可更改的項目,當您使用方向鍵移動項目時,被選 擇的項目以反白顯示,代表這是可更改的項目,當選擇到可更改的項目,並 按下 <Enter> 鍵時則會顯示選項清單。

# 4.3 主選單(Main Menu)

主選單只有在您進入 Advanced Mode 時才會出現。您可以由主選單檢視系 統基本資料,並設定系統日期、時間、語言和安全性。

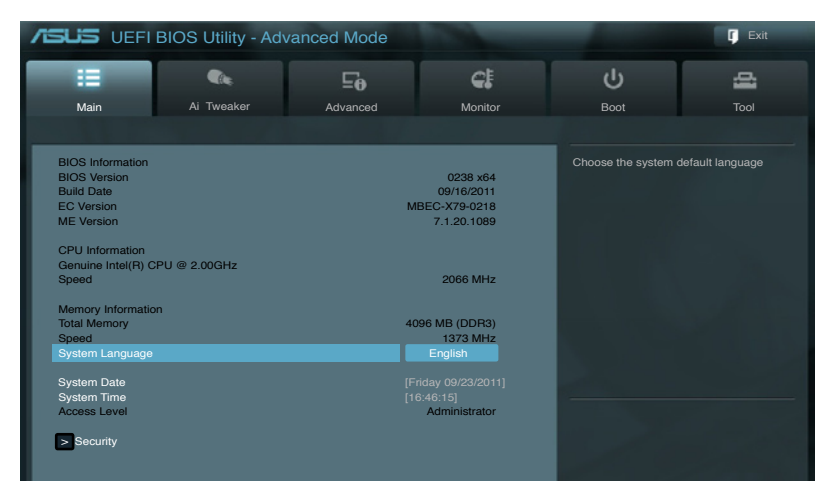

# 安全性選單(Security)

本選單可讓您改變系統安全設定。

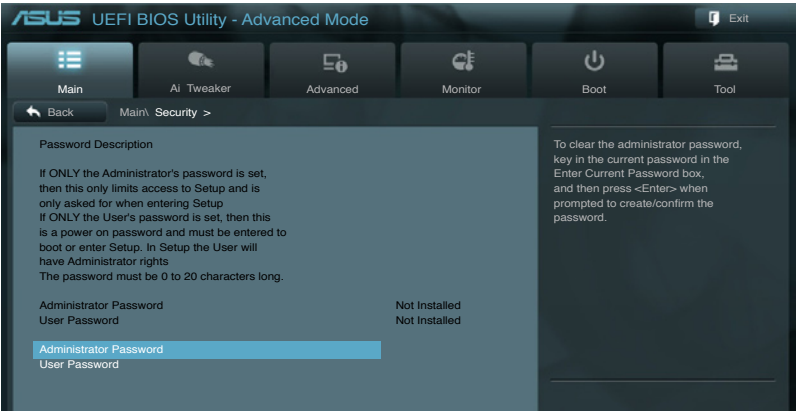

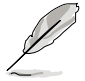

- 若您忘記設定的 BIOS 密碼,可以採用清除 CMOS 即時鐘 (RTC)記 憶體。請參考 3.2 跳線選擇區 一節的說明。
- Administrator 或 User Password 項目預設值為 Not Installed,當您設 定密碼之後將顯示為 Installed.

### Administrator Password (設定系統管理員密碼)

當您設定系統管理員密碼後,建議您先登入您的帳戶,以免 BIOS 設定程 式中的某些資訊無法檢視或變更設定。

請依照以下步驟設定系統管理員密碼(Administrator Password):

- 1. 請選擇 Administrator Password 項目並按下 <Enter>。
- 2. 由 Create New Password 視窗輸入欲設定的密碼,輸入後按 <Enter> 鍵。
- 3. 請再一次輸入密碼以確認密碼正確。

請依照以下步驟變更系統管理員密碼 (Administrator Password):

- 1. 請選擇 Administrator Password 項目並按下 <Enter>。
- 2. 由 Enter Current Password 視窗輸入密碼並按下 <Enter>。
- 3. 由 Create New Password 視窗輸入新密碼,輸入完成按下 <Enter>。
- 4. 請再一次輸入密碼以確認密碼正確。

欲刪除系統管理員密碼方請依照變更系統管理員密碼之步驟,但請在 輸入/確認密碼視窗出現時,按下 <Enter> 鍵。當您刪除系統管理員密碼後, Administrator Password 項目將顯示為 Not Installed。

#### User Password (設定使用者密碼)

當您設定使用者密碼後,你必需登入您的帳戶才能使用 BIOS 設定程式。 使用者密碼的預設值為 Not Installed,當您設定密碼後將顯示 Installed。

請依照以下步驟設定使用者密碼 (User Password):

- 1. 請選擇 User Password 項目並按下 <Enter>。
- 2. 由 Create New Password 視窗輸入欲設定的密碼,輸入後按 <Enter> 鍵。
- 3. 請再一次輸入密碼以確認密碼正確。 請依照以下步驟變更使用者密碼(User Password):
- 1. 請選擇 User Password 項目並按下 <Enter>。
- 2. 由 Enter Current Password 視窗輸入密碼並按下 <Enter>。
- 3. 由 Create New Password 視窗輸入新密碼,輸入完成按下<Enter>。
- 4. 請再一次輸入密碼以確認密碼正確。

欲刪除使用者密碼時,請依照變更使用者密碼之步驟,但請在輸入/確認 密碼視窗出現時,按下 <Enter> 鍵。當您刪除使用者密碼後,User Password 項目將顯示為 Not Installed。

# 4.4 Ai Tweaker 選單(Ai Tweaker menu)

本選單可讓您設定超頻功能的相關選項。

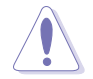

注意!在您設定本進階選單的設定時,不正確的設定值將導致系統功能 異常。

以下項目的預設值會隨著您所安裝的處理器與記憶體而不同。

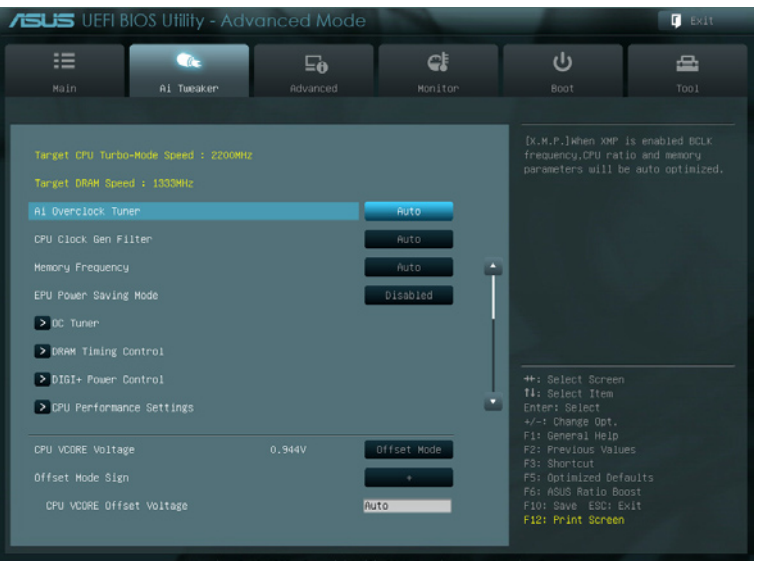

#### 將捲軸往下捲動來顯示以下項目

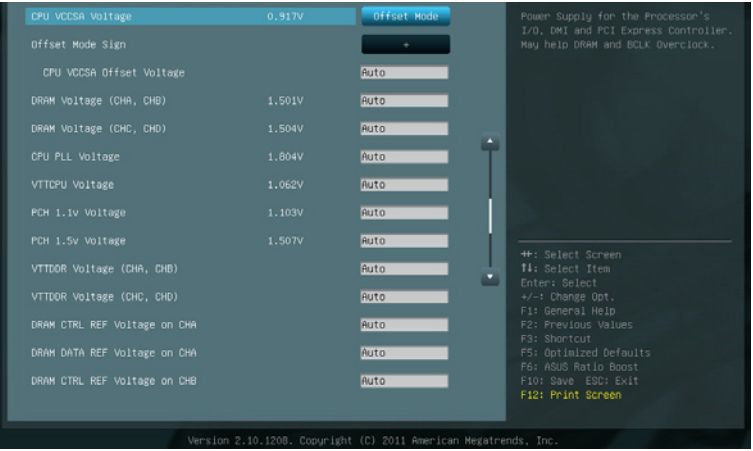

將捲軸往下捲動來顯示以下項目

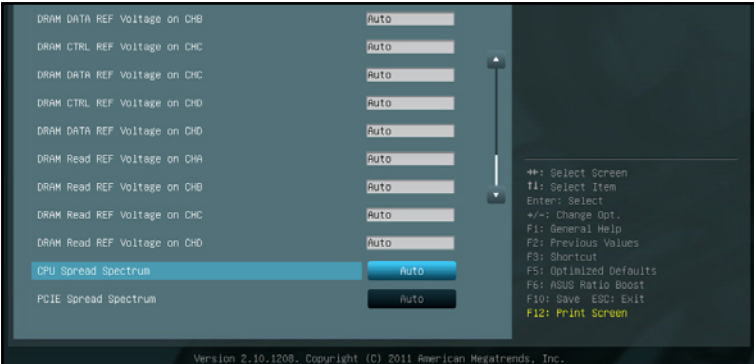

### Ai Overclock Tuner [Auto]

本項目可以讓您設定 CPU 的超頻選項來達到您所想要的 CPU 外頻。請選 擇以下任一種預設的超頻選項:

[Auto] 自動載入系統最佳化設定值。

[Manual] 可讓您獨立設定超頻參數。

[X.M.P.] 若您所安裝的記體模組支援 eXtreme Memory Profile(X. M. P.) 技術,選擇本項目以設定您記憶體模組支援的模式,以最佳化 系統效能。

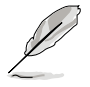

以下三個項目只有在 Ai Overclock Tuner 項目設定為 [Manual] 時才會出 現。

#### BCLK Frequency [XXX]

本項目可讓您調整 CPU 及 VGA 頻率以提昇系統效能。您可以使用 <+>與 <-> 鍵調整數值,或著也可以使用數字鍵盤輪入所需的數值。 數值更改的範圍由 80.0MHz 至 300.0MHz。

#### CPU Strap [Auto]

設定值有:[Auto] [100MHz] [125MHz] [166MHz] [250MHz]

#### ClockGen Full Reset [Enabled]

[Enabled] <br> **Indum 啟用本項目獲得更佳的超頻能力。** 

[Disabled] 在 BCLK 頻率調整時略過系統關閉。

# Turbo Ratio [Auto]

本項目可以讓您調整 Trubo CPU 倍頻的數值與功能。

[Auto] [Auto] [Auto] 所有的設定依照 Intel CPU 的預設值。 [By All Cores (Can Adjust in OS)] 所有運作的處理器核心數量將被設定於作 業系統中且為單 Turbo 倍頻。 [By Per Cores (cannot Adjust in OS] 所有運作的處理器核心數量將被設定於 BIOS 中且為個別 Turbo 倍頻。

### CPU CLOCKGEN FILTER [Auto]

若此項目設為開啟,可以將 CPU 超頻效能最大化。設定值有:[Auto] [Enabled] [Disabled]

### Memory Frequency [Auto]

本項目為透過 SPD 的偵測以迫使 DDR3 頻率比一般 tCK 慢。設定值有: [Auto] [DDR3-800MHz] [DDR3-1066MHz] [DDR3\_1333MHz] [DDR3-1600MHz] [DDR3-1866MHz] [DDR3\_2133MHz] [DDR3\_2400MHz] [DDR3\_2666MHz]

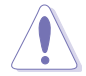

設定過高的處理器頻率將會導致系統的不穩定與硬體損毀,當系統出現 不穩定的狀況時,建議您使用預設值。

### EPU Power Saving MODE [Disabled]

本項目可以開啟或關閉 EPU 省電功能。設定值有:[Disabled] [Enabled]

### EPU Setting [AUTO]

本功能只有在您將 EPU Power Saving MODE 項目設定為 [Enabled] 時才會 出現。可以讓您設定 EPU 省電功能。設定值有:[AUTO] [Light Power Saving Mode] [Medium Power Saving Mode] [Max Power Saving Mode]

### OC Tuner

本項為自動超頻 CPU 與記憶體的頻率與電壓。設定值有:[OK] [Cancel]

# 4.4.1 記憶體時脈控制(DRAM Timing Control)

本選單中的項目可讓您設定 DRAM timing 控制功能,您可使用 <+> 與 <-> 鍵調整數值。當您要還原預設值時,請用鍵盤輸入 auto 並按下 <Enter> 鍵。

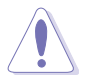

自行變更數值將會導致系統的不穩定與硬體損毀,當系統出現不穩定的 狀況時,建議您使用預設值。

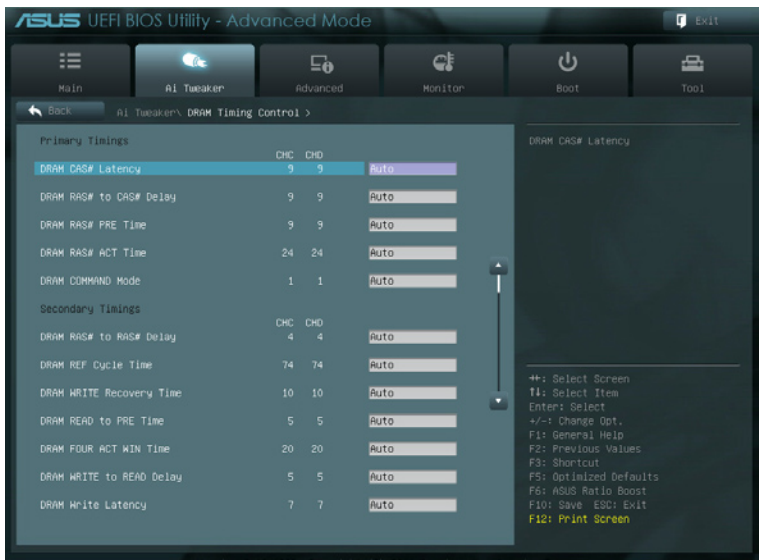

將捲軸往下捲動來顯示以下項目

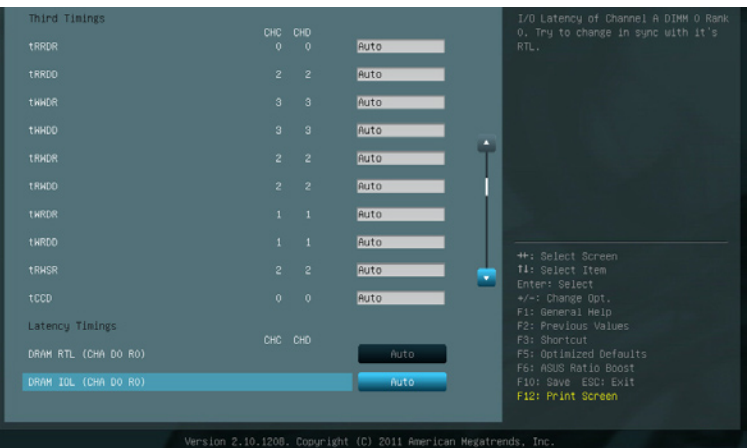

### 將捲軸往下捲動來顯示以下項目

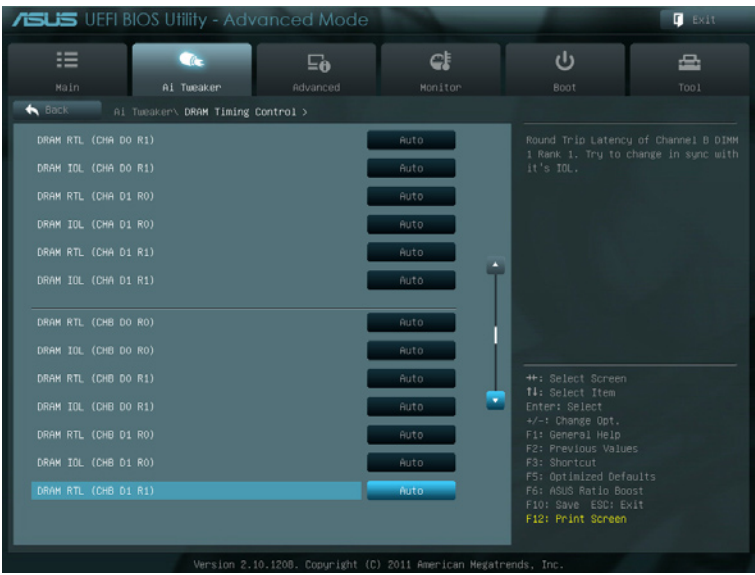

### 將捲軸往下捲動來顯示以下項目

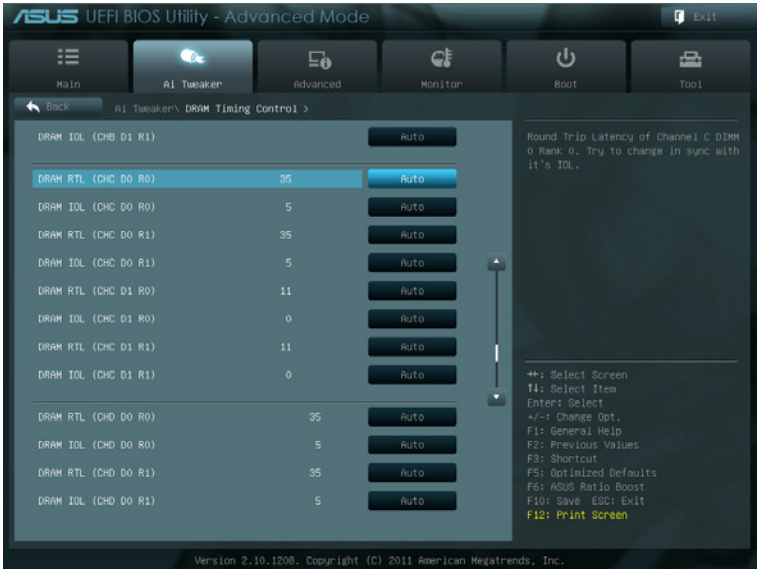

將捲軸往下捲動來顯示以下項目

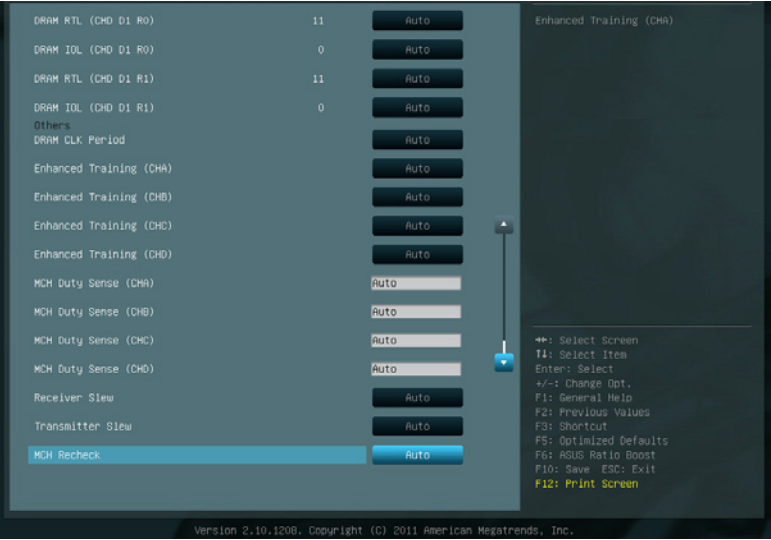

#### Primary Timings

#### DRAM CAS# Latency [Auto]

用 <+> 與 <-> 鍵調整數值。設定值為以 1 為間隔,更改範圍從 3 至 15。

### DRAM RAS# to CAS# Delay [Auto]

用 <+> 與 <-> 鍵調整數值。設定值為以 1 為間隔,更改範圍從 4 至 15。

#### DRAM RAS# PRE Time [Auto]

用 <+> 與 <-> 鍵調整數值。設定值為以 1 為間隔,更改範圍從 4 至 15。

#### DRAM RAS# ACT Time [Auto]

用 <+> 與 <-> 鍵調整數值。設定值為以 1 為間隔,更改範圍從 4 至 40。

#### DRAM COMMAND Mode [Auto]

用 <+> 與 <-> 鍵調整數值。設定值為以 1 為間隔,更改範圍從 1 至 3。

#### Secondary Timings

#### DRAM RAS# to RAS# Delay [Auto]

用 <+> 與 <-> 鍵調整數值。設定值為以 1 為間隔,更改範圍從 4 至 7。

#### DRAM REF Cycle Time [Auto]

用 <+> 與 <-> 鍵調整數值。設定值為以 1 為間隔,更改範圍從 48 至 511。

#### DRAM WRITE Recovery Time [Auto]

用 <+> 與 <-> 鍵調整數值。設定值為以 1 為間隔,更改範圍從 5 至 31。

#### DRAM READ to PRE Time [Auto]

用 <+> 與 <-> 鍵調整數值。設定值為以 1 為間隔,更改範圍從 4 至 15。

#### DRAM FOUR ACT WIN Time [Auto]

用 <+> 與 <-> 鍵調整數值。設定值為以 1 為間隔,更改範圍從 16 至 63。

#### DRAM WRITE to READ Delay [Auto]

用 <+> 與 <-> 鍵調整數值。設定值為以 1 為間隔,更改範圍從 4 至 15。

#### DRAM WRITE Latency [Auto]

用 <+> 與 <-> 鍵調整數值。設定值為以 1 為間隔,更改範圍從 1 至 15。

#### Third Timings

#### tRRDR [Auto]

用 <+> 與 <-> 鍵調整數值。設定值為以 1 為間隔,更改範圍從 0 至 7。 tRRDD [Auto]

用 <+> 與 <-> 鍵調整數值。設定值為以 1 為間隔,更改範圍從 0 至 7。

#### tWWDR [Auto]

用 <+> 與 <-> 鍵調整數值。設定值為以 1 為間隔,更改範圍從 0 至 7。

#### tWWDD [Auto]

用 <+> 與 <-> 鍵調整數值。設定值為以 1 為間隔,更改範圍從 0 至 7。

#### tRWDR [Auto]

用 <+> 與 <-> 鍵調整數值。設定值為以 1 為間隔,更改範圍從 0 至 15。

#### tRWDD [Auto]

用 <+> 與 <-> 鍵調整數值。設定值為以 1 為間隔,更改範圍從 0 至 15。

#### tWRDR [Auto]

用 <+> 與 <-> 鍵調整數值。設定值為以 1 為間隔,更改範圍從 0 至 7。

#### tWRDD [Auto]

用 <+> 與 <-> 鍵調整數值。設定值為以 1 為間隔,更改範圍從 0 至 7。. tRWSR [Auto]

用 <+> 與 <-> 鍵調整數值。設定值為以 1 為間隔,更改範圍從 0 至 15。 tCCD [Auto]

用 <+> 與 <-> 鍵調整數值。設定值為以 1 為間隔,更改範圍從 0 至 7。

### Latency Timings

### DRAM RTL (CHA D0 R0) [Auto]

設定值有:[Auto] [Advance 14 Clock] [Advance 12 Clock] [Advance 10 Clock] [Advance 8 Clock] [Advance 6 Clock] [Advance 4 Clock] [Advance 2 Clock] [Normal] [Delay 2 Clock] [Delay 4 Clock] [Delay 6 Clock] [Delay 8 Clock] [Delay 10 Clock] [Delay 12 Clock] [Delay 14 Clock]

### DRAM IOL (CHA D0 R0) [Auto]

設定值有:[Auto] [Advance 14 Clock] [Advance 13 Clock] [Advance 12 Clock] [Advance 11 Clock] [Advance 10 Clock] [Advance 9 Clock] [Advance 8 Clock] [Advance 7 Clock] [Advance 6 Clock] [Advance 5 Clock] [Advance 4 Clock] [Advance 3 Clock] [Advance 2 Clock] [Advance 1 Clock] [Normal] [Delay 1 Clock] [Delay 2 Clock] [Delay 3 Clock] [Delay 4 Clock] [Delay 5 Clock] [Delay 6 Clock] [Delay 7 Clock] [Delay 8 Clock] [Delay 9 Clock] [Delay 10 Clock] [Delay 11 Clock] [Delay 12 Clock] [Delay 13 Clock] [Delay 14 Clock]

## DRAM RTL (CHA D0 R1) [Auto]

設定值有:[Auto] [Advance 14 Clock] [Advance 12 Clock] [Advance 10 Clock] [Advance 8 Clock] [Advance 6 Clock] [Advance 4 Clock] [Advance 2 Clock] [Normal] [Delay 2 Clock] [Delay 4 Clock] [Delay 6 Clock] [Delay 8 Clock] [Delay 10 Clock] [Delay 12 Clock] [Delay 14 Clock]

### DRAM IOL (CHA D0 R1) [Auto]

設定值有:[Auto] [Advance 14 Clock] [Advance 13 Clock] [Advance 12 Clock] [Advance 11 Clock] [Advance 10 Clock] [Advance 9 Clock] [Advance 8 Clock] [Advance 7 Clock] [Advance 6 Clock] [Advance 5 Clock] [Advance 4 Clock] [Advance 3 Clock] [Advance 2 Clock] [Advance 1 Clock] [Normal] [Delay 1 Clock] [Delay 2 Clock] [Delay 3 Clock] [Delay 4 Clock] [Delay 5 Clock] [Delay 6 Clock] [Delay 7 Clock] [Delay 8 Clock] [Delay 9 Clock] [Delay 10 Clock] [Delay 11 Clock] [Delay 12 Clock] [Delay 13 Clock] [Delay 14 Clock]

### DRAM RTL (CHA D1 R0) [Auto]

設定值有:[Auto] [Advance 14 Clock] [Advance 12 Clock] [Advance 10 Clock] [Advance 8 Clock] [Advance 6 Clock] [Advance 4 Clock] [Advance 2 Clock] [Normal] [Delay 2 Clock] [Delay 4 Clock] [Delay 6 Clock] [Delay 8 Clock] [Delay 10 Clock] [Delay 12 Clock] [Delay 14 Clock]

# DRAM IOL (CHA D1 R0) [Auto]

設定值有:[Auto] [Advance 14 Clock] [Advance 13 Clock] [Advance 12 Clock] [Advance 11 Clock] [Advance 10 Clock] [Advance 9 Clock] [Advance 8 Clock] [Advance 7 Clock] [Advance 6 Clock] [Advance 5 Clock] [Advance 4 Clock] [Advance 3 Clock] [Advance 2 Clock] [Advance 1 Clock] [Normal] [Delay 1 Clock] [Delay 2 Clock] [Delay 3 Clock] [Delay 4 Clock] [Delay 5 Clock] [Delay 6 Clock] [Delay 7 Clock] [Delay 8 Clock] [Delay 9 Clock] [Delay 10 Clock] [Delay 11 Clock] [Delay 12 Clock] [Delay 13 Clock] [Delay 14 Clock]

# DRAM RTL (CHA D1 R1) [Auto]

設定值有: [Auto] [Advance 14 Clock] [Advance 12 Clock] [Advance 10 Clock] [Advance 8 Clock] [Advance 6 Clock] [Advance 4 Clock] [Advance 2 Clock] [Normal] [Delay 2 Clock] [Delay 4 Clock] [Delay 6 Clock] [Delay 8 Clock] [Delay 10 Clock] [Delay 12 Clock] [Delay 14 Clock]

# DRAM IOL (CHA D1 R1) [Auto]

設定值有: [Auto] [Advance 14 Clock] [Advance 13 Clock] [Advance 12 Clock] [Advance 11 Clock] [Advance 10 Clock] [Advance 9 Clock] [Advance 8 Clock] [Advance 7 Clock] [Advance 6 Clock] [Advance 5 Clock] [Advance 4 Clock] [Advance 3 Clock] [Advance 2 Clock] [Advance 1 Clock] [Normal] [Delay 1 Clock] [Delay 2 Clock] [Delay 3 Clock] [Delay 4 Clock] [Delay 5 Clock] [Delay 6 Clock] [Delay 7 Clock] [Delay 8 Clock] [Delay 9 Clock] [Delay 10 Clock] [Delay 11 Clock] [Delay 12 Clock] [Delay 13 Clock] [Delay 14 Clock]

### DRAM RTL (CHB D0 R0) [Auto]

設定值有:[Auto] [Advance 14 Clock] [Advance 12 Clock] [Advance 10 Clock] [Advance 8 Clock] [Advance 6 Clock] [Advance 4 Clock] [Advance 2 Clock] [Normal] [Delay 2 Clock] [Delay 4 Clock] [Delay 6 Clock] [Delay 8 Clock] [Delay 10 Clock] [Delay 12 Clock] [Delay 14 Clock]

# DRAM IOL (CHB D0 R0) [Auto]

設定值有: [Auto] [Advance 14 Clock] [Advance 13 Clock] [Advance 12 Clock] [Advance 11 Clock] [Advance 10 Clock] [Advance 9 Clock] [Advance 8 Clock] [Advance 7 Clock] [Advance 6 Clock] [Advance 5 Clock] [Advance 4 Clock] [Advance 3 Clock] [Advance 2 Clock] [Advance 1 Clock] [Normal] [Delay 1 Clock] [Delay 2 Clock] [Delay 3 Clock] [Delay 4 Clock] [Delay 5 Clock] [Delay 6 Clock] [Delay 7 Clock] [Delay 8 Clock] [Delay 9 Clock] [Delay 10 Clock] [Delay 11 Clock] [Delay 12 Clock] [Delay 13 Clock] [Delay 14 Clock]

### DRAM RTL (CHB D0 R1) [Auto]

設定值有:[Auto] [Advance 14 Clock] [Advance 12 Clock] [Advance 10 Clock] [Advance 8 Clock] [Advance 6 Clock] [Advance 4 Clock] [Advance 2 Clock] [Normal] [Delay 2 Clock] [Delay 4 Clock] [Delay 6 Clock] [Delay 8 Clock] [Delay 10 Clock] [Delay 12 Clock] [Delay 14 Clock]

### DRAM IOL (CHB D0 R1) [Auto]

設定值有: [Auto] [Advance 14 Clock] [Advance 13 Clock] [Advance 12 Clock] [Advance 11 Clock] [Advance 10 Clock] [Advance 9 Clock] [Advance 8 Clock] [Advance 7 Clock] [Advance 6 Clock] [Advance 5 Clock] [Advance 4 Clock] [Advance 3 Clock] [Advance 2 Clock] [Advance 1 Clock] [Normal] [Delay 1 Clock] [Delay 2 Clock] [Delay 3 Clock] [Delay 4 Clock] [Delay 5 Clock] [Delay 6 Clock] [Delay 7 Clock] [Delay 8 Clock] [Delay 9 Clock] [Delay 10 Clock] [Delay 11 Clock] [Delay 12 Clock] [Delay 13 Clock] [Delay 14 Clock]

### DRAM RTL (CHB D1 R0) [Auto]

設定值有:[Auto] [Advance 14 Clock] [Advance 12 Clock] [Advance 10 Clock] [Advance 8 Clock] [Advance 6 Clock] [Advance 4 Clock] [Advance 2 Clock] [Normal] [Delay 2 Clock] [Delay 4 Clock] [Delay 6 Clock] [Delay 8 Clock] [Delay 10 Clock] [Delay 12 Clock] [Delay 14 Clock]

### DRAM IOL (CHB D1 R0) [Auto]

設定值有:[Auto] [Advance 14 Clock] [Advance 13 Clock] [Advance 12 Clock] [Advance 11 Clock] [Advance 10 Clock] [Advance 9 Clock] [Advance 8 Clock] [Advance 7 Clock] [Advance 6 Clock] [Advance 5 Clock] [Advance 4 Clock] [Advance 3 Clock] [Advance 2 Clock] [Advance 1 Clock] [Normal] [Delay 1 Clock] [Delay 2 Clock] [Delay 3 Clock] [Delay 4 Clock] [Delay 5 Clock] [Delay 6 Clock] [Delay 7 Clock] [Delay 8 Clock] [Delay 9 Clock] [Delay 10 Clock] [Delay 11 Clock] [Delay 12 Clock] [Delay 13 Clock] [Delay 14 Clock]

### DRAM RTL (CHB D1 R1) [Auto]

設定值有: [Auto] [Advance 14 Clock] [Advance 12 Clock] [Advance 10 Clock] [Advance 8 Clock] [Advance 6 Clock] [Advance 4 Clock] [Advance 2 Clock] [Normal] [Delay 2 Clock] [Delay 4 Clock] [Delay 6 Clock] [Delay 8 Clock] [Delay 10 Clock] [Delay 12 Clock] [Delay 14 Clock]

## DRAM IOL (CHB D1 R1) [Auto]

設定值有: [Auto] [Advance 14 Clock] [Advance 13 Clock] [Advance 12 Clock] [Advance 11 Clock] [Advance 10 Clock] [Advance 9 Clock] [Advance 8 Clock] [Advance 7 Clock] [Advance 6 Clock] [Advance 5 Clock] [Advance 4 Clock] [Advance 3 Clock] [Advance 2 Clock] [Advance 1 Clock] [Normal] [Delay 1 Clock] [Delay 2 Clock] [Delay 3 Clock] [Delay 4 Clock] [Delay 5 Clock] [Delay 6 Clock] [Delay 7 Clock] [Delay 8 Clock] [Delay 9 Clock] [Delay 10 Clock] [Delay 11 Clock] [Delay 12 Clock] [Delay 13 Clock] [Delay 14 Clock]

### DRAM RTL (CHC D0 R0) [Auto]

設定值有: [Auto] [Advance 14 Clock] [Advance 12 Clock] [Advance 10 Clock] [Advance 8 Clock] [Advance 6 Clock] [Advance 4 Clock] [Advance 2 Clock] [Normal] [Delay 2 Clock] [Delay 4 Clock] [Delay 6 Clock] [Delay 8 Clock] [Delay 10 Clock] [Delay 12 Clock] [Delay 14 Clock]

### DRAM IOL (CHC D0 R0) [Auto]

設定值有: [Auto] [Advance 14 Clock] [Advance 13 Clock] [Advance 12 Clock] [Advance 11 Clock] [Advance 10 Clock] [Advance 9 Clock] [Advance 8 Clock] [Advance 7 Clock] [Advance 6 Clock] [Advance 5 Clock] [Advance 4 Clock] [Advance 3 Clock] [Advance 2 Clock] [Advance 1 Clock] [Normal] [Delay 1 Clock] [Delay 2 Clock] [Delay 3 Clock] [Delay 4 Clock] [Delay 5 Clock] [Delay 6 Clock] [Delay 7 Clock] [Delay 8 Clock] [Delay 9 Clock] [Delay 10 Clock] [Delay 11 Clock] [Delay 12 Clock] [Delay 13 Clock] [Delay 14 Clock]

### DRAM RTL (CHC D0 R1) [Auto]

設定值有: [Auto] [Advance 14 Clock] [Advance 12 Clock] [Advance 10 Clock] [Advance 8 Clock] [Advance 6 Clock] [Advance 4 Clock] [Advance 2 Clock] [Normal] [Delay 2 Clock] [Delay 4 Clock] [Delay 6 Clock] [Delay 8 Clock] [Delay 10 Clock] [Delay 12 Clock] [Delay 14 Clock]

### DRAM IOL (CHC D0 R1) [Auto]

設定值有: [Auto] [Advance 14 Clock] [Advance 13 Clock] [Advance 12 Clock] [Advance 11 Clock] [Advance 10 Clock] [Advance 9 Clock] [Advance 8 Clock] [Advance 7 Clock] [Advance 6 Clock] [Advance 5 Clock] [Advance 4 Clock] [Advance 3 Clock] [Advance 2 Clock] [Advance 1 Clock] [Normal] [Delay 1 Clock] [Delay 2 Clock] [Delay 3 Clock] [Delay 4 Clock] [Delay 5 Clock] [Delay 6 Clock] [Delay 7 Clock] [Delay 8 Clock] [Delay 9 Clock] [Delay 10 Clock] [Delay 11 Clock] [Delay 12 Clock] [Delay 13 Clock] [Delay 14 Clock]

### DRAM RTL (CHC D1 R0) [Auto]

設定值有: [Auto] [Advance 14 Clock] [Advance 12 Clock] [Advance 10 Clock] [Advance 8 Clock] [Advance 6 Clock] [Advance 4 Clock] [Advance 2 Clock] [Normal] [Delay 2 Clock] [Delay 4 Clock] [Delay 6 Clock] [Delay 8 Clock] [Delay 10 Clock] [Delay 12 Clock] [Delay 14 Clock]

### DRAM IOL (CHC D1 R0) [Auto]

設定值有: [Auto] [Advance 14 Clock] [Advance 13 Clock] [Advance 12 Clock] [Advance 11 Clock] [Advance 10 Clock] [Advance 9 Clock] [Advance 8 Clock] [Advance 7 Clock] [Advance 6 Clock] [Advance 5 Clock] [Advance 4 Clock] [Ad vance 3 Clock] [Advance 2 Clock] [Advance 1 Clock] [Normal] [Delay 1 Clock] [De lay 2 Clock] [Delay 3 Clock] [Delay 4 Clock] [Delay 5 Clock] [Delay 6 Clock] [Delay 7 Clock] [Delay 8 Clock] [Delay 9 Clock] [Delay 10 Clock] [Delay 11 Clock] [Delay 12 Clock] [Delay 13 Clock] [Delay 14 Clock]

### DRAM RTL (CHC D1 R1) [Auto]

設定值有: [Auto] [Advance 14 Clock] [Advance 12 Clock] [Advance 10 Clock] [Advance 8 Clock] [Advance 6 Clock] [Advance 4 Clock] [Advance 2 Clock] [Normal] [Delay 2 Clock] [Delay 4 Clock] [Delay 6 Clock] [Delay 8 Clock] [Delay 10 Clock] [Delay 12 Clock] [Delay 14 Clock]

### DRAM IOL (CHC D1 R1) [Auto]

設定值有: [Auto] [Advance 14 Clock] [Advance 13 Clock] [Advance 12 Clock] [Advance 11 Clock] [Advance 10 Clock] [Advance 9 Clock] [Advance 8 Clock] [Advance 7 Clock] [Advance 6 Clock] [Advance 5 Clock] [Advance 4 Clock] [Advance 3 Clock] [Advance 2 Clock] [Advance 1 Clock] [Normal] [Delay 1 Clock] [Delay 2 Clock] [Delay 3 Clock] [Delay 4 Clock] [Delay 5 Clock] [Delay 6 Clock] [Delay 7 Clock] [Delay 8 Clock] [Delay 9 Clock] [Delay 10 Clock] [Delay 11 Clock] [Delay 12 Clock] [Delay 13 Clock] [Delay 14 Clock]

### DRAM RTL (CHD D0 R0) [Auto]

設定值有: [Auto] [Advance 14 Clock] [Advance 12 Clock] [Advance 10 Clock] [Advance 8 Clock] [Advance 6 Clock] [Advance 4 Clock] [Advance 2 Clock] [Normal] [Delay 2 Clock] [Delay 4 Clock] [Delay 6 Clock] [Delay 8 Clock] [Delay 10 Clock] [Delay 12 Clock] [Delay 14 Clock]

### DRAM IOL (CHD D0 R0) [Auto]

設定值有: [Auto] [Advance 14 Clock] [Advance 13 Clock] [Advance 12 Clock] [Advance 11 Clock] [Advance 10 Clock] [Advance 9 Clock] [Advance 8 Clock] [Advance 7 Clock] [Advance 6 Clock] [Advance 5 Clock] [Advance 4 Clock] [Advance 3 Clock] [Advance 2 Clock] [Advance 1 Clock] [Normal] [Delay 1 Clock] [Delay 2 Clock] [Delay 3 Clock] [Delay 4 Clock] [Delay 5 Clock] [Delay 6 Clock] [Delay 7 Clock] [Delay 8 Clock] [Delay 9 Clock] [Delay 10 Clock] [Delay 11 Clock] [Delay 12 Clock] [Delay 13 Clock] [Delay 14 Clock]

### DRAM RTL (CHD D0 R1) [Auto]

設定值有: [Auto] [Advance 14 Clock] [Advance 12 Clock] [Advance 10 Clock] [Advance 8 Clock] [Advance 6 Clock] [Advance 4 Clock] [Advance 2 Clock] [Normal] [Delay 2 Clock] [Delay 4 Clock] [Delay 6 Clock] [Delay 8 Clock] [Delay 10 Clock] [Delay 12 Clock] [Delay 14 Clock]

### DRAM IOL (CHD D0 R1) [Auto]

設定值有:[Auto] [Advance 14 Clock] [Advance 13 Clock] [Advance 12 Clock] [Advance 11 Clock] [Advance 10 Clock] [Advance 9 Clock] [Advance 8 Clock] [Advance 7 Clock] [Advance 6 Clock] [Advance 5 Clock] [Advance 4 Clock] [Advance 3 Clock] [Advance 2 Clock] [Advance 1 Clock] [Normal] [Delay 1 Clock] [Delay 2 Clock] [Delay 3 Clock] [Delay 4 Clock] [Delay 5 Clock] [Delay 6 Clock] [Delay 7 Clock] [Delay 8 Clock] [Delay 9 Clock] [Delay 10 Clock] [Delay 11 Clock] [Delay 12 Clock] [Delay 13 Clock] [Delay 14 Clock]

## DRAM RTL (CHD D1 R0) [Auto]

設定值有:[Auto] [Advance 14 Clock] [Advance 12 Clock] [Advance 10 Clock] [Advance 8 Clock] [Advance 6 Clock] [Advance 4 Clock] [Advance 2 Clock] [Normal] [Delay 2 Clock] [Delay 4 Clock] [Delay 6 Clock] [Delay 8 Clock] [Delay 10 Clock] [Delay 12 Clock] [Delay 14 Clock]

## DRAM IOL (CHD D1 R0) [Auto]

設定值有:[Auto] [Advance 14 Clock] [Advance 13 Clock] [Advance 12 Clock] [Advance 11 Clock] [Advance 10 Clock] [Advance 9 Clock] [Advance 8 Clock] [Advance 7 Clock] [Advance 6 Clock] [Advance 5 Clock] [Advance 4 Clock] [Advance 3 Clock] [Advance 2 Clock] [Advance 1 Clock] [Normal] [Delay 1 Clock] [Delay 2 Clock] [Delay 3 Clock] [Delay 4 Clock] [Delay 5 Clock] [Delay 6 Clock] [Delay 7 Clock] [Delay 8 Clock] [Delay 9 Clock] [Delay 10 Clock] [Delay 11 Clock] [Delay 12 Clock] [Delay 13 Clock] [Delay 14 Clock]

# DRAM RTL (CHD D1 R1) [Auto]

設定值有:[Auto] [Advance 14 Clock] [Advance 12 Clock] [Advance 10 Clock] [Advance 8 Clock] [Advance 6 Clock] [Advance 4 Clock] [Advance 2 Clock] [Normal] [Delay 2 Clock] [Delay 4 Clock] [Delay 6 Clock] [Delay 8 Clock] [Delay 10 Clock] [Delay 12 Clock] [Delay 14 Clock]

# DRAM IOL (CHD D1 R1) [Auto]

設定值有:[Auto] [Advance 14 Clock] [Advance 13 Clock] [Advance 12 Clock] [Advance 11 Clock] [Advance 10 Clock] [Advance 9 Clock] [Advance 8 Clock] [Advance 7 Clock] [Advance 6 Clock] [Advance 5 Clock] [Advance 4 Clock] [Advance 3 Clock] [Advance 2 Clock] [Advance 1 Clock] [Normal] [Delay 1 Clock] [Delay 2 Clock] [Delay 3 Clock] [Delay 4 Clock] [Delay 5 Clock] [Delay 6 Clock] [Delay 7 Clock] [Delay 8 Clock] [Delay 9 Clock] [Delay 10 Clock] [Delay 11 Clock] [Delay 12 Clock] [Delay 13 Clock] [Delay 14 Clock]

# 其他

### DRAM CLK Period [Auto]

設定值有: [Auto] [1] [2] [3] [4] [5] [6] [7] [8]

Enhanced Training (CHA) [Auto] 設定值有:[Auto] [Disabled] [Enabled]

Enhanced Training (CHB) [Auto] 設定值有:[Auto] [Disabled] [Enabled]

Enhanced Training (CHC) [Auto] 設定值有:[Auto] [Disabled] [Enabled]

Enhanced Training (CHD) [Auto]

設定值有:[Auto] [Disabled] [Enabled] MCH Duty Sense (CHA) [Auto]

用 <+> 與 <-> 鍵調整數值。設定值為以 1 為間隔,更改範圍從 0 至 31。

# MCH Duty Sense (CHB) [Auto]

用 <+> 與 <-> 鍵調整數值。設定值為以 1 為間隔,更改範圍從 0 至 31。

### MCH Duty Sense (CHC) [Auto]

用 <+> 與 <-> 鍵調整數值。設定值為以 1 為間隔,更改範圍從 0 至 31。

### MCH Duty Sense (CHD) [Auto]

用 <+> 與 <-> 鍵調整數值。設定值為以 1 為間隔,更改範圍從 0 至 31。

### MCH Recheck [Auto]

設定值有:[Auto] [Disabled] [Enabled]

# 4.4.2 DIGI+ Power Control

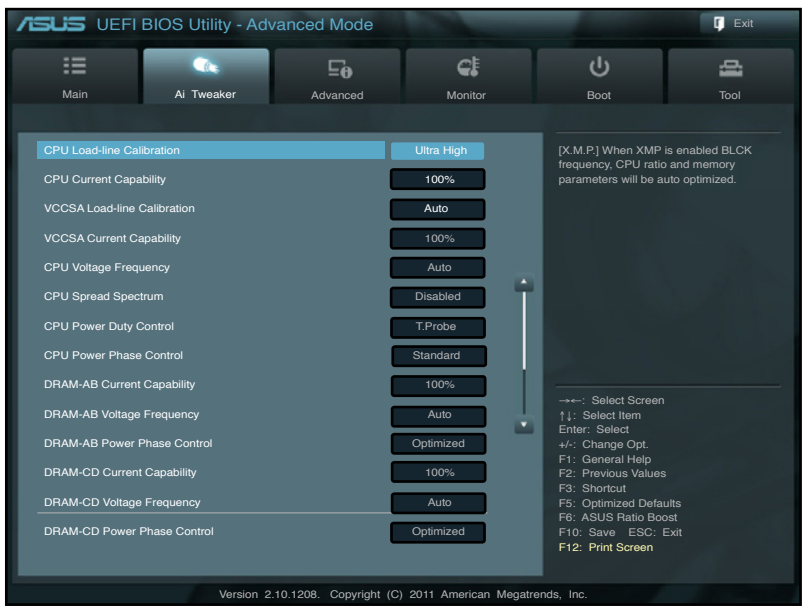

### CPU Load-Line Calibration [Auto]

CPU Load-line 是根據 Intel 所訂立之 VRM 規格,其設定值將影響 CPU 電 壓。CPU 運作電壓將依 CPU 的負載呈比例性遞減,當您將此項目的設定值 設定越高時,將可提高電壓值與超頻能力,但會增加 CPU 及 VRM 的溫度。 本項目可以從下列的百分比來調整電壓,以提升系統效能:0%(Regular)、 25% (Medium)、50% (High)、75% (Ultra High) 與 100% (Extreme)。設 定值有:[Auto] [Regular] [Medium] [High] [Ultra High] [Extreme]

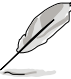

實際提昇的效能將視 CPU 而異。

# CPU Current Capability [100%]

CPU Current Capability 代表 VRM 可提供更高超頻所需的總電源量。此選項 設定越高時,VRM 總電源傳輸範圍也越高。較高比例的設定可同時增加總電 源輸出進而擴充系統超頻性。設定值有:[100%] [110%] [120%] [130%] [140%]

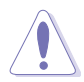

變更 DIGI+ Power Control 相關數值時請勿將散熱系統移除,且散熱環境 需受到監控。

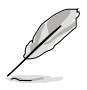

以下的項目請使用鍵盤上的數字鍵來輸入想要的數值,然後按下<Enter> 鍵,您也可以使用鍵盤上的 <+> 與 <-> 鍵來調整數值。若要還原預設 值,請使用鍵盤輸入 [auto],然後按下 <Enter> 鍵。

### CPU VCORE Boot Up Voltage [Auto]

使用 <+> 與 <-> 鍵調整數值。設定值為以 0.005 為間隔,更改的範圍從 0.800 至 1.700。

### VCCSA Load-line calibration [Auto]

記憶體控制器的配置由 VCCSA Load-Line 決定。想要獲得系統效能就設 定較高的數值,想要獲得較佳的散熱效果則設定較低的數值。設定值有: [Auto] [Regular] [High] [Extreme]

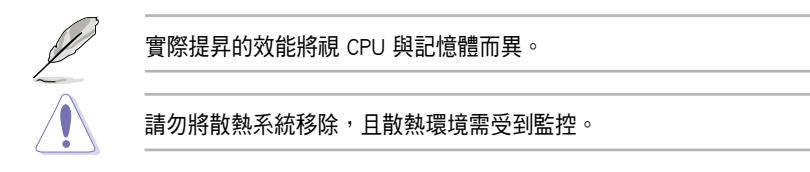

# VCCSA Current Capability [100%]

設定值有:[100%] [110%] [120%] [130%]

### CPU VCCSA Boot Up Voltage [Auto]

使用 <+> 與 <-> 鍵調整數值。設定值為以 0.005 為間隔,更改的範圍從  $0.800$  至  $1.700$ 。

### CPU Voltage Frequency [Auto]

切換頻率將影響 VRM 輸出電壓的暫態響應和元件的散熱性。設定較高的 頻率可獲得較快的電壓暫態響應。

[Auto] 啟動或關閉 Spread Spectrum 項目。

[Manual] 您可以 10k Hz 的間隔手動調整。

### CPU Spread Spectrum [Disabled]

只有當【CPU Voltage Frequency】項目設為 [Auto] 時此項目才會出現。開 啟此項目以提升系統穩定性。設定值有:[Enabled] [Disabled]

### CPU Fixed Frequency [300]

只有當【CPU Voltage Frequency】項目設為 [Manual] 時此項目才會出現。 使用 <+> 與 <-> 鍵調整數值。更改的範圍從 300k 至 500kHz。

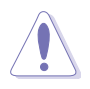

請勿將散熱系統移除,且散熱環境需受到監控。

### CPU Power Duty Control [T.Probe]

[T.Probe] 維持 VRM 散熱平衡。 [Extreme] 維持 VRM 電流平衡。

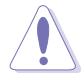

請勿將散熱系統移除,且散熱環境需受到監控。

### CPU Power Phase Control [Auto]

相數代表 VRM 有幾相供應 CPU 所需電源。在系統高負載時,可增加電源 相數以提升 VRM 輸出電壓的暫態響應並可得到更好的散熱效能。在系統低 負載時,通過減少電源相數可增加 VRM 電源效能。

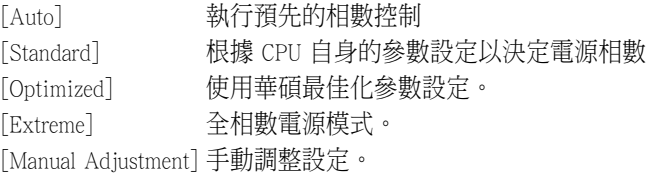

#### Manual Adjustment [Regular]

只有當【CPU Power Phase Control】項目設為 [Manual Adjustment] 時此項 目才會出現。設為 [Ultra Fast] 可得到更快的響應速度;若設為 [Regular] 響應時間會更長。設定值有:[Ultra Fast] [Fast] [Medium] [Regular]

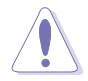

請勿將散熱系統移除,且散熱環境需受到監控。

### DRAM-AB Current Capability [100%]

較高比例的設定可同時增加總電源輸出進而擴充系統超頻性。設定值 有:[100%] [110%] [120%] [130%]。

### DRAM-AB Voltage Frequency [Auto]

本項目用來調整記憶體切換頻率。指派固定的高記憶體頻率來增加超 頻的範圍,或低記憶體頻率以獲得較佳的系統穩定度。設定值有:[Auto] [manual]

### DRAM-AB Power Phase control [Auto]

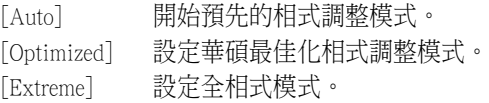

### DRAM-CD Current Capability [100%]

設定較高的數值帶來較廣的總電力範圍,同時擴充超頻頻率的範圍。設 定值有:[100%] [110%] [120%] [130%]

### DRAM-CD Voltage Frequency [Auto]

本項目用來調整記憶體切換頻率。指派固定的高記憶體頻率來增加超 頻的範圍,或低記憶體頻率以獲得較佳的系統穩定度。設定值有:[Auto] [manual]

### DRAM-CD Power Phase control [Auto]

[Auto] 開始預先的相式調整模式。 [Optimized] 設定華碩最佳化相式調整模式。 [Extreme] 設定全相式模式。

# 4.4.3 處理器效能設定(CPU Performance Settings)

本選單用來設定處理器倍頻與功能。

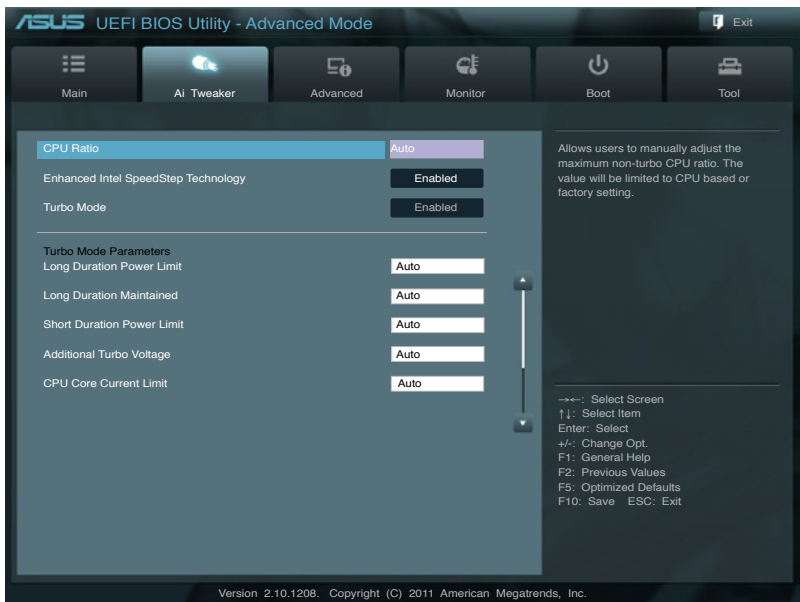

### CPU Ratio [Auto]

本項目用來讓使用者手動調整最大的 n0n-turbo 處理器倍頻。設定數值會 受到處理器或出廠預設的限制。

使用 <+> / <-> 鍵調整設定值。設定值可在 12 到 57 範圍內,以 1 為增 量調整。

[Values 12~32] 將 Enhanced Intel SpeedStep Technology 與 Turbo Mode 預設 為「Disabled],但可進行調整。Turbo Mode Parameters 設定依 據 CPU Core Current Limit 而定。

[Values 33~57] 開啟【Turbo Mode Parameters】項目的全範圍調整,但不可設定 【Turbo Mode】。

### Enhanced Intel SpeedStep Technology® [Enabled]

本項目用來增強 Intel® SpeedStep 技術,系統可以動態調整處理器電壓與 核心頻率,用來減少平均電力的消耗與降低平均熱度的產生。設定值有: [Disabled] [Enabled]

#### Turbo Mode [Enabled]

本項目用來讓處理器核心在特定情況下,例如在電力、電流、溫度限制 下運作,自動以比標示頻率更快的速度執行。設定值有: [Disabled] [Enabled]

#### Turbo Mode Parameters

#### Long Duration Power Limit [Auto]

本項目的預設值為 TDP (130W)。若為 Sandy Bridge-E,Turbo 比值可以 超過 TDP 維持長時間以獲得最大效能。任何在 255 以下的數值皆可使 用。使用 <+> 與 <-> 鍵調整數值。

#### Long Duration Maintained [Auto]

數值的設定可以從 1 至 32,用來指定時間視窗給 Turbo 比值超過 TDP 應該維持的數值。使用 <+> 與 <-> 鍵調整數值。

#### Short Duration Power Limit [Auto]

本項目為第二個電力限制,在盒裝電源超過電力限制 1 時提供立即的保 護。預設值為 1.25 times Power Limit 1。根據 Intel 的建議,系統平台必 須可以支援超過 Power Limit 2 達 10 秒鐘。華碩主機板可以支援長時間 超過 Power Limit 2。使用 <+> 與 <-> 鍵調整數值。

#### Additional Turbo Voltage [Auto]

當 Turbo Boost 啟動時,最大額外的電壓會提供給處理器使用。使用<+> 與 <-> 鍵調整數值。

#### CPU Core Current Limit [Auto]

本項目用來輸入處理器電流限制,設定值以 0.125A 為間隔。使用 <+> 與 <-> 鍵調整數值。

### CPU VCORE Voltage [Offset Mode]

[Manual Mode] 設定固定的處理器電壓。 [Offset Mode] 設定 Offset 電壓。

#### CPU VCORE Manual Voltage [Auto]

本項目只有在 CPU VCORE Voltage 設定為 [Manual Mode] 時才會出 現,用來設定固定的處理器電壓。設定值為以 0.005V 為間隔,變更 的範圍從 0.800V 至 1.700V。

### Offset Mode Sign [+]

本項目僅當您將 CPU VCORE Voltage 設為 [Offset Mode] 時才會顯示。

[+] 設定正數值偏移電壓。

[–] 設定負數值偏移電壓。

#### CPU VCORE Offset Voltage [Auto]

本項目只有在 CPU VCORE Voltage 設定為 [Offset Mode] 時才會出現,用 來設定 VCORE 偏移電壓。設定值為以 0.005V 為間隔,變更的範圍從 0.005V 至0.635V。

#### CPU VCCSA Voltage [Offset Mode]

[Manual Mode] 設定固定的 CPU VCCSA 電壓。 [Offset Mode] 設定 CPU VCCSA Offset 電壓。

#### CPU VCCSA Manual Voltage [Auto]

本項目只有在 CPU VCCSA Voltage 項目設定為 [Manual Mode] 時才會出 現,用來設定固定的處理器電壓。設定值為以 0.005V 為間隔,變更的 範圍從 0.800V 至 1.700V。

#### Offset Mode Sign [+]

本項只在 CPU VCORE/VCCSA Voltage 項目設為 [Offset Mode] 時才會出現。

[+] 設定正數值偏移電壓。

[–] 設定負數值偏移電壓。

#### CPU VCORE/VCCSA Offset Voltage [Auto]

本項目用來設定 Offset 電壓。設定值為以 0.005V 為間隔,變更的範圍 從 0.005V 至 0.635V。

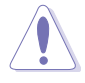

在您設定處理器的核心電壓前,請先詳閱您所安裝之處理器的相關技術 文件,設定過高的核心電壓值可能對處理器造成永久性的損害;設定過 低的電壓值可能會造成系統不穩定。

### DRAM Voltage (CHA, CHB) [Auto]

本項目用來設定記憶體電壓。設定值為以 0.005V 為間隔,更改的範圍從 1.20V 至 1.99V。

### DRAM Voltage (CHC, CHD) [Auto]

本項目用來設定記憶體電壓。設定值為以 0.005V 為間隔,更改的範圍從 1.20V 至 1.99V。

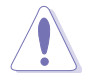

依據 Intel 處理器規格,記憶體電壓需求超過 1.65V 時可能會造成處理 器永久性的損害,建議您安裝電壓低於 1.65V 的記憶體以保護處理器。

### CPU PLL Voltage [Auto]

本項目用來設定 CPU 與 PCH PLL 電壓。設定值為以 0.00625V 為間隔, 變更的範圍從 1.80V 至 2.10V。

### VTTCPU Voltage [Auto]

本項目用來設定 VTTCPU 電壓。設定值為以 0.00625V 為間隔,變更的 範圍從 1.05V 至 1.70V。

### PCH 1.1v Voltage [Auto]

本項目用來設定 1.1v Platform Controller Hub 電壓。設定值為以 0.00625V 為間隔,變更的範圍從 1.10V 至 1.70V。

#### PCH 1.5v Voltage [Auto]

本項目用來設定 1.5v Platform Controller Hub 電壓。設定值為以 0.00625V 為間隔,變更的範圍從 1.50V 至 1.80V。

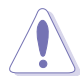

- CPU VCORE/VCCSA Manual Voltage、CPU VCORE/VCCSA Offset Voltage、DRAM Voltage、CPU PLL Voltage、VTTCPU Voltage 與 PCH 1.1V/1.5V Voltage 等項目的數值以不同顏色標示, 代表高電壓 設定下的風險程度。
- 系統可能需要一個較佳的冷卻系統(如水冷式散熱系統)以在高電 壓設定下維持執行的穩定

#### VTTDDR Voltage (CHA, CHB) [Auto]

本項目用來設定 CHA, CHB VTTDDR 電壓。設定值為以 0.00625V 為間 隔,變更的範圍從 0.6250V 至 1.10V。

### VTTDDR Voltage (CHC, CHD) [Auto]

本項目用來設定 CHC, CHD VTTDDR 電壓。設定值為以 0.00625V 為間 隔,變更的範圍從 0.6250V 至 1.10V。

#### DRAM CTRL REF Voltage on CHA [Auto]

本項目用來設定在 A 通道的 DRAM CTRL 參考電壓。設定值為以 0.005x 為間隔,變更的範圍從 0.3950x 至 0.6300x。

#### DRAM DATA REF Voltage on CHA [Auto]

本項目用來設定在 A 通道的 DRAM DATA 參考電壓。設定值為以 0.005x 為間隔,變更的範圍從 0.3950x 至 0.6300x。

#### DRAM CTRL REF Voltage on CHB [Auto]

本項目用來設定在 B 通道的 DRAM CTRL 參考電壓。設定值為以 0.005x 為間隔,變更的範圍從 0.3950x 至 0.6300x。

#### DRAM DATA REF Voltage on CHB [Auto]

本項目用來設定在 B 通道的 DRAM DATA 參考電壓。設定值為以 0.005x 為間隔,變更的範圍從 0.3950x 至 0.6300x。

#### DRAM CTRL REF Voltage on CHC [Auto]

本項目用來設定在 C 通道的 DRAM CTRL 參考電壓。設定值為以 0.005x 為間隔,變更的範圍從 0.3950x 至 0.6300x。

#### DRAM DATA REF Voltage on CHC [Auto]

本項目用來設定在 C 通道的 DRAM DATA 參考電壓。設定值為以 0.005x 為間隔,變更的範圍從 0.3950x 至 0.6300x。

#### DRAM CTRL REF Voltage on CHD [Auto]

本項目用來設定在 D 通道的 DRAM CTRL 參考電壓。設定值為以 0.005x 為間隔,變更的範圍從 0.3950x 至 0.6300x。

#### DRAM DATA REF Voltage on CHD [Auto]

本項目用來設定在 D 通道的 DRAM DATA 參考電壓。設定值為以 0.005x 為間隔,變更的範圍從 0.3950x 至 0.6300x。

#### DRAM Read REF Voltage on CHA [Auto]

本項目用來設定在 A 通道的 DRAM Read 參考電壓。設定值為以 0.005x 為間隔,變更的範圍從 0.3850x 至 0.6150x。不同比率將可提升 DRAM 的 超頻效能。

#### DRAM Read REF Voltage on CHB [Auto]

本項目用來設定在 B 通道的 DRAM Read 參考電壓。設定值為以 0.005x 為間隔,變更的範圍從 0.3850x 至 0.6150x。不同比率將可提升 DRAM 的 超頻效能。

#### DRAM Read REF Voltage on CHC [Auto]

本項目用來設定在 C 通道的 DRAM Read 參考電壓。設定值為以 0.005x 為間隔,變更的範圍從 0.3850x 至 0.6150x。不同比率將可提升 DRAM 的 超頻效能。

#### DRAM Read REF Voltage on CHD [Auto]

本項目用來設定在 D 通道的 DRAM Read 參考電壓。設定值為以 0.005x 為間隔,變更的範圍從 0.3850x 至 0.6150x。不同比率將可提升 DRAM 的 超頻效能。

#### CPU Freq. Spread Spectrum [Auto]

設定為 [Disabled] 可以提升 BCLK 超頻能力。設定值有:[Auto] [Disabled] [Enabled]

#### PCIE Freq. Spread Spectrum [Auto]

設定為 [Disabled] 可以提升 PCIE 超頻能力。設定值有:[Auto] [Disabled] **Enabled** 

# 4.5 進階選單(Advanced)

進階選單可讓您改變中央處理器與其他系統裝置的細部設定。

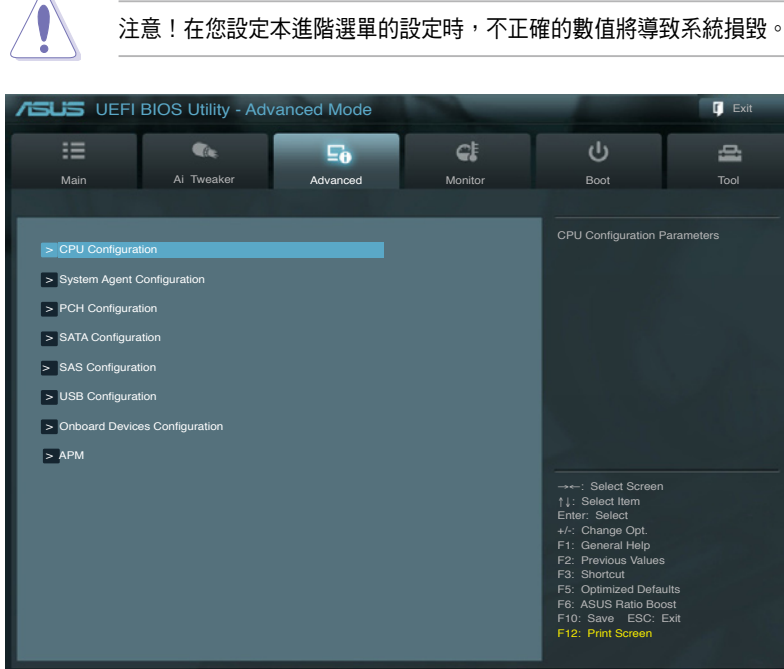

Version 2.10.1208. Copyright (C) 2011 American Megatrends, In

# 4.5.1 處理器設定(CPU Configuration)

本項可以讓您得知中央處理器的各項訊息與更改相關的設定。

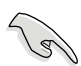

以下畫面所顯示項目可能會因您所安裝處理器不同而有所差異。

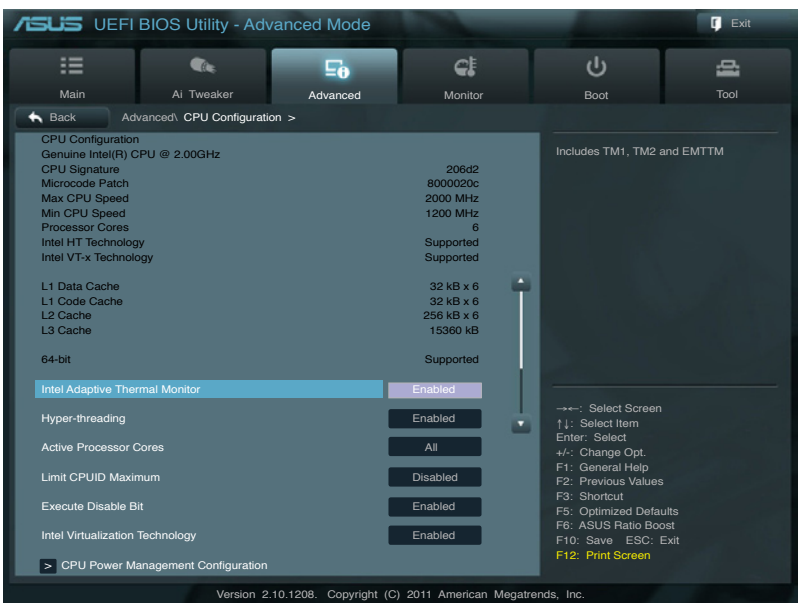

### Intel Adaptive Thermal Monitor [Enabled]

[Disabled] 關閉 CPU 散熱監控功能。

[Enabled] 啟用 CPU 散熱監控功能幫助散熱。

### Hyper-threading [Enabled]

Intel 超執行緒技術(Intel®Hyper-Threading Technology)能讓單顆處理器同 時擁有兩條執行緒以處理資料。

[Enabled] 啟動 Intel 超執行緒技術。

[Disabled] 關閉 Intel 超執行緒技術。

### Active Processor Cores [All]

本項目可以讓您設定在每個處理封包中啟用的處理器核心數量。設定值 有:[All] [1] [2] [3] [4] [5] [6] [7]

### Limit CPUID Maximum [Disabled]

[Enabled] 本項可讓系統無處理器 CPUID 功能支援時亦可以正常啟動。

[Disabled] 關閉此功能。

### Execute Disable Bit [Enabled]

[Enabled] 啟動 No-Excution Page Protection 技術。

[Disabled] 強迫 XD 功能總是降低至 0。

#### Intel Virtualization Tech [Enabled]

[Enabled] 啟動 Intel 虛擬技術(Virtualization Technology)讓硬體平台以 同時執行多個作業系統,將一個系統平台虛擬為多個系統。 [Disabled] 關閉此功能。

# 4.5.2 處理器電源管理設定(CPU Power Management Configuration)

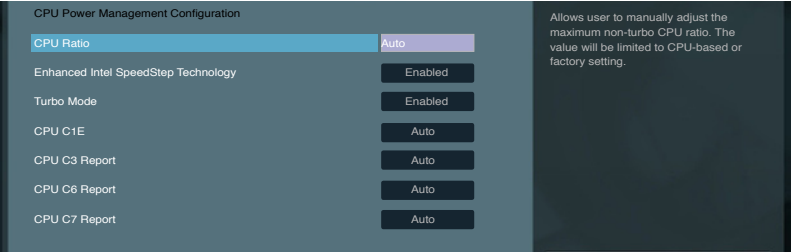

# CPU Ratio [Auto]

本項目用來調整處理器核心時脈與前端匯流排頻率的比值,請使用 <+> 與 <-> 按鍵來調整數值。設定值會根據安裝的處理器而有所不同。

[Values 12~20] 將 Enhanced Intel SpeedStep Technology 與 Turbo Mode 預設為 [Disabled],但可進行調整。

[Values 21~57] 不可設定 Turbo Mode。

### Enhanced Intel SpeedStep Technology [Enabled]

本項目為用來啟動或關閉 Intel EIST 技術(Enhanced Intel® SpeedStep Technology)。

[Disabled] 處理器會以預設速度運作。

[Enabled] 處理器的速度由作業系統控制。

### Turbo Mode [Enabled]

[Disabled] 關閉此功能。

[Enabled] 可讓處理器在特定情況下以比標示頻率更快的速度運作。

# CPU C1E [Auto]

[Disabled] 關閉此功能。

[Enabled] 啟用 C1E 支援功能。

## CPU C3 Report [Disabled]

本項目可以讓您啟用或關閉 CPU C3 報告給作業系統。

# CPU C6 Report [Enabled]

本項目可以讓您啟用或關閉 CPU C6 報告給作業系統。

# CPU C7 Report [Enabled]

本項目可以讓您啟用或關閉 CPU C7 報告給作業系統。

# 4.5.3 系統代理設定(System Agent Configuration)

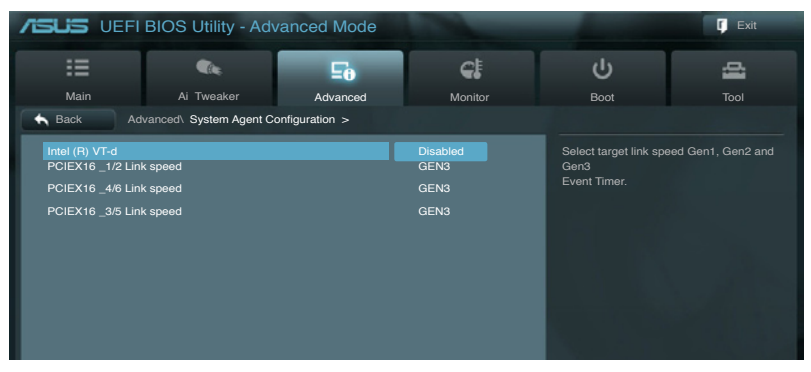

# Intel (R) VT-d [Disabled]

提供您啟用或關閉 Intel(R) VT-d 功能。設定值有:[Enabled] [Disabled]

# PCIEX16\_1/2 Link speed [GEN3]

選擇目標連線速度。設定值有:[GEN1] [GEN2] [GEN3]

### PCIEX16\_4/6 Link speed [GEN3]

選擇目標連線速度。設定值有:[GEN1] [GEN2] [GEN3]
#### PCIEX16 3/5 Link speed [GEN3]

選擇目標連線速度。設定值有:[GEN1] [GEN2] [GEN3]

## 4.5.4 PCH 設定(PCH Configuration)

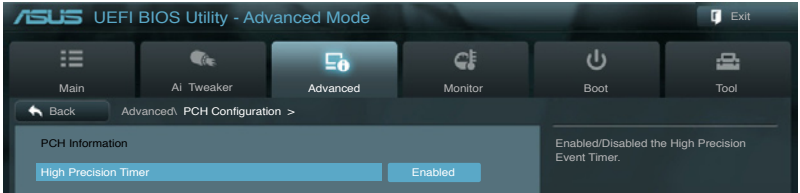

#### High Precision Timer [Enabled]

本項目可以讓您啟動或關閉 High Precision Event Timer 功能。設定值有: [Disabled] [Enabled]

## 4.5.5 SATA 裝置設定(SATA Configuration)

當您進入 BIOS 設定程式時, BIOS 設定程式將自動偵測已安裝的 SATA 設 備。當未偵側到 SATA 裝置時將顯示 Not Present。

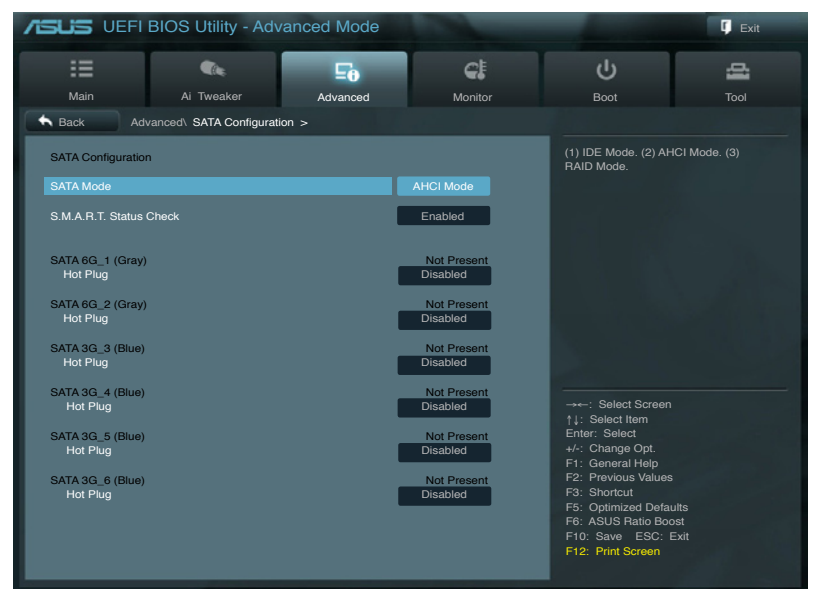

#### SATA Mode [AHCI Mode]

本項目可設定 Serial ATA 硬體裝置的相關設定。

[Disabled] 關閉 SATA 功能。

[IDE Mode] 若要將 Serial ATA 作為 Parallel ATA 實體儲存接頭,請將本項 目設定為 [IDE Mode]。

[AHCI Mode] 若要 SATA 硬體裝置使用 Advanced Host Controller Interface (AHCI) 模式,請將本項目設定為 [AHCI]。AHCI 模式可讓內置的儲存裝 置啟用淮階的 Serial ATA 功能,通過原生命今排序技術來提升 工作效能。

[RAID Mode] 若要在 SATA 硬碟設定 RAID 磁碟陣列,請將本項目設定為 [RAID Mode]。

#### S.M.A.R.T. Status Check [Enabled]

S.M.A.R.T. (自動偵測、分析、報告技術,Self-Monitoring, Analysis and Reporting Technology)是一個監控軟體,可以監控您的硬碟,並在發生錯誤 時於啟動自檢(POST)時顯示錯誤訊息。設定值有:[Disabled] [Enabled]

### SATA6G<sub>1</sub> (Gray)

#### Hot Plug [Disabled]

本項目只有在前一個項目設定為 [AHCI Mode] 或 [RAID Mode] 時才會出 現。用來啟用或關閉支援 SATA裝置熱抽換即用功能。設定值有:[Disabled] [Enabled]

#### SATA6G\_2 (Gray)

#### Hot Plug [Disabled]

本項目只有在前一個項目設定為 [AHCI Mode] 或 [RAID Mode] 時才會出 現。用來啟用或關閉支援 SATA 裝置熱抽換功能。設定值有:[Disabled] [Enabled]

#### SATA3G<sub>3</sub> (Blue)

#### Hot Plug [Disabled]

本項只有在前一個項目設定為 [AHCI Mode] 或 [RAID Mode] 時才會出現。 用來啟用或關閉支援 SATA 裝置熱抽換功能。設定值有:[Disabled] [Enabled]

#### SATA3G\_4 (Blue)

#### Hot Plug [Disabled]

本項只有在前一個項目設定為 [AHCI Mode] 或 [RAID Mode] 時才會出現。 用來啟用或關閉支援 SATA 裝置熱抽換功能。設定值有:[Disabled] [Enabled]

## SATA3G\_5 (Blue)

## Hot Plug [Disabled]

本項目只有在前一個項目設定為 [AHCI Mode] 或 [RAID Mode] 時才會出 現。用來啟用或關閉支援 SATA 裝置熱抽換功能。設定值有:[Disabled] [Enabled]

### SATA3G<sub>6</sub> (Blue)

## Hot Plug [Disabled]

本項只有在前一個項目設定為 [AHCI Mode] 或 [RAID Mode] 時才會出現。 用來啟用或關閉支援 SATA 裝置熱抽換功能。設定值有:[Disabled] [Enabled]

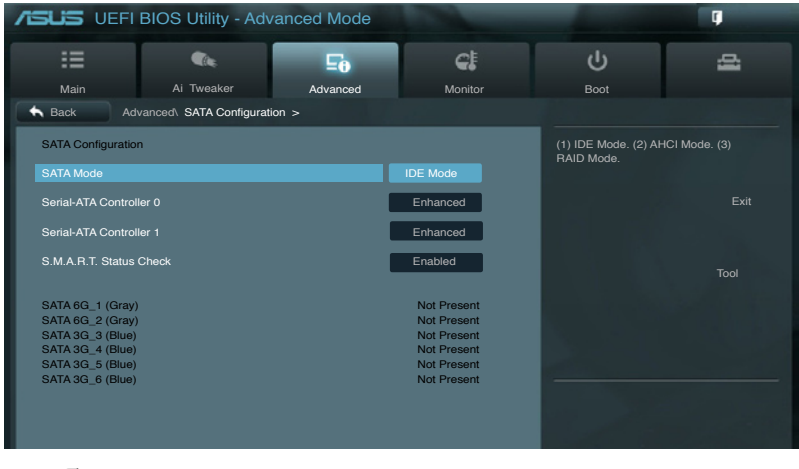

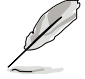

以下二個項目只有在 SATA Mode 設為 [IDE Mode] 時才會出現。

## Serial-ATA Controller 0 [Enhanced]

本項目用來啟用或關閉 Serial-ATA Controller 0。設定值有:[Disabled] [Enhanced] [Compatible]

## Serial-ATA Controller 1 [Enhanced]

本項目用來啟用或關閉 Serial-ATA Controller 1。設定值有:[Disabled] [Enhanced]

#### S.M.A.R.T. Status Check [Enabled]

S.M.A.R.T. (自動偵測、分析、報告技術, Self-Monitoring, Analysis and Reporting Technology)是一個監控軟體,可監控您的硬碟,並在發生錯誤時 於開機自我檢測(POST)時顯示錯誤訊息。設定值有:[Disabled] [Enabled]

## 4.5.6 USB 裝置設定(USB Configuration)

本選單可讓您變更 USB 設備的各項相關設定。

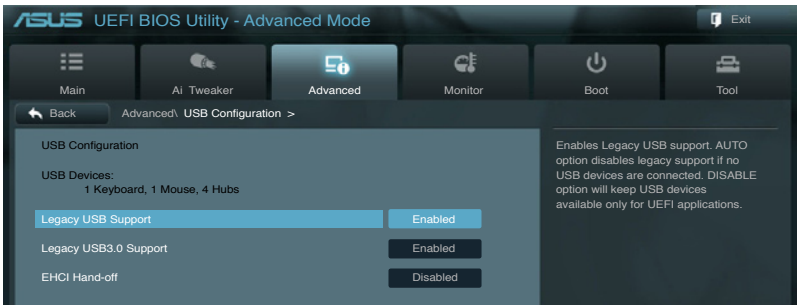

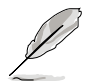

在 USB Devices 項目中會顯示自動偵測到有連接的裝置數量。若無連接 任何裝置,則會顯示 None。

## Legacy USB Support [Enabled]

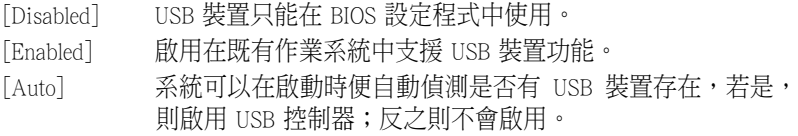

## Legacy USB3.0 Support [Enabled]

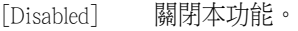

[Enabled] 啟用在既有作業系統中支援 USB3.0 裝置功能。

#### EHCI Hand-off [Disabled]

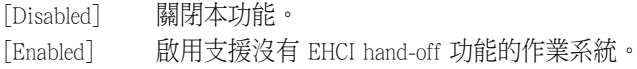

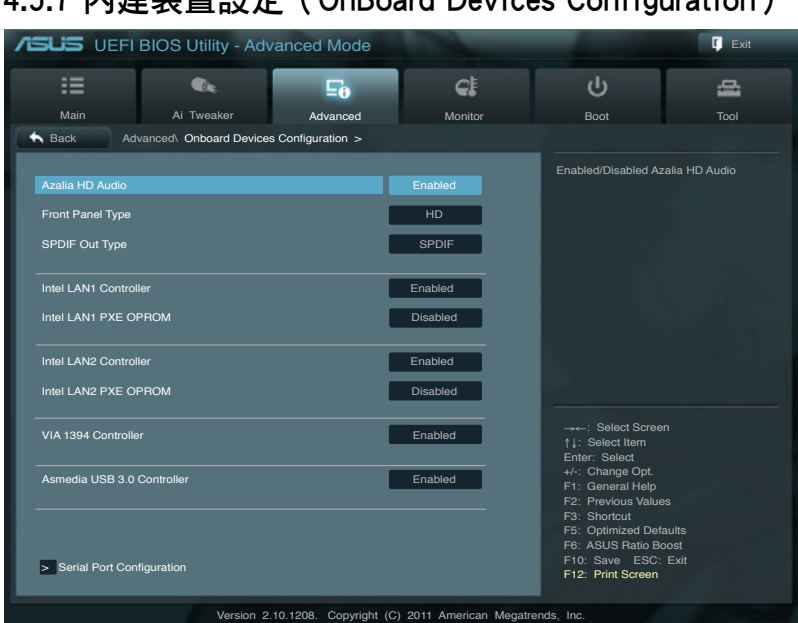

## 4.5.7 內建裝置設定(OnBoard Devices Configuration)

## Azalia HD Audio [Enabled]

[Disabled] 關閉這個控制器。 [Enabled] 啟用高傳真音效控制器。

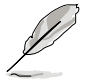

以下二個選項只有在 Azalia HD Audio 設定為 [Enabled] 時才會出現。

#### Front Panel Type [HD]

本項目可以讓您依照前面板音效連接埠的支援功能,將前面板音效連接 埠(AAFP)模式設定為 legacy AC'97 或是高傳真音效。

[HD] 將前面板音效連接埠(AAFP)模式設定為高傳真音效。 [AC97] 將前面板音效連接埠(AAFP)模式設定為 legacy AC'97。

#### SPDIF Out Type [SPDIF]

[SPDIF] 設定為 SPDIF 輸出。

[HDMI] 設定為 HDMI 輸出。

#### Intel LAN1 Controller [Enabled]

[Disabled] 關閉此控制器。

[Enabled] <br> **Exabled]** <br> **Exabled** 

#### Intel LAN1 PXE OPROM [Disabled]

本項目只有在前一項目設定為 [Enabled] 時才會出現。本項可讓您開啟或 關閉 Intel 網路控制器的 PXE OptionRom。設定值有:[Enabled] [Disabled]

#### Intel LAN2 Controller [Enabled]

[Disabled] 關閉此控制器。

[Enabled] 啟用 Realtek LAN 網路控制器。

#### Intel LAN2 PXE OPROM [Disabled]

本項目只有在前一項目設定為 [Enabled] 時才會出現。本項可讓您開啟或 關閉 Intel 網路控制器的 PXE OptionRom。設定值有:[Enabled] [Disabled]

#### VIA 1394 Controller [Enabled]

本項可開啟或關閉 VIA 1394 控制器。設定值有:[Disabled] [Enabled]

#### Asmedia USB 3.0 Controller [Enabled]

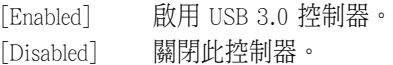

#### Serial Port Configuration

#### Serial Port [Enabled]

本項目可以讓您開啟或關閉序列埠 (COM)。

[Disabled] 關閉此功能。

[Enabled] 設定為 [Enabled] 時可變更設定。此為 Super IO 裝置選擇 最佳化設定。

#### Change Settings [IO=3F8h; IRQ=4]

設定值有:[IO=3F8h; IRQ=4] [IO=2F8h; IRQ=3] [IO=3E8h; IRQ=4] [IO=2E8h; IRQ=3]

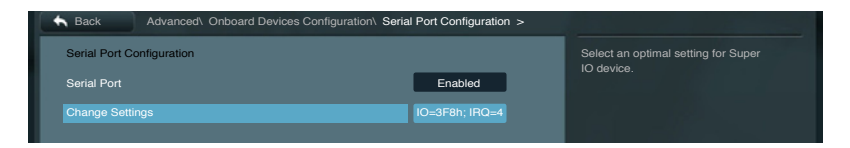

## 4.5.8 進階電源管理設定(APM Configuration)

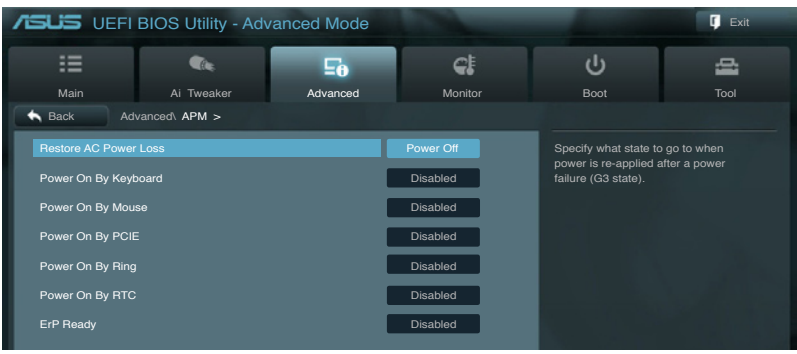

#### Restore AC Power Loss [Power Off]

[Power On] 系統在電源中斷之後保持開啟狀態。 [Power Off] 系統在電源中斷之後電源將進入關閉狀態。 [Last State] 將系統設定恢復到電源未中斷之前的狀態。 Power On By Keyboard [Disabled] [Disabled] 關閉鍵盤喚醒功能。 設定鍵盤喚醒功能的設定值:[Space Bar] [Ctrl-Esc] [Power Key] Power On By Mouse [Disabled] [Disabled] 關閉滑鼠喚醒功能。 [Enabled] 開啟鍵盤喚醒功能。 Power On By PCIE [Disabled] 開啟或關閉 PCIE 裝置的喚醒功能。 [Disabled] 關閉 PCIE 裝置的喚醒功能。 [Enabled] 開啟 PCIE 裝置的喚醒功能。 Power On By Ring [Disabled] [Disabled] 關閉數據機喚醒功能。 [Enabled] 開啟數據機喚醒功能。 Power On By RTC [Disabled] [Disabled] 關閉即時時鐘(RTC)喚醒功能。 [Enabled] 當您設為 [Enabled] 時,將出現 RTC Alarm Date、RTC Alarm Hour、RTC Alarm Minute 與 RTC Alarm Second 子項目,您可 自行設定時間讓系統自動啟動。 ErP Ready [Enabled] 在 S5 休眠模式下關閉某些電源,減少待機模式下電力的流失,以符合歐 盟能源使用產品(Energy Related Product)的規範。

# 4.6 監控選單(Monitor)

監控選單可讓您查看系統溫度/電力狀況,並且對風扇做進階設定。

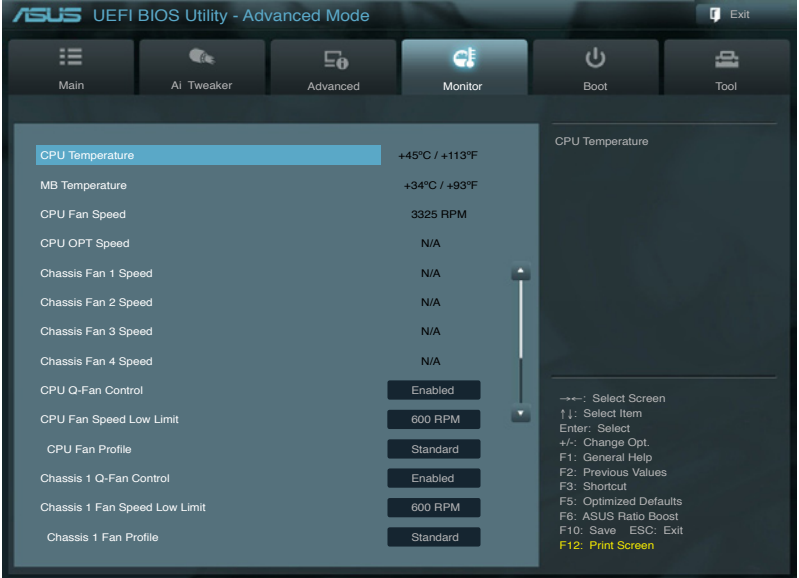

Version 2.10.1208. Copyright (C) 2011 American Megatrends, Inc.

## 將捲軸往下捲動來顯示以下項目

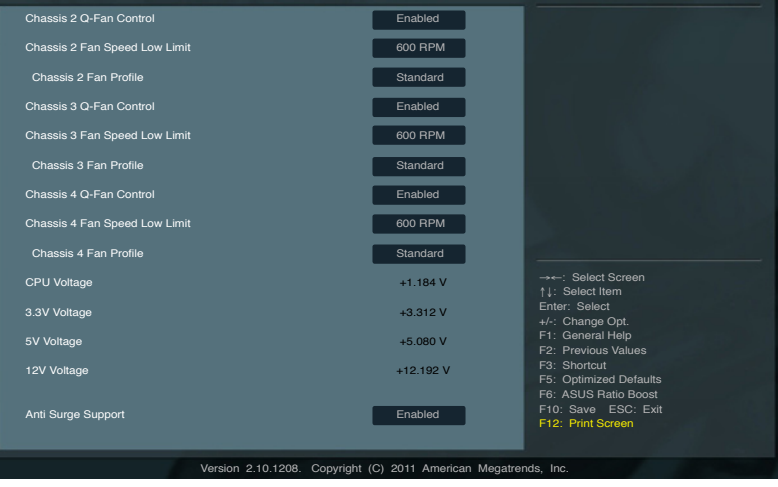

## CPU Temperature/MB Temperature [xxx℃/xxx℉]

本系列主機板具備了中央處理器以及主機板的溫度探測器,可自動檢測並 顯示當前主機板與處理器的溫度。若您不想偵測這個項目,請選擇 Ignore。

#### CPU Fan Speed [xxxxRPM] or [Ignored] / [N/A] CPU OPT Fan Speed [xxxxRPM] or [Ignored] / [N/A] Chassis Fan 1/2/3/4 Speed [xxxxRPM] or [Ignored] / [N/A]

為避免系統因為過熱而造成損壞,本系列主機板備有風扇的轉速 RPM (Rotations Per Minute) 監控,所有風扇都設定轉速安全範圍,一旦風扇轉速 低於安全範圍,華碩智彗型主機板就會發出警訊通知使用者注意。如果風扇 並未連接至主機板,則會顯示 N/A。若您不想偵測這個項目,請選擇 Ignore。

#### CPU Q-Fan Control [Enabled]

[Disabled] 關閉 CPU Q-Fan 控制功能。

[Enabled] 啟動 CPU Q-Fan 控制功能。

#### CPU Fan Speed Low Limit [600 RPM]

本項只有在 CPU Q-Fan Control 設定為 [Enabled] 時才會出現。本項目可讓 您設定 CPU Q-Fan Control 的功能處及理器風扇速度。設定值有:[Ignore] [200 RPM] [300 RPM] [400 RPM] [500 RPM] [600 RPM]

#### CPU Fan Profile [Standard]

本項目只有在 CPU Q-Fan Control 設定為 [Enabled] 時才會出現,用來設 定處理器風扇適當的效能。

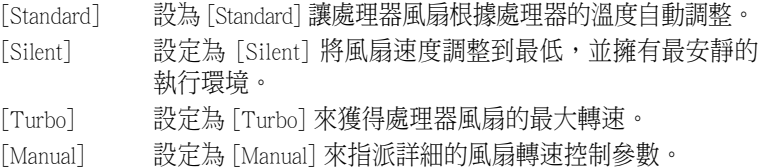

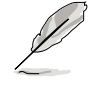

以下項目僅當您將 CPU Fan Profile 設為 [Manual] 時才會出現。

CPU Upper Temperature [70] (in celsius)

請使用 <+> 與 <-> 鍵調整處理器溫度的數值。數值的變更範圍由 20℃ 至 75℃。

#### CPU Fan Max. Duty Cycle(%) [100]

請使用 <+> 與 <-> 鍵調整處理器風扇的最大工作週期。數值的變更 範圍由 0% 至 100%。當處理器溫度達最大值時,風扇將以最大工作 週期執行。

CPU Lower Temperature [20] (in celsius)

顯示處理器溫度的最小值。

CPU Fan Min. Duty Cycle(%) [20]

請用 <+> 與 <-> 鍵調整處理器風扇的最小工作週期。數值變更範圍由 0% 至 100%。當處理器溫度低於 40℃ 時,風扇將以最小工作週期運作。

#### Chassis 1/2/3/4 Q-Fan Control [Enabled]

[Disabled] 關閉機殼 Q-Fan 控制功能。

[Enabled] <br> **Exabled]** <br> **IEN** <br> **Exabled** 

#### Chassis 1/2/3/4 Fan Speed Low Limit [600 RPM]

本項目只有在 Chassis 1/2/3/4 Q-Fan Control 設定為 [Enabled] 時才會出現。 本項目可以讓您關閉或設定機殼風扇警示速度。設定值有:[Ignore] [200 RPM] [300 RPM] [400 RPM] [500 RPM] [600 RPM]。

#### Chassis 1/2/3/4 Fan Profile [Standard]

本項目只有在 Chassis Q-Fan Control 設定為 [Enabled] 時才會出現,用來 設定機殼風扇適當的效能。

[Standard] 設為 [Standard] 讓機殼風扇根據處理器的溫度自動調整。

[Silent] 設定為 [Silent] 將風扇速度調整到最低,並擁有最安靜的 執行環境。

[Turbo] 設定為 [Turbo] 來獲得機殼風扇的最大轉速。

[Manual] 設定為 [Manual] 來指派詳細的風扇轉速控制參數。

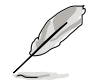

以下四個項目只有在 Chassis 1/2/3/4 Fan Profile 設為 [Manual] 時才會出現。

Chassis 1/2/3/4 Upper Temperature [70] (in celsius)

請使用 <+> 與 <-> 鍵調整機殼溫度的數值。數值的變更範圍由 40℃ 至 90℃。

Chassis 1/2/3/4 Fan Max. Duty Cycle(%) [100]

請使用 <+> 與 <-> 鍵調整機殼風扇的最大工作週期。數值的變更範 圍由 60% 至 100%。當機殼溫度達最大值時,機殼風扇將以最大工 作週期運作。

Chassis 1/2/3/4 Lower Temperature [40] (in celsius)

顯示機殼溫度的最小值。

Chassis 1/2/3/4 Fan Min. Duty Cycle(%) [60]

請使用 <+> 與 <-> 鍵調整機殼風扇的最小工作週期。數值的變更範 圍由 60% 至 100%。當機殼溫度低於 40℃ 時,機殼風扇將以最小工 作週期運作。

#### CPU Voltage, 3.3V Voltage, 5V Voltage, 12V Voltage

本系列主機板具有電壓監視的功能,用來確保主機板以及 CPU 接受正確 的電壓,以及穩定的電流供應。若是您不想偵測這些項目,請選擇 Ignore。

#### Anti Surge Support [Enabled]

本功能可開啟或關閉 Anti Surge 功能。設定值有:[Disabled] [Enabled]。

# 4.7 啟動選單(Boot)

本選單可讓您改變系統開機裝置與相關功能。

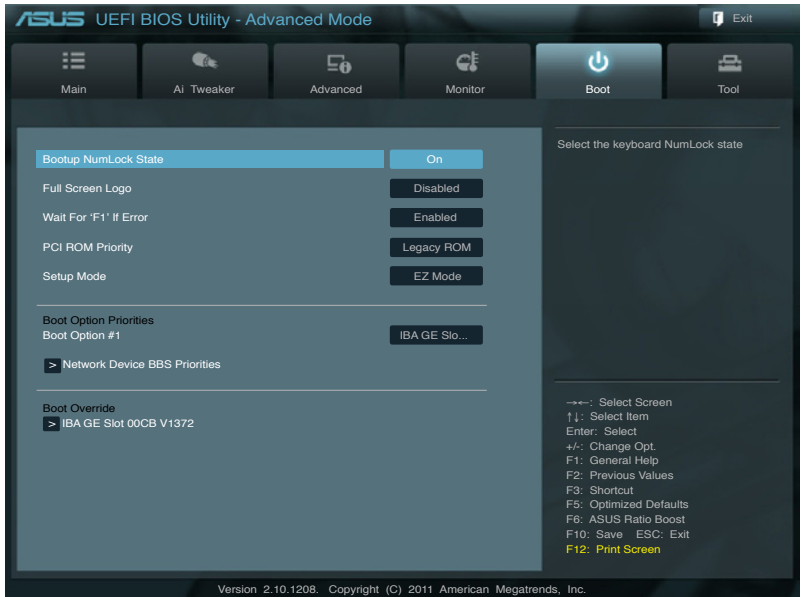

## Bootup NumLock State [On]

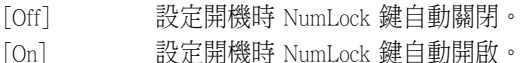

#### Full Screen Logo [Enabled]

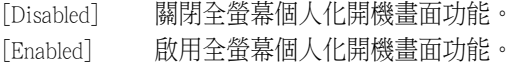

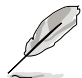

如果您欲使用華碩 MyLogo2™ 功能,請務必將 Full Screen Logo 設定為 [Enabled]。

## Wait For 'F1' If Error [Enabled]

[Disabled] 關閉本功能。

[Enabled] 系統在開機過程出現錯誤訊息時,將會等待您按下 <F1> 鍵確 認才會繼續進行開機程序。

#### Post Report [5 sec]

只有當 Full Screen Logo 項目設為 [Disabled] 時此項目才會出現,用來設 定系統顯示自我測試(Post)報告的等待時間。設定值有: [1 sec] [2 sec] [3 sec] [4 sec] [5 sec] [6 sec] [7 sec] [8 sec] [9 sec] [10 sec] [Until Press ESC]

### PCI ROM Priority [Legacy ROM]

[Legacy ROM] 讓 PCI 外接卡以 Legacy ROM 的模式開機。 [EFI Compatible ROM] 讓 PCI 外接卡以 EFI 相容的 ROM 模式開機。

#### Setup Mode [EZ Mode]

[Advanced Mode] 將 Advanced Mode 設定為 BIOS 設定程式的預設值。 [EZ Mode] 將 EZ Mode 設定為 BIOS 設定程式的預設值。

#### Boot Option Priorities

本項目讓您自行選擇啟動磁盤並排列開機裝置順序。依照 1st、2nd、3rd 順序分別代表其開機裝置順序,而裝置的名稱將因使用的硬體裝置不同而有 所差異。

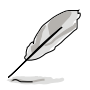

- 啟動時您可在 ASUS Logo 出現時按下 <F8> 選擇開機裝置。
- 欲進入 Windows 安全模式時,請在 ASUS Logo 出現時按下 <F5>, 或是在開機自我測試(POST)時按下 <F8>。

#### Boot Override

本項目將顯示可使用的裝置,裝置的名稱將因使用的硬體裝置不同而有 所差異。點選任一裝置可將其設定為開機裝置。

# 4.8 工具選單(Tools)

本工具選單可以讓您針對特別功能進行設定。請選擇選單中的選項並按 下 <Enter> 鍵來顯示子選單。

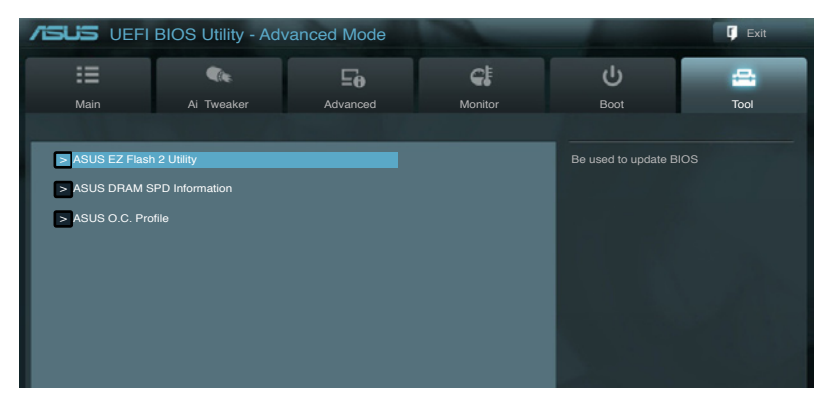

### 4.8.1 ASUS EZ Flash 2 Utility

本項目可以讓您啟用華碩 EZ Flash 2 程式,按下 <Enter> 會出現再次確認 的視窗,請使用左右鍵選擇 [Yes] 或 [No],接著按下 <Enter> 確認。

請參考 4.10.2 華碩 EZ Flash 2 程式 的說明。

### 4.8.2 ASUS DRAM SPD Information

本選單顯示記憶體插槽的相關資訊。

- OK: 記憶體運作正常。
- N/A: 未安裝記憶體。

Abnomal: 記憶體錯誤。

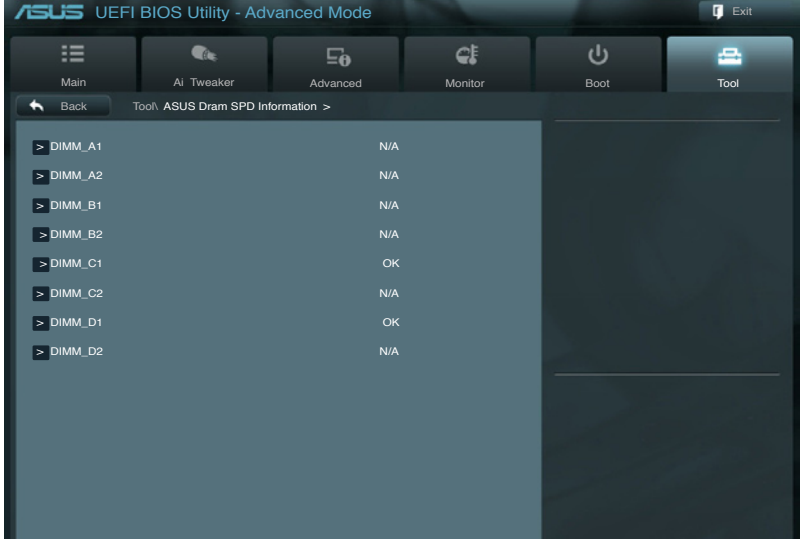

## 4.8.3 ASUS O.C. Profile

本選單可以讓您儲存或載入 BIOS 設定。

![](_page_121_Picture_2.jpeg)

![](_page_121_Picture_3.jpeg)

若您尚未儲存新的 BIOS 文件時, Setup Profile Status 項目將顯示為 Not Installed。

#### Label

本項目可以讓您輸入設定項目的標籤。

#### Save to Profile

本項目可以讓您儲存目前的 BIOS 文件至 BIOS Flash 中,請輸入您的文件 名稱,然後按下 <Enter> 鍵,接著選擇 Yes。

#### Load from Profiles

本項目可以讓您載入先前儲存在 BIOS Flash 中的 BIOS 設定。請按下 <Enter> 鍵並 選擇 Yes 來載入文件。

![](_page_121_Figure_11.jpeg)

- 當進行 BIOS 升級時,請勿關閉或重新啟動系統以免造成系統開機失 敗。
- 建議您只在相同的記憶體/處理器設定與相同的 BIOS 版本狀態下, 更新 BIOS 程式。

# 4.9 離開 BIOS 程式(Exit)

本選單可讓您讀取 BIOS 程式出廠預設值與離開 BIOS 程式。你也可以由 Exit 選單進入 EZ Mode。

![](_page_122_Picture_2.jpeg)

#### Load Optimized Defaults

本項目可讓您載入 BIOS 程式設定選單中每個參數的預設值。當您選擇本 項目或按下<F5>,便會出現一個確認對話視窗,選擇 Yes 以載入預設值。

#### Save Changes & Reset

當您完成對 BIOS 設定程式所做的變更後,請選擇本項目或按下 <F10>, 將會出現一個確認對話視窗,請選擇 Yes 以儲存設定並離開 BIOS 設定程 式。

#### Discard Changes & Exit

本項目可讓您放棄所做的變更,並恢復原先儲存的設定。在選擇本項目 或按下<Fsc> 鍵後,將會出現一個確認對話視窗,請選擇 Yes 以放棄任何設 定並載入原先儲存的設定,同時離開 BIOS 設定程式。

#### ASUS EZ Mode

選擇本項目可進入 EZ Mode 選單。

#### Launch UEFI Shell from filesystem device

本項可以讓您由含有資料系統的裝置中啟動 EFI Shell(shellx64.efi)。

# 4.10 更新 BIOS 程式

華碩網站上提供有最新的 BIOS 程式,可以确化系統的穩定度、兼容性或 運作效能,但是執行 BIOS 程式更新是具有潛在性風險的,若是使用現有版 本的 BIOS 程式都沒有發生問題時,請勿手動執行更新 BIOS 程式。不適當 的 BIOS 程式更新可能會導致系統開機失敗。若有需要,請使用以下各節的 方法來更新您的 BIOS 程式。

![](_page_123_Picture_2.jpeg)

- 3. ASUS CrashFree BIOS 3:當 BIOS 文件遺失或損毀時,可以使用 USB 隨身 碟或主機板的驅動程式與應用程式光碟來更新 BIOS。
- 4. ASUS BIOS Updater: 在 DOS 環境下,使用主機板驅動程式與應用程式光 碟與 USB 隨身碟來更新並備份 BIOS。

上述軟體請參考相關章節的詳細使用說明。

建議您先將主機板原始的 BIOS 程式備份到 USB 隨身碟中,以備您往 後需要再次安裝原始的 BIOS 程式。請使用 ASUS Update 或 ASUS BIOS Updater 來拷貝主機板原始的 BIOS 程式。

## 4.10.1 華碩線上更新

華碩線上更新程式是一套可以讓您在 Windows 作業系統下,用來管理、 儲存與更新主機板 BIOS 文件的應用程式。您可以使用華碩線上更新程式來 執行以下的功能:

- ‧ 儲存系統現有的 BIOS 程式。
- ‧ 從網路上下載最新的 BIOS 程式。
- ‧ 從更新的 BIOS 文件更新 BIOS 程式。
- ‧ 直接從網路上下載並更新 BIOS 程式。
- ‧ 查看 BIOS 程式的版本。

這個程式可以在主機板附贈的驅動程式及應用程式光碟中找到。

![](_page_123_Picture_16.jpeg)

在使用華碩線上更新程式前,請先確認您已涌過內部網路對外連接,或 者通過網際網路服務提供商(ISP)所提供的連線方式連接到網際網路。

## 執行華碩線上更新程式

請由應用程式 DVD 光碟中安裝 AI Suite II 程式,接著請由 AI Suite II 主 選單點選 Update > ASUS Update 以執行華碩線上更新程式。

![](_page_123_Picture_20.jpeg)

在您要使用華碩線上更新程式來更新 BIOS 程式之前,請先將其他所有 的視窗應用程式關閉。

## 使用網路更新 BIOS 程式

請依照以下步驟使用網路更新 BIOS 程式:

1. 由 ASUS Update 主選單中選擇 Update BIOS from the Internet, 然後按下 Next 繼續。

2. 請選擇離您最近的華碩 FTP 站 台可避免網路阻塞,或者您也 可以選取畫面上的兩個核取方 塊,由系統自行決定。

3. 接著再選擇您欲下載的 BIOS 版 本。按下 Next 繼續。

- 4. 您可以決定是否要更換在開機 系統仍在自我測試(POST, Power-On Self Test)時的 BIOS 程式圖示,點選 Yes 進行更 換,或是選擇 No 略過此步驟。
- 5. 最後再依照畫面上的指示完成 BIOS 更新的程式。

![](_page_124_Picture_7.jpeg)

![](_page_124_Picture_8.jpeg)

![](_page_124_Picture_9.jpeg)

![](_page_124_Picture_10.jpeg)

## 使用 BIOS 文件更新 BIOS 程式

請依照以下步驟使用 BIOS 文件更新 BIOS 程式:

1. 由 ASUS Update 主選單中選擇 Update BIOS from a file,然後按 下 Next 繼續。

![](_page_125_Picture_3.jpeg)

2. 在開啟(Open)的視窗中選擇 BIOS 文件的所在位置,點選 開 啟(Open),然後按下 Next 繼 續。

![](_page_125_Picture_5.jpeg)

- 3. 您可以決定是否要更換在開機 系統仍在自我測試(POST, Power-On Self Test)時的 BIOS 程式圖示,點選 Yes 進行更 換,或是選擇 No 略過此步驟。
- 4. 最後再依照螢幕畫面的指示來 完成 BIOS 更新的程式。

![](_page_125_Picture_8.jpeg)

![](_page_125_Picture_9.jpeg)

本章節的畫面僅供參考,實際操作的畫面可能會因主機板型號而 異。

請參考驅動程式 DVD 光碟中軟體手冊的說明,或訪問華碩網站 http://tw.asus.com 獲得軟體設定的詳細說明。

## 4.10.2 華碩 EZ Flash 2 程式

華碩 EZ Flash 2 程式讓您能輕鬆的更新 BIOS 程式,可以不必再透過開機 片的冗長程式或是到 DOS 模式下執行。華碩 EZ Flash 2 程式內置在 BIOS 韌 體當中,只要在開機之後,系統仍在自我測試(Power-On Self Test,POST) 時,按下 <Alt> + <F2> 鍵就可以進入 EZ Flash 2 程式。

![](_page_126_Picture_2.jpeg)

請依照以下步驟通過 EZ Flash 2 更新 BIOS 程式:

- 1. 將儲存有最新的 BIOS 文件的 USB 隨身碟插入 USB 連接埠。
- 2. 淮入 BIOS 設定程式,選擇 Advanced Mode 項目,然後選擇 Tool > ASUS EZ Flash Utility,接著請按下 <Enter>鍵。

![](_page_126_Picture_139.jpeg)

- 3. 請使用 <Tab> 鍵操控 Drive 區域。
- 4. 請利用上/下方向鍵找到存放有最新 BIOS 文件的 USB 隨身碟,接著請按 下 <Enter> 鍵。
- 5. 請使用 <Tab> 鍵操控 Folder Info 區域。
- 6. 請利用上/下方向鍵找到 USB 隨身碟中最新的 BIOS 文件,再按下 <Enter> 鍵開始 BIOS 更新操作。當 BIOS 更新操作完成後,請重新啟動電腦。

![](_page_127_Picture_0.jpeg)

• 本功能僅支援採用 FAT 32/16 格式的單一磁區 USB 隨身碟。 當更新 BIOS 時,請勿關閉或重置系統以避免系統開機失敗。

![](_page_127_Picture_2.jpeg)

請讀取出廠預設值來保持系統的穩定。請參閱 3.9 離開 BIOS 程式 一節 中 Load Optimized Defaults 項目的詳細說明。

## 4.10.3 華碩 CrashFree BIOS 3

華碩最新自行研發的 CrashFree BIOS 3 工具程式,讓您在當 BIOS 程式和 數據被病毒入侵或丟失時,可以輕鬆的從驅動程式及應用程式光碟,或是從 含有最新或原始的 BIOS 文件的 USB 隨身碟中還原 BIOS 程式的資料。

![](_page_127_Picture_6.jpeg)

在驅動程式及應用程式光碟中的 BIOS 程式版本可能會比官方網站上的 BIOS 程式版本舊,若是想要使用更新的 BIOS 程式,請至 http://support. asus.com 網站下載,並儲存在行動儲存裝置中。

## 還原 BIOS 程式

請依照下列步驟使用應用程式光碟還原 BIOS 程式:

- 1. 啟動系統。
- 2. 將主機板的應用程式光碟放入光碟機,或是將含有最新或原始的 BIOS 文件的 USB 隨身碟插入 USB 連接埠。
- 3. 接著工具程式便會自動檢查光碟或儲存裝置中是否存有 BIOS 文件。當 搜尋到 BIOS 文件後,工具程式會開始讀取 BIOS 文件並自動進入 ASUS EZ Flash 2 程式。
- 4. 系統需要您進入 BIOS 程式來還原 BIOS 設定,為了確保系統的相容性與 穩定性,建議您按下 <F5> 按鍵來載入 BIOS 程式的預設值。

![](_page_127_Picture_14.jpeg)

當更新 BIOS 時,請勿關閉或重置系統以避免系統啟動失敗。

## 4.10.4 華碩 BIOS Updater

華碩 BIOS Updater 讓您可以在 DOS 環境下更新 BIOS 程式,還可以用來複 製現有的 BIOS 文件,當您的 BIOS 程式在更新過程中失敗或中斷時,可以 作為備份使用。

![](_page_128_Picture_2.jpeg)

以下的程式畫面僅供參考,您實際操作的畫面可能會與手冊所示的畫面 不盡相同。

#### 更新 BIOS 之前

- 1. 準備本主機板的驅動程式與應用程式光碟,以及 FAT32/16 格式且單一 磁區的 USB 隨身碟。
- 2. 訪問華碩網站 http://support.asus.com 下載最新的 BIOS 程式與 BIOS Updater,然後儲存在 USB 隨身碟。

- DOS 環境下不支援 NTFS 格式,請勿將 BIOS 文件與 BIOS Updater 儲存在 NTFS 格式的 USB 隨身碟。
- 請勿將 BIOS 程式儲存在磁片,以免磁片的容量不夠使用。
- 3. 將電腦關機,並移除連接所有的 SATA 硬體裝置(選購)。

#### DOS 環境下啟動系統

- 1. 將存有最新 BIOS 文件與 BIOS Updater 的 USB 隨身碟插入 USB 連接埠。
- 2.啟動電腦,當 ASUS 標識出現時,按下 <F8> 來顯示 BIOS 開機裝置選擇 選單。將驅動程式與應用程式光碟放入光碟機,然後選擇光碟機作為開 機裝置。

![](_page_128_Picture_14.jpeg)

- 3. 當 製作軟碟片 選單出現時,透過按下項目號碼來選擇 FreeDOS command prompt 項目。
- 4. 當 FreeDOS 出現時,輸入命令 d:,然後按下 <Enter>,將磁碟 C(光碟 機)改為磁碟 D(USB 隨身碟)。

```
Welcome to FreeDOS (http://www.freedos.org)!
C:\>d:
D:\>
```
## 備份現有的 BIOS 文件

請依照以下步驟備份 BIOS 文件:

**Redis** 

請確認 USB 隨身碟不是在寫入保護狀態,並且有足夠的容量可以儲存 BIOS 文件。

1. 當 FreeDOS 出現時,輸入命令 bupdater /o[filename] 後按下 <Enter>。

![](_page_129_Picture_104.jpeg)

在這裡所指的「filename」,使用者可以不超過八個位的方式來命名這個 主檔名,並以不超過三個位的方式來命名副檔名。

2. 接著會出現 BIOS Updater 備份畫面來顯示備份過程,當備份完成時,按 下任一按鍵回到 DOS 模式。

![](_page_129_Picture_105.jpeg)

## 更新 BIOS 文件

請依照以下步驟更新 BIOS 文件:

1. 當 FreeDOS 出現時,輸入命令 bupdater /pc /g,然後按下 <Enter>。

```
D:\>bupdater /pc /g
```
2. 接著會出現如下圖所示的 BIOS Updater 畫面。

![](_page_130_Picture_146.jpeg)

3. 按下 <Tab> 按鍵切換畫面,使用 <Up/Down/Home/End> 按鍵選擇 BIOS 文 件,然後按下<Enter>, BIOS Updater 檢查所選的 BIOS 文件後,會彈出確 認更新的畫面。

![](_page_130_Picture_7.jpeg)

4. 選擇 Yes 然後按下 <Enter>, 當 BIOS 更新完成時,按下 <ESC> 離開 BIOS Updater 並重新啟動電腦。

![](_page_130_Picture_9.jpeg)

請勿在 BIOS 進行更新時執行關機或重新啟動電腦,以防止 BIOS 更新失 敗。

![](_page_130_Picture_11.jpeg)

- BIOS Updater 1.04 或更新的版本在更新 BIOS 之後會自動退出更新 程式回到 DOS 模式。
- 請載入 BIOS 程式的預設值以確保系統的相容性與穩定度。在 離開 BIOS 程式 (Exit menu)選單 選擇 Load Optimized Defaults。
- 在完成 BIOS 更新後,請確認將剛剛移除的 SATA 硬體裝置連接至 SATA 連接埠。

![](_page_132_Picture_0.jpeg)

在本章節中,我們將介紹關於伺 服器的磁碟陣列的設定與說明。

# 5.1 RAID 功能設定

本系統支援以下的 SATA RAID 磁碟陣列設定:

- Intel® Rapid Storage Technology:支援 RAID 0、1、10 和 5 設定。
- 
- · 在您使用 RAID 功能之前,請先確認您已經安裝 Windows® XP Service Pack 3 或更新版本的作業系統。RAID 功能僅支援 Windows® XP Service Pack 3 或更新版本的作業系統。
- 由於 Window® XP/Vista 的限制,當 RAID 磁碟陣列容量超過 2TB 時 無法做為啟動硬碟,只能做為資料硬碟使用。
- 若您想要使用設置有 RAID 磁碟陣列的硬碟機來啟動系統請在安裝 作業系統到選定的硬碟之前,先將公用程式 DVD 光碟內的 RAID 驅 動程式檔案複製至磁碟片中。請參考 6.1 建立一張搭載有 RAID 驅 動程式的磁片 一節的說明。

## 5.1.1 RAID 定義

RAID 0 的主要功能為「Data striping」,即區塊延展。其運作模式是將磁 碟陣列系統下所有硬碟組成一個虛擬的大硬碟,而資料存取方式是平均分散 至多顆硬碟,是以並行的方式讀取/寫入資料至多顆硬碟,如此可增加存取 的速度,若以二顆硬碟所建構的 RAID 0 磁碟陣列為例,傳輸速度約為陣列 中轉速最慢的硬碟的二倍速度。整體而言,RAID 0 模式的磁碟陣列可增加 資料傳輸的效能與速率。

RAID 1 的主要功能為「Data Mirroring」, 即資料映射。其運作模式是將 磁碟陣列系統所使用的硬碟,建立為一組映射對應(Mirrored Pair),並以 平行的方式讀取/寫入資料至多顆硬碟。而寫入至各個硬碟的資料是完全一 樣的,在讀取資料時,則可由本組內所有硬碟同時讀出。而 RAID 1 模式的 磁碟陣列最主要就是其容錯功能(fault tolerance),它能在磁碟陣列中任何 一顆硬碟發生故障的情況時,其它硬碟仍可以繼續動作,保持系統不中斷運 行。即使陣列中某一顆硬碟損毀時,所有的資料仍會完整地保留在磁碟陣列 的其它硬碟中。

RAID 5 的主要功能為將資料與驗證資訊加以延展,分別記錄到三部或以 上的硬碟機中。而 RAID 5 陣列設定的優點,包括有取得更理想的硬碟效 能、具備容錯能力,與更大的儲存容量。RAID 5 陣列模式最適合的使用範 疇,可用於交叉處理作業、資料庫應用、企業資源的規劃,與商業系統的應 用。這類型的陣列模式,最少需要三部硬碟機方可進行設定。

RAID 10 的主要功能為「Data striping」+「Data Mirroring」, 也就是集 RAID  $0$  與 RAID  $1$  之所長,不但可運用到 RAID  $0$  模式所提供的高速傳輸速 率,也保有了 RAID 1 模式的資料容錯功能,讓您不但享有高速的資料傳輸 功能,對於資料的保存也無後顧之憂。

## 5.1.2 安裝 Serial ATA(SATA)硬碟機

本主機板支援 Serial ATA 硬碟機。為了最佳的效能表現, 當您要建立陣 列模式設定時,請盡可能採用具備相同型號與容量的硬碟機。

請依照以下安裝方式來建構 SATA RAID 磁碟陣列。

- 1. 將硬碟安裝至硬碟槽中。
- 2. 安裝硬碟連接排線,將欲建構磁碟陣列的硬碟連接至主機板。
- 3. 將 SATA 電源線連接到每一部硬碟機。

## 5.1.3 在 BIOS 程式中設定 RAID

在您開始建立陣列之前,您必須先在 BIOS 程式設定中設定對應的 RAID 選項。請依照下列步驟進行操作:

- 1. 在開機之後系統仍在記憶體的開機自我測試 (Power-On Self Test, POST)時,按下 <Delete> 按鍵進入 BIOS 設定程式。
- 2. 淮入 Advanced 選單 > SATA Configuration 後,按下 <Enter> 鍵。
- 3. 將 SATA Mode 選項設定為 [RAID Mode]。
- 4. 儲存您的設定值並退出 BIOS 程式。

![](_page_134_Picture_12.jpeg)

由於晶片的限制,當您設定 SATA 連接埠為 RAID 時,所有的 SATA 連 接埠均會以 RAID 模式運作。

關於如何在 BIOS 中針對選單進行瀏覽與輸入,請參考第四章的說明。

## 5.1.4 進入 Intel® Rapid Storage Technology 公用程式

請依下列步驟進入 Intel® Rapid Storage Technology Option ROM 公用程式:

- 1. 啟動您的電腦。
- 2. 當系統執行開機自我檢測(POST)時,按 <Ctrl+I> 鍵進入主選單。

![](_page_134_Picture_181.jpeg)

在螢幕下方的導覽鍵可以提示您移動光棒到不同的選項並選擇選單中的 選項。

![](_page_135_Figure_1.jpeg)

本公用程式可以支援四個硬碟進行 RAID 設定。

## 建立 RAID 設定

請依照下列步驟建立 RAID 設定:

1. 選擇 1. Create RAID Volume 然後按下 <Enter> 鍵,會出現如下圖所示的 視窗畫面。

![](_page_135_Picture_7.jpeg)

- 2. 為您的 RAID 磁區鍵入一個名稱,然後按下 <Enter> 鍵。
- 3. 使用向上、向下方向鍵來選擇您想要的 RAID 層級後按下 <Enter> 鍵。
- 4. 當 Disk 選項出現,請按下 <Enter> 鍵以便選擇要淮行陣列設定的硬碟裝 置。接著便會顯示如下的 SELECT DISKS 畫面。

![](_page_135_Picture_145.jpeg)

- 5. 請使用向上、向下方向鍵來選擇硬碟裝置,確認後請按下 <Space>(空 白)鍵進行選擇。接著被選定的硬碟裝置旁便會出現一個小三角形圖 示。當要淮行陣列設定的硬碟裝置選擇完畢後,請按下<Enter> 鍵。
- 6. 使用向上、向下方向鍵來選擇 RAID 磁碟陣列(RAID 0、RAID 10、RAID 5)要 Stripe(磁區)的大小,然後按下 <Enter> 鍵。Stripe 的數值可由 4KB 遞增至 128KB,資料分割的數值應該以硬碟使用的目的來決定。下 列為建議選項:

RAID 0: 128KB

RAID 10: 64KB

RAID 5: 64KB

![](_page_136_Picture_5.jpeg)

- 7. 輸入您所要的陣列容量,接著按下 <Enter> 鍵。本項目預設值是採用最 高可容許的磁碟容量。
- 8. 在 Create Volume 的提示對話框中再按下 <Enter> 鍵來建立磁碟陣列,接 著便會出現如下圖的視窗畫面。

![](_page_136_Picture_8.jpeg)

9. 按下按鍵 <Y> 來建立陣列並回到主選單,或是按下 <N> 來回到 CREATE VOLUME(建立陣列標籤)選單。

## 刪除 RAID 陣列

當您要刪除 RAID 設定時請小心,儲存在硬碟中的資料會被全部刪除。

請依照以下步驟刪除 RAID 陣列:

1. 選擇 2. Delete RAID Volume 然後按下 <Enter> 鍵,會出現如下圖所示的 視窗畫面。

![](_page_137_Picture_4.jpeg)

2. 使用向上、向下方向鍵來選擇您想要刪除的 RAID 設定,然後按下 <Del> 鍵。接著如下圖所示的畫面便會出現。

![](_page_137_Picture_6.jpeg)

3. 按下<Y> 鍵來刪除 RAID 並回到主選單,或是按下<N> 鍵回到 DELETE VOLUME(刪除陣列標籤)選單。

離開 Intel® Rapid Storage Technology Option ROM 公用程式 請依照以下步驟離開公用程式:

1. 選擇 5. Exit 然後按下 <Enter> 鍵,會出現如下圖所示的視窗畫面。

![](_page_137_Picture_10.jpeg)

2. 按下 <Y> 鍵來離開公用程式,或是按下 <N> 鍵回到主選單。

![](_page_138_Picture_0.jpeg)

在本章節中,將介紹工作站內所 支援的相關驅動與公用程式的安裝 與設定說明。

# 6.1 建立一張搭載有 RAID 驅動程式的磁片

當您在安裝 Windows® XP/Vista 或更新的作業系統時,您需要準備一張搭 載有 RAID 驅動程式的磁碟片。

![](_page_139_Picture_2.jpeg)

• 由於 Windows XP 作業系統的限制,在 Windows XP 中可能無法辨 識 USB 軟碟機,請參考 6.1.4 使用 USB 軟碟機 一節的說明來解決 這個狀況。

## 6.1.1 在不進入作業系統狀態下建立 RAID 驅動程式磁片

請依照下列步驟在不進入作業系統狀態下建立 RAID 驅動程式磁片:

- 1. 開啟您電腦的電源。
- 2. 當進行 POST 開機自我檢測時按下 <Del> 鍵進入 BIOS 程式設定中。
- 3. 將光碟機設定為主要開機裝置。
- 4. 將驅動與公用程式光碟放入光碟機中。
- 5. 儲存設定並退出 BIOS 程式設定。
- 6. 當顯示 Make Disk 選單時,按下 <1> 鍵建立一張 RAID 驅動程式磁片。
- 7. 將一張已格式化的磁片放入 USB 軟碟機中,並按下 <Enter> 鍵。
- 8. 依照螢幕的指示完成驅動程式磁片的建立。

## 6.1.2 在 Windows 作業系統中建立 RAID/SATA 驅動程 式磁片

請依照下列步驟在 Windows® 作業系統中建立 RAID 驅動程式磁片:

- 1. 開啟 Windows® 作業系統。
- 2. 連接 USB 軟碟機至主機板上的 USB 連接埠,並放入一張磁片。
- 3. 將驅動與公用程式光碟放入光碟機中。
- 4. 切換至製作驅動程式磁片 (Make Disk)選單,點選建立 Intel AHCI/RAID 驅動程式磁片來建立一張 RAID 驅動程式磁片。
- 5. 選擇 USB 軟碟機為存入驅動程式檔案的位置。
- 6. 依照螢幕指示完成驅動程式磁片的建立。

請將驅動程式磁片切換為防止寫入以避免遭受電腦病毒的感染。

## 6.1.3 在安裝 Windows® 作業系統時安裝 RAID 驅動程式

請依照下列步驟在 Windows® XP 安裝 RAID 驅動程式:

- 1. 當安裝作業系統時,系統會提示您按下 <F6> 鍵來安裝協力廠商的 SCSI 或 RAID 驅動程式。
- 2. 按下 <F6> 鍵並將存有 RAID 驅動程式的磁碟片/ USB 隨身碟置入軟碟機/ USB 連接埠。
- 3. 當提示出現提醒您選擇要安裝的 SCSI adapter 驅動程式時,請選擇 RAID 驅動程式檔案。
- 4. 請依照螢幕指示來完成驅動程式的安裝。 請依照下列步驟在 Windows® Vista 安裝 RAID 驅動程式:
- 1. 當安裝作業系統時,選擇 Load Driver。
- 2. 將搭載有 RAID 驅動程式的磁碟片/ USB 隨身碟置入軟碟機/USB 連接埠, 並點選 Browse。
- 3. 請選擇您的裝置後,選擇 Drivers > RAID, 並選擇 RAID 驅動程式檔案再 按下 OK。
- 4. 請依照螢幕指示來完成驅動程式的安裝。

![](_page_140_Picture_10.jpeg)

在從 USB 隨身碟載入 RAID 驅動程式之前,您必須使用另一台電腦來將 公用程式光碟中的 RAID 驅動程式複製到 USB 隨身碟。

## 6.1.4 使用 USB 軟碟機

由於作業系統的限制,當 Windows® XP 作業系統進行安裝的過程中, Windows XP 系統可能無法辨識出 USB 軟碟機裝置,而無法讓您進行使用 USB 軟碟機讀取 RAID 驅動程式。

欲解決這樣的狀況,請增加 USB 軟碟機的製造商識別碼(Vendor ID, VID)與產品的識別碼 (Product ID, PID) 至搭載有 RAID 驅動程式的磁碟片 中。設定的步驟如下:

- 1. 使用另一部電腦,將 USB 軟碟機插入該電腦的 USB 埠,並放入一張搭 載有 RAID 驅動程式的磁碟片。
- 2. 用滑鼠右鍵點選作業系統桌面 上的我的電腦(My Computer) 圖示,或從開始(Start)選單 裡,彈出的視窗中選擇管理 (Manager)。
- 3. 選擇 Device Manager(裝置管 理員), 從 Universal Serial Bus contollers(通用序列匯流排控制 器)中,用滑鼠右鍵點選 xxxxx USB Floppy 後,從彈出的選單中 點選 Properties(內容)。

![](_page_141_Picture_6.jpeg)

畫面中顯示的 USB 軟碟機名 稱可能與您實際看到的有所 不同。

4. 點選 Details 項目後,會顯示 Vendor ID(VID)與 Product ID(PID)。

![](_page_141_Picture_9.jpeg)

 $\mathbb{Z}$  vorby

![](_page_141_Picture_10.jpeg)

- 5. 瀏覽 RAID 驅動程式的內容,找到 txtsetup.oem 檔案。
- 6. 使用滑鼠左鍵雙擊點選該檔案,此 時會跳出一個視窗,允許您選擇操 作該 oem 檔案的程式。請如右圖 所示,選擇第二項。

![](_page_141_Picture_13.jpeg)

7. 使用記事本(Notepad)程式來開 啟該檔案。

![](_page_142_Picture_79.jpeg)

- 8. 找到 txtsetup.oem 檔案內的 [HardwareIds.scsi.iaAHCI\_DesktopWorkstation Server] 與 [HardwareIds.scsi.iaStor\_DesktopWorkstationServer] 的段落。
- 9. 在這兩個項目底下輸入這段文字:
	- id = "USB\VID\_xxxx&PID\_xxxx", "usbstor"

![](_page_142_Picture_5.jpeg)

加入同樣的內容於這兩個段落中。

![](_page_142_Picture_8.jpeg)

畫面中顯示的 VID 與 PID ,請依您實際所看到的為準。

10. 完成輸入後儲存並離開檔案。

# 6.2 驅動及公用程式 DVD 光碟資訊

隨貨附贈的驅動及公用程式 DVD 光碟包括了數個有用的軟體和公用程 式,將它們安裝到系統中可以強化主機板的機能。

![](_page_143_Picture_2.jpeg)

華碩驅動及公用程式 DVD 光碟的內容會不定時地更新,但不另行通知。 如欲得知最新的訊息,請造訪華碩的網站 http://tw.asus.com。

## 6.2.1 執行驅動程式及公用程式 DVD 光碟

欲開始使用驅動程式及公用程式 DVD 光碟,僅需將光碟片放入您的光碟 機中即可。若您的系統已啟動光碟機「自動安插通知」的功能,那麼稍待一 會兒光碟片會自動顯示華碩歡迎視窗和軟體安裝選單。

![](_page_143_Figure_6.jpeg)

![](_page_143_Picture_7.jpeg)

如果歡迎視窗並未自動出現,那麼您也可到驅動及公用程式光碟中的 BIN 檔案夾裡直接點選 ASSETUP.EXE 主程式開啟選單視窗。
### 6.2.2 取得軟體使用手冊

您可在驅動程式 DVD 光碟中找到軟體使用手冊,請依照以下步驟來取得 您需要的軟體使用手冊。

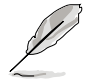

軟體使用手冊檔案為 PDF 格式,在您開啟使用手冊檔案前,請先安裝 Adobe® Acrobat® Reader 瀏覽軟體。

1. 點選 Manual (使用手冊), 中 列表中選擇 ASUS Motherboard Utility Guide。

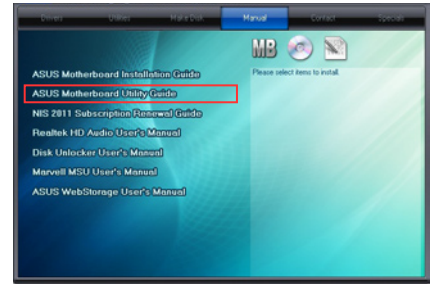

2. 進入 Manual 資料夾後,在您 需要的使用手冊資料夾用滑鼠 左鍵點二下。

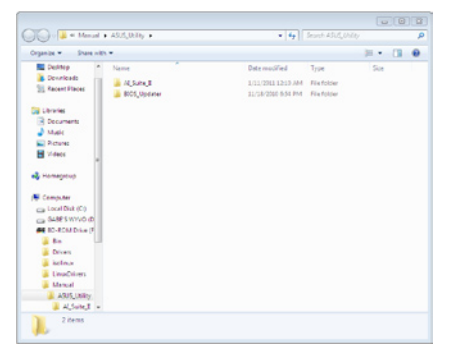

3. 請由數個語言的使用手冊中選 擇您需要的使用手冊。

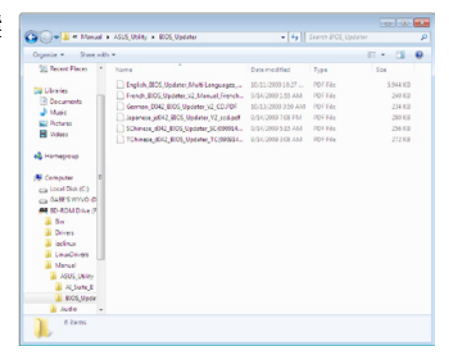

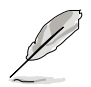

本章節的圖示僅供參考,在驅動程式 DVD 光碟中所包含的軟體使用手 冊,會依照您所購買的型號而有不同。

# 6.3 軟體資訊

驅動及應用程式光碟中大部分的應用程式都會有安裝精靈來協助您一步 一步輕鬆地安裝軟體。您也可以由個別軟體所提供的線上說明文件或讀我文 件取得安裝方式及其他信息的說明。因此本節僅就新軟體提供詳盡的說明。

### 6.3.1 華碩 AI Suite II 程式

通過友善的使用者介面,華碩 AI Suite II 程式將所有的華碩獨家功能集成 在一個軟體套件中,可以同時操控並運行各項功能及應用程式。

#### 安裝華碩 AI Suite II 程式

請依照下列步驟將華碩 AI Suite II 程式安裝到您的電腦:

- 1. 將應用程式光碟放到光碟機中。接著若您的系統有開啟自動運行功能, 則驅動程式安裝選單便會出現。
- 2. 點選應用程式標籤頁,接著點選 AI Suite II。
- 3. 請依照屏幕指示來完成安裝步驟。

#### 運行華碩 AI Suite II 程式

安裝完華碩 AI Suite II 程式後,您可以隨時由 Windows 作業系統的桌面 來執行 AI Suite II 程式。在執行程式後, 華碩 AI Suite II 圖示便會顯示在 Windows 作業系統的工具列中。請點選此圖示來關閉或回復應用程式。

請點選各程式圖示來執行各項功能及應用程式,以監控系統、更新 BIOS、顯示系統資訊或自訂華碩 AI Suite II 程式設定介面。

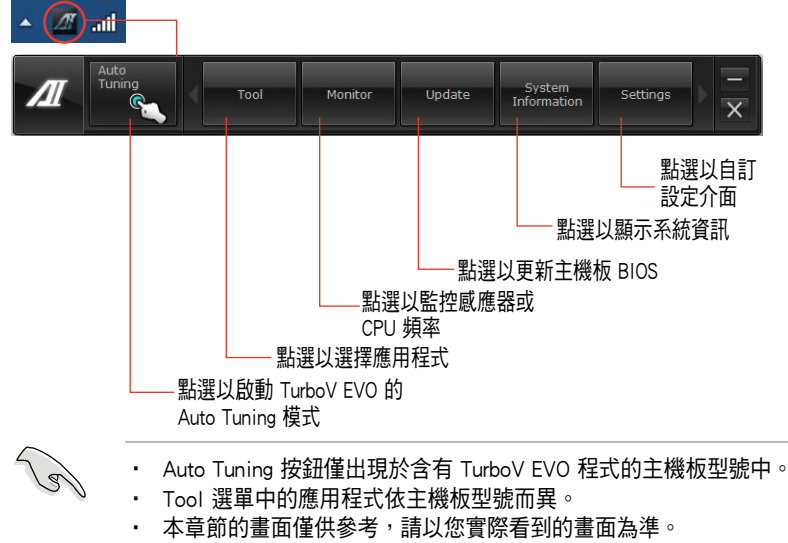

請參考公用與驅動程式 DVD 光碟中軟體手冊的說明, 或造訪華碩網 站 http://tw.asus.com 獲得軟體設定的詳細說明。

### 6.3.2 華碩 TurboV EVO 程式

華碩 TurboV EVO 程式結合了 TurboV 這個效能強大的超頻工具,提供您 手動調整處理器頻率及相關電壓,更提供了 Auto Tuning 功能,讓您輕鬆提 升系統效能。請由應用程式 DVD 光碟中安裝 AI Suite II 程式,接著請由 AI Suite II 主選單點選 Tool > TurboV EVO 以執行華碩 TurboV EVO 程式。

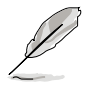

請參考驅動程式 DVD 光碟中軟體手冊的說明,或造訪華碩網站 http:// tw.asus.com 獲得軟體設定的詳細說明。

#### 華碩 TurboV 程式

華碩 TurboV 程式可以讓您無需離開作業系統與重新啟動, 在 Windows® 作業系統環境下進行 BCLK 頻率、CPU 電壓、IMC 電壓及記憶體匯流排電壓 超頻。

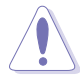

在調整處理器電壓設定前,請先參考處理器使用說明。設定過高的電壓 可能會造成處理器的永久損害,而設定過低的電壓則可能會造成系統不 穩定。

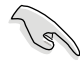

為求系統穩定,在華碩 TurboV 程式中的所有變更都不會儲存至 BIOS 設 定中,亦不會在下一次開機時維持相同設定。請使用 Save Profile(儲存 模式) 功能以儲存您的個人化超頻設定,並在 Windows 作業系統開機 之後手動載入設定模式。

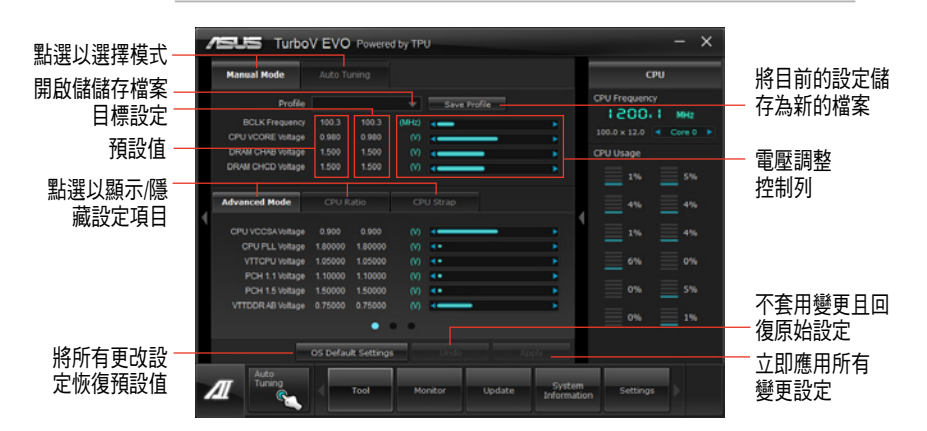

#### 進階設定選單

請點選 Advanced Mode,並淮一步調整處理器/晶片電壓、DRAM 參考電 壓與處理器倍頻的詳細設定選項。

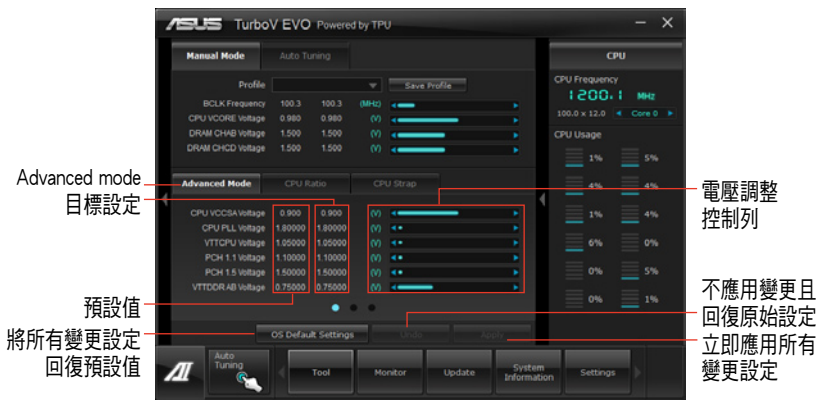

#### 處理器倍頻模式

本功能可讓您調整處理器倍頻。

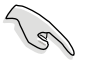

當您第一次使用處理器倍頻功能時,請將 BIOS 中的 AI Tweaker > CPU Power Management 的 Turbo Ratio 項目設定為 [Maximum Turbo Ratio setting in OS]。

- 1. 請點選 CPU Ratio。
- 2. 請拖曳調整桿以增加或減少數值。
- 3. 請點選 Apply 套用設定。

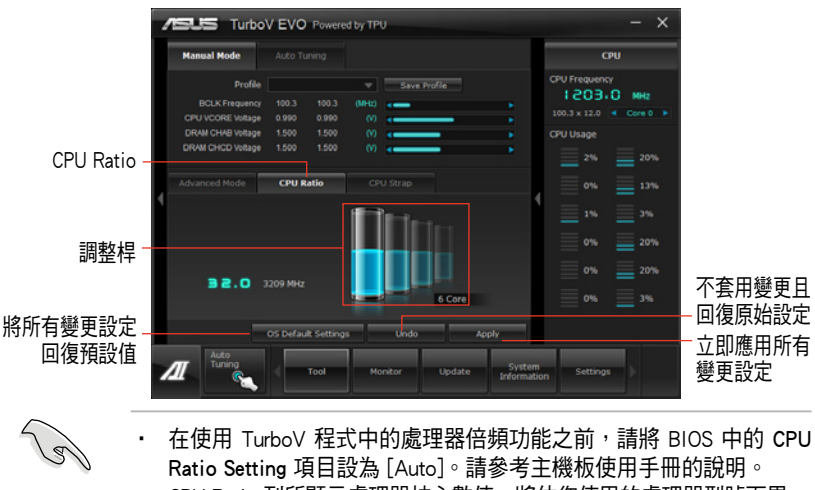

• CPU Ratio 列所顯示處理器核心數值,將依您使用的處理器型號而異。

#### CPU Strap

本功能可讓您調整 CPU Strap。

- 1. 請點選 CPU Strap。
- 2. 請拖曳調整桿以增加或減少數值,右側的圖表會依您的設定而更改。
- 3. 請點選 Apply 套用設定。

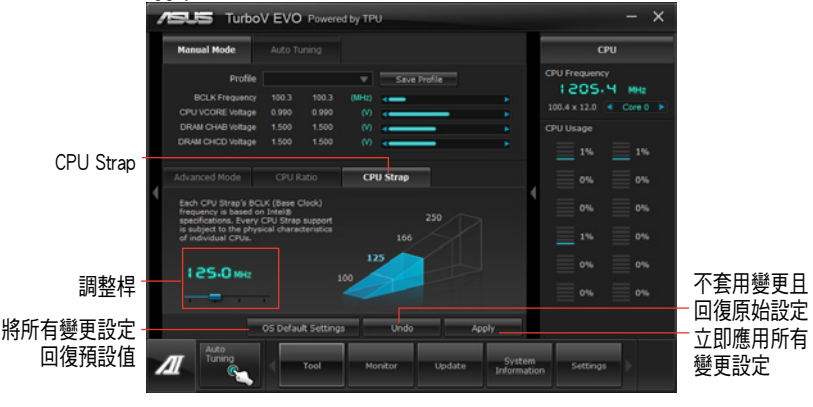

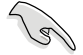

CPU Strap 的支援會因處理器的物理特性而異。

### 自動調整模式(Auto Tuning Mode)

華碩 TurboV EVO 為您準備了二種自動調整模式,方便您依不同的需求選 擇不同的使用模式。

• 自動調整模式的超頻效能表現會因處理器、記憶體等系統配備而異。 • 自動調整模式會對系統進行超頻設定,因此建議您使用更佳的冷卻

- 系統(如水冷式散熱系統)以維持運作的穩定。
- Fast Tuning:快速處理器超頻。
- Extreme Tuning:極速處理器及記憶體超頻。

#### 使用 Fast Tuning

- 1. 由華碩 TurboV EVO 程式的主選單 中點選 Auto Tuning,接著點選 Fast。
- 2. 閱讀注意事項後,請點選 OK 開 始進行自動超頻設定。

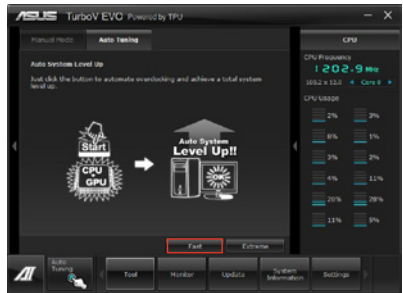

3. 華碩 TurboV 將自動進行進階超頻 設定,同時會儲存 BIOS 設定後重 新啟動。當進入 Windows 後,將 出現一個對話框顯示超頻結果,點 選 OK 以離開本程式。

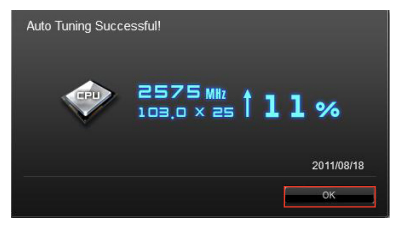

#### 使用 Extreme Tuning

- 1. 請點選 Auto Tuning 後,並選擇 Extreme。
- 2. 閱讀注意事項後,請點選 OK 開始 進行自動超頻設定。

- 3. TurboV 程式將會在處理器與記憶 體超頻後自動重新啟動。重新啟動 後您將會看到如右圖所示的動畫顯 示超頻淮度,您可以隨時點選 Stop 取消超頻設定。
- 4. 若是您未點選 Stop,華碩 TurboV 程式將會開始運行系統高級超頻及 穩定性測試。您將會看到如右圖所 示的動畫顯示超頻進度,您可隨時 點選 Stop 取消超頻設定。
- 5. 華碩 TurboV 將自動進行超頻設 定,同時會儲存 BIOS 設定後重新 開機。當進入 Windows 後,將出 現一個對話框顯示超頻結果,點選 OK 以離開本程式。

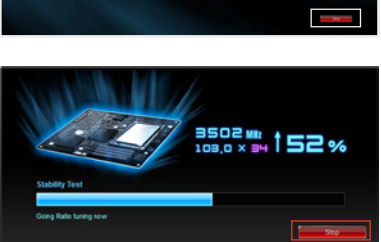

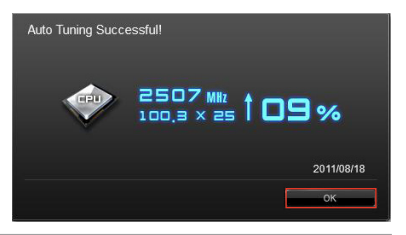

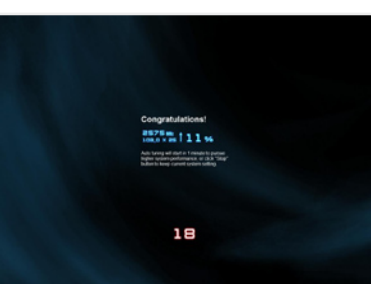

**6-12** 第六章:安裝驅動程式

### 6.3.3 華碩 DIGI+ Power Control 程式

華碩 DIGI+ Power Control 程式讓您可以輕鬆的調整 VRM 雷壓與頻率,確 保效能與穩定性,同時提供最佳電源使用效能,使元件有更長的使用壽命與 最小的電源流失。

請由應用程式 DVD 光碟中安裝 AI Suite II 程式,接著請由 AI Suite II 主 選單點選 Tool > DIGI+ Power Control 以執行華碩 DIGI+ Power Control 程式。 請選擇 CPU Power 或 DRAM Power 進行電源相位設定。

CPU Power **4 5** DIGH Power Contr **1** antil 設定說明 **2 3 6** 點選以套用設定 **7** 點選以放棄設定

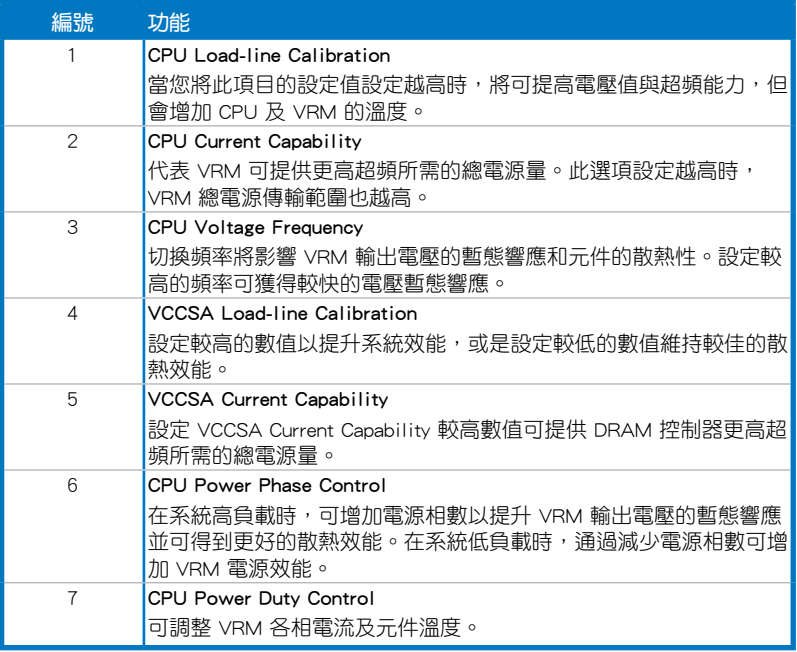

#### DRAM Power

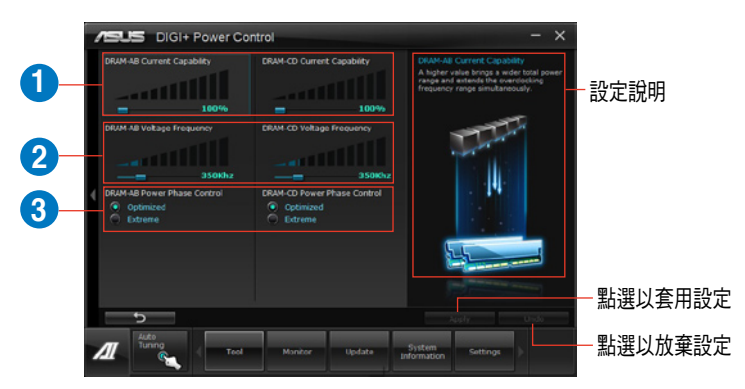

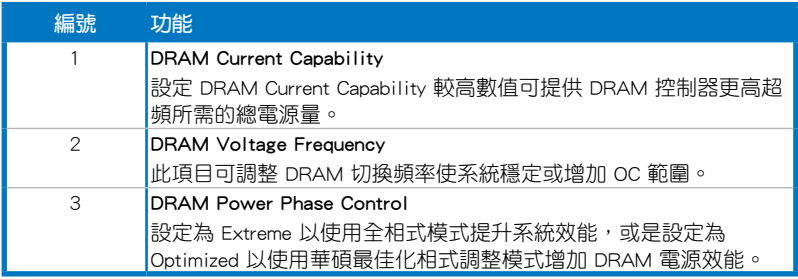

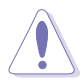

• 實際表現效能將依使用的處理器與記憶體型號而異。 • 請勿將散熱系統移除,散熱情況應受到監控。

### 6.3.4 華碩 EPU 程式

華碩 EPU 程式是個可以滿足不同電腦需求的節源工具。此程式提供數種 模式供您選擇以提升系統效能或節省電量。在自動模式下,系統將會根據 目前系統狀態自動切換模式。您也可以透過調整如 CPU 頻率、GPU 頻率、 vCore 雷厭與風扇控制等設定以個人化每個模式。

#### 運行 EPU 程式

請由應用程式 DVD 光碟中安裝 AI Suite II 程式,接著請由 AI Suite II 主 選單點選 Tool > EPU 以執行華碩 EPU 程式。

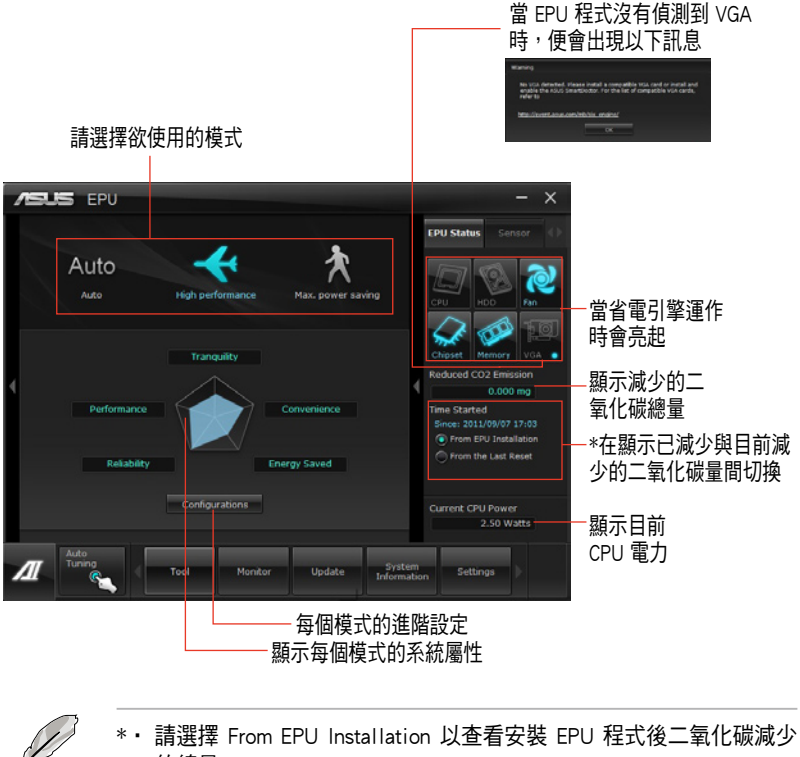

- 的總量。
- \* 請選擇 From the Last Reset 以杳看點選 Lotear | 後二氧化碳減少的總 量。
- 請參考公用與驅動程式 DVD 光碟中軟體手冊的說明,或浩訪華碩網 站 http://tw.asus.com 獲得軟體設定的詳細說明。

### 6.3.5 華碩 Fan Xpert+ 程式

華碩 Fan Xpert+ 可以很聰明地讓使用者針對不同的環境溫度調整處理器 與機箱風扇轉速。Fan Xpert+ 的設計除了考量系統的自載能力之外,另外也 兼顧到因為不同的地理位置、氣候條件而來的不同環境溫度。內建多樣化實 用的設定,讓靈活的風扇速度控制提供一個安靜且低溫的使用環境。

#### 運行 Fan Xpert+ 程式

請由應用程式 DVD 光碟中安裝 AI Suite II 程式,接著請由 AI Suite II 主 選單點選 Tool > Fan Xpert+ 以運行華碩 Fan Xpert 程式。

#### 使用 Fan Xper+ 程式

請點選 Fan Name 以選擇風扇並由 Setting 中選擇欲使用的模式。

點選以選擇風扇 點選以進行設定

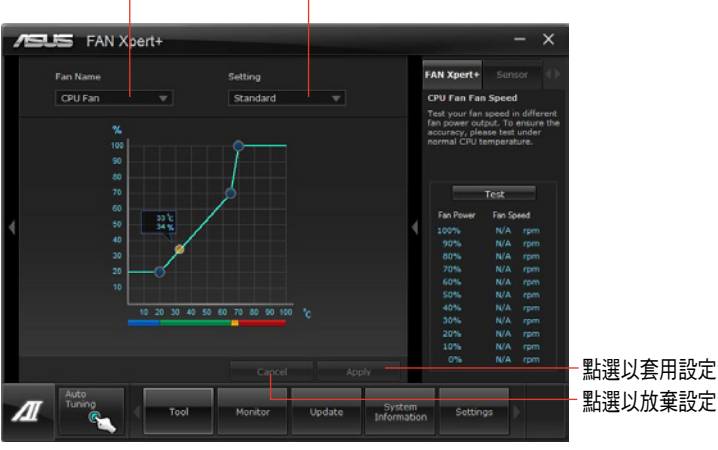

### 風扇運作模式

- 關閉(Disable):選擇此模式以關閉 Fan Xpert 功能。
- 標準模式(Standard):此模式會讓風扇以中等模式調整速度。
- 寧靜模式(Silent):此模式會讓風扇轉速降至最低以求風扇安靜運作。
- 加速模式 (Turbo) : 此模式會讓風扇全速運作以求最佳的冷卻效果。
- 智慧模式(Intelligent):此模式會根據環境溫度自動調整 CPU 風扇轉速。
- 穩定模式 (Stable): 此模式會讓 CPU 風扇維持相同的轉速以避免因為風 扇不穩定旋轉而造成的噪音。然而當溫度超過 70℃ 時,風扇會自動加速。
- 使用者模式 (User) : 此模式可以讓您在某些限制下改變 CPU 風扇的運 作模式。

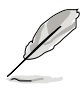

請參考公用與驅動程式 DVD 光碟中軟體手冊的說明,或造訪華碩網站 http://tw.asus.com 獲得軟體設定的詳細說明。

### 6.3.6 華碩 Probe II 程式

華碩 Probe II 程式 可以實時偵測電腦中重要元件的狀況,例如風扇運轉、 處理器溫度和系統電壓等,並在任一元件發生問題時提醒您,確保您的電腦 處於穩定、安全且良好的執行狀態。

#### 執行華碩 Probe II 程式

請由應用程式 DVD 光碟中安裝 AI Suite II 程式,接著請由 AI Suite II 主 選單點選 Tool > Probe II 以執行華碩 Probe II 程式。

#### 使用華碩 Probe II 程式

請點選 Voltage/Temperature/Fan Speed 以啟動偵測或是調整數值。 Preference 可顯示偵測的間隔時間,或是更改溫度單位。

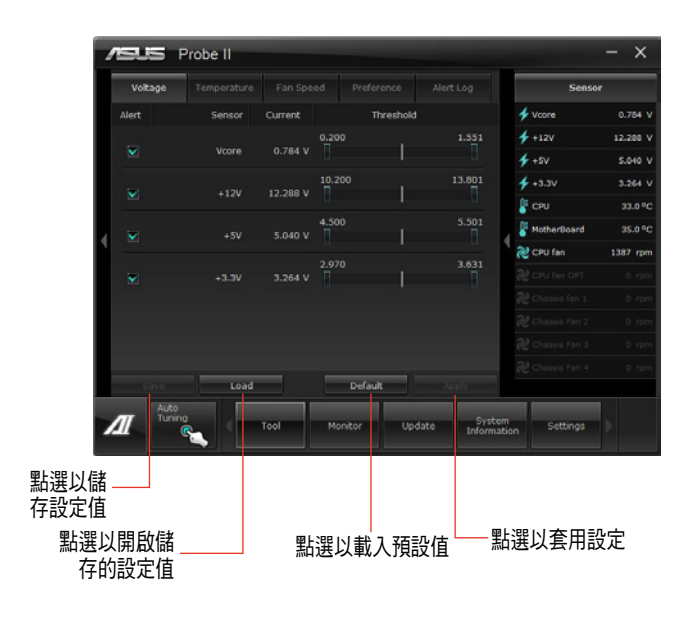

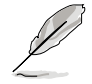

請參考公用與驅動程式 DVD 光碟中軟體手冊的說明,或造訪華碩網站 http://tw.asus.com 獲得軟體設定的詳細說明。

### 6.3.7 華碩 Sensor Recorder 程式

華碩 Sensor Recorder 程式可以讓您監控並記錄系統電壓、溫度、風扇轉速 等的變化。

#### 運行華碩 Sensor Recorder 程式

請由應用程式 DVD 光碟中安裝 AI Suite II 程式,接著請由 AI Suite II 主 選單點選 Tool > Sensor Recorder 以執行華碩 Sensor Recorder 程式。

#### 使用華碩 Sensor Recorder 程式

請點選 Voltage/Temperature/Fan Speed 並選擇欲監控的感應範圍。History Record 項目將記錄您所選擇要監控項目的變化。

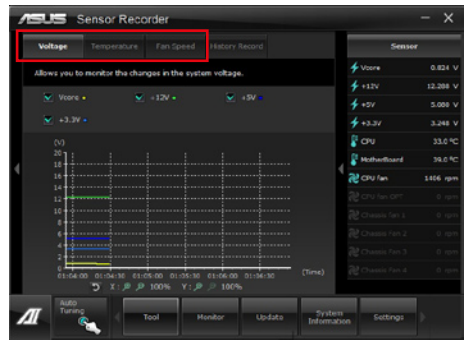

### 使用歷史記錄

- 1. 請點選 History Record 並根據您的需求由左側設定 Record Interval 和 Record Duration。
- 2. 請點選 Start recording 開始計算並記錄各感應範圍。
- 3. 欲停止記錄時,請點選 Recording。
- 4. 請點選 Date/Type/Select display items 以查看詳細的歷史記錄。

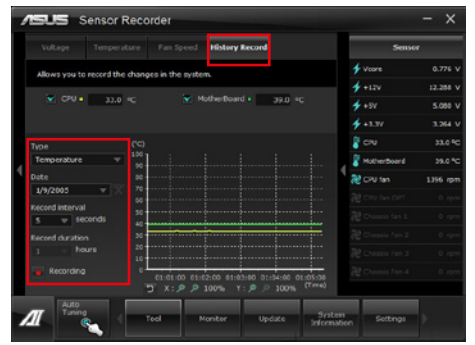

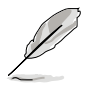

您可以由 AI Suite II 的主選單點選 Monitor > Sensor,系統的詳細訊息即 會顯示於右側面板。

### 6.3.8 華碩 USB 3.0 Boost 程式

華碩 USB 3.0 Boost 程式可提升 USB 3.0 裝置的傳輸速度,並支援 USB 連 接 SCSI 協議(UASP,USB Attached SCSI Protocol)。通過華碩 USB 3.0 Boost 程式,可輕鬆提升您的 USB 3.0 裝置之傳輸速度。

#### 運行華碩 USB 3.0 Boost 程式

請由應用程式 DVD 光碟中安裝 AI Suite II 程式,接著請由 AI Suite II 主 選單點選 Tool > USB 3.0 Boost 以執行華碩 USB 3.0 Boost 程式。

#### 使用華碩 USB 3.0 Boost 程式

- 1. 請將 USB 3.0 裝置連接至 USB 3.0 連接埠。
- 2. USB 3.0 Boost 程式將自動偵測已連接的裝置並切換至 Turbo 模式或 UASP 模式(若連接裝置支援 UASP)。
- 3. 您可以隨時將裝置由 USB 3.0 模式切換回 Normal 模式。

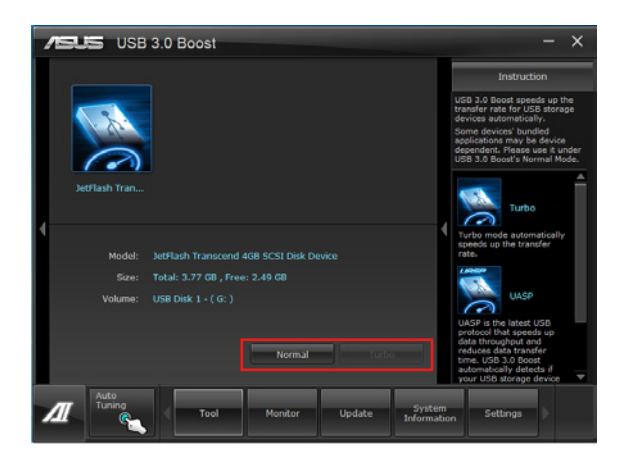

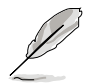

請參考公用與驅動程式 DVD 光碟中軟體手冊的說明,或造訪華碩網站 http://tw.asus.com 獲得軟體設定的詳細說明。

### 6.3.9 華碩線上更新

華碩線上更新程式是一套可以讓您在 Windows 作業系統下,用來管理、 儲存與更新主機板 BIOS 文件的應用程式。

#### 運行華碩線上更新程式

請由應用程式 DVD 光碟中安裝 AI Suite II 程式,接著請由 AI Suite II 主 選單點選 Update > ASUS Update 以運行華碩線上更新程式。

#### 使用華碩線上更新程式

請選擇欲使用的方式後點選 Next,並依照書面上的指示完成操作。

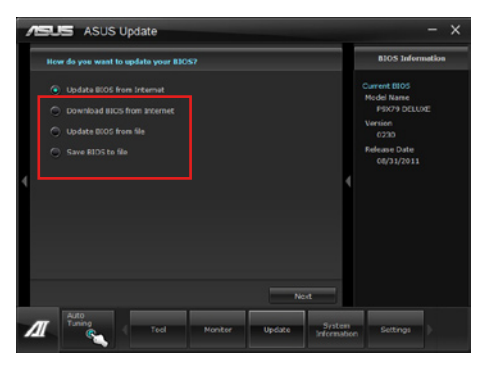

- 使用網絡更新 BIOS 程式 由華碩網站 http://tw.asus.com 下載最新的 BIOS 文件,並依照畫面上的指 示更新主機板的 BIOS 文件。
- 從網絡上下載最新的 BIOS 文件 由華碩網站 http://tw.asus.com 下載最新的 BIOS 文件並儲存以供日後更新 使用。
- 使用 BIOS 文件更新 BIOS 程式 使用儲存於電腦中的 BIOS 文件來更新現有的 BIOS 程式。
- 儲存系統現有的 BIOS 文件 將系統現有的 BIOS 程式儲存為備份文件,或儲存至 USB 裝置。

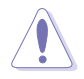

建議您在執行更新前先備份主機板原始的 BIOS 程式。

### 6.3.10 華碩 MyLogo2 程式

華碩 MyLogo 程式可讓您自訂開機圖示。開機圖示即為在開機動自我測試 (POST)時畫面所出現的圖示。

#### 執行華碩線上更新程式

請由公用與驅動程式 DVD 光碟中安裝 AI Suite II 程式,接著請由 AI Suite II 主選單點選 Update> MyLogo 以執行華碩 MyLogo 程式。

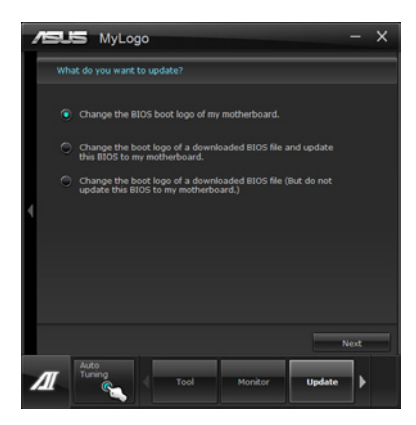

#### 執行華碩 MyLogo 程式

瀏覽您想要作為啟動圖示的檔案位置,然後點選 Next,並依照畫面上的 指示操作。

#### 變更主機板的 BIOS 開機畫面

1. 於目前使用的 BIOS 文件下,點選 Browse 瀏覽您想要作為開機圖示的檔 案位置,然後點選 Next。

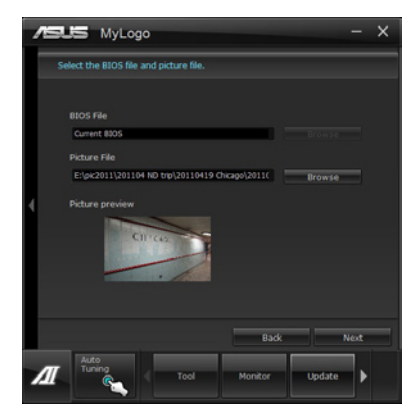

- 2. 點選 Auto Tune 讓系統自動調整螢幕解析度,或是手動拖曳調整桿。
- 3. 按下 Booting Preview 按鈕來預覽圖案在自我測試時的顯示效果,然後 請點選 Next。
- 4. 點選 Flash 開始上傳作為啟動圖示的檔案。
- 5. 點選 Yes 重新啟動,下次啟動時您可以看見新設定的啟動圖示。

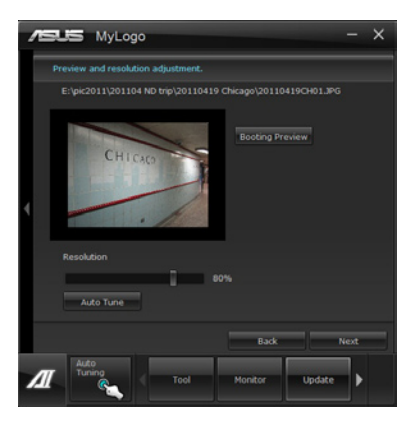

更改下載的 BIOS 檔案之開機書面,並將這個 BIOS 程式更新至主機板 (或 不更新)

- 1. 請瀏覽已下載的 BIOS 檔案,本步驟亦會檢查 BIOS 文件是否相容於您的 系統。
- 2. 點選 Browse 瀏覽您想要作為開機圖示的檔案位置,然後點選 Next。
- 3. 請依照 變更主機板的 BIOS 開機畫面 的步驟 2 5 完成開機圖示變更。

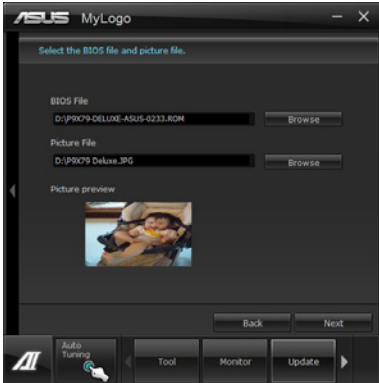

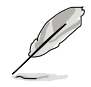

BIOS 中的全螢幕圖示需啟動華碩 MyLogo 程式才可使用。

### 6.3.11 音效設定程式

本主機板內建一個支援八聲道音效輸出功能的 Realtek High Definition 音 效處理晶片,可以讓您通過電腦體驗前所未有的音響效果。這套軟體提供 接頭自動偵測(Jack-Sensing)功能、支援 S/PDIF 數位音效輸入/輸出、中斷 功能等。Realtek 音效晶片也擁有 Realtek 獨家的涌用音效埠 (UAJ, Universal Audio Jack)技術,讓使用者可以享受隨插即用的便利性。

請依照安裝精靈的指示來安裝 Realtek 音效驅動與應用程式,您可以在華 碩驅動程式光碟中找到這個 Realtek 音效驅動與應用程式。

當「Realtek 音效驅動程式與應用軟體」安裝完成後, 您可以在右下方 的工具列上找到 Realtek HD Audio Manager 圖示。在工具列的 Realtek HD Audio Manager 圖示上以滑鼠左鍵點二下就會顯示 Realtek HD 音效控制面 板。

### A. Windows 7™/Vista™ 作業系統下的 Realtek HD Audio Manager 支援 DTS UltraPC II

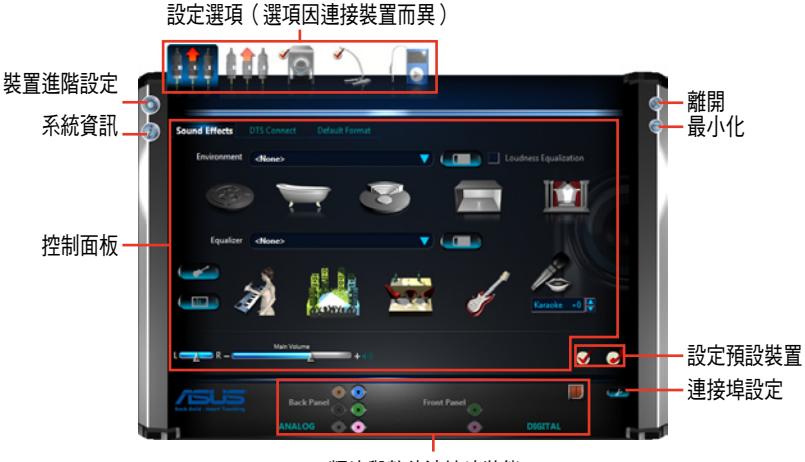

類比與數位連接埠狀態

B. Windows XP 作業系統中的 Realtek HD Audio Manager

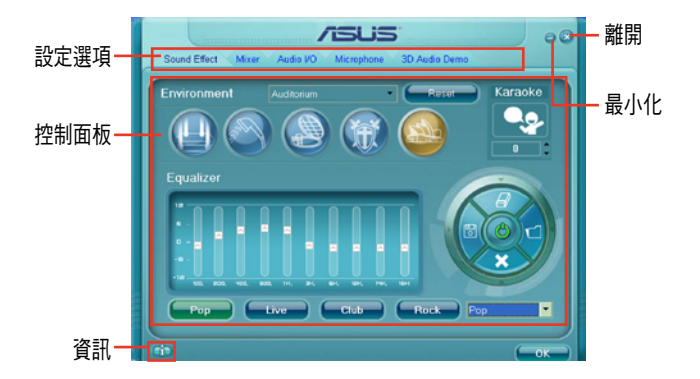

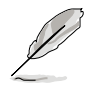

請參考公用與驅動程式 DVD 光碟中軟體手冊的說明,或造訪華碩網站 http://tw.asus.com 獲得軟體設定的詳細說明。

# 6.4 系統還原

本系統提供的 Recovery Partition (分割區還原,F9 還原)與 Recoverv DVD (還原光碟)能協助您重新安裝作業系統,並且回復至原先的運作狀 態。在您使用 Recovery Partition 或 Recovery DVD 前,請先設法將您所有的 資料檔案(如 Outlook PST 檔)備份至 USB 隨身碟或網路磁碟空間裡,並且 記下所有設定資料(如區域網路設定)。

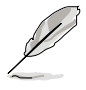

建議您優先使用 Recovery Partition 進行系統還原。若 Recovery Partition l壞而不存在於硬碟內,則請改使用系統復原光碟(Recovery DVD) 來還原您的系統。

### 6.4.1 使用 Recovery Partition 還原

- 1. 按下電源啟動系統,並在螢幕顯示 ASUS 圖示時按下 <F9> 鍵。
- 2. 此時顯示 Windows Boot Manager 視窗, 並接著選擇 Windows Setup [EMS] Enabled] 後按 <Enter> 鍵。稍候一段時間則會顯示 Windows is loading files 訊息。
- 3. 當系統重新開機後,會顯示 ASUS Preload 視窗,點選 Next 後繼續。
- 4. 選擇 Recover Windows to first partition only,這個選項會刪除存放在第 一個硬碟分割區裡的所有檔案,而會保留其他的分割區,並建立一個新 的系統分割區為"C"。
- 5. 當螢幕上顯示 Are you sure you want to recovery now(您確定要進行回 復嗎?)的提問時,請點選 Finish。接著就會開始進行回復,並顯示完 成的百分比進度。
- 6. 當顯示 Recovery finish 訊息時,在點選 OK 後系統會重新啟動。在重新 開機後,請接著依照螢幕上顯示的提示,完成後續的系統設定。

### 6.4.2 使用還原光碟

- 1. 按下電源啟動系統,並在螢幕顯示 ASUS 圖示時按下 <F8> 鍵。
- 2. 當顯示 Please select boot device 訊息時,放入還原光碟至光碟機裡。然 後選擇光碟機為開機裝置,並按下 <Enter> 鍵,系統會重新開機。
- 3. 在系統重新開機後,會顯示 ASUS Preload 視窗,請點選 Next 後繼續。
- 4. 選擇在何處安裝新系統,選項有:

#### Recover system to a partition only:

這個選項會刪除存放在第一個硬碟分割區裡的所有檔案,而會保留其他 的分割區,並建立一個新的系統分割區為"C"。

#### Recover system to entire HD:

本項目將會復原整顆硬碟成為單一分割區,並建立一個新的系統分割區 為"C"。

- 5. 依照螢幕上顯示的指示完成還原動作。在系統還原後,所有原先存在硬 碟內的檔案將會全部清除。請確認您在進行還原前,已先將需要的檔案 做好備份。
- 6. 當螢幕顯示訊息時,放入驅動與公用程式光碟至光碟機內。點選 OK 後 系統會重新開機。
- 7.在系統重新開機後,Windows® 作業系統將會繼續進行系統設定。請依照 螢幕上顯示的提示操作,當完成後會再重新啟動電腦。

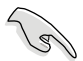

華碩個人雷腦還原光碟僅能使用在本系統,請勿任意使用於其他的雷腦 上。有關本產品的最新訊息,請上華碩網站 http://tw.asus.com 查詢。

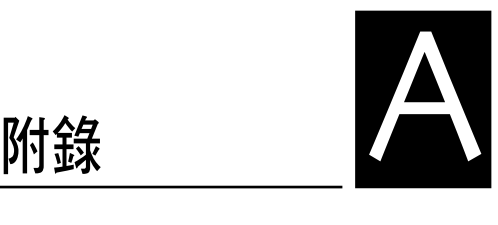

在本附錄中將介紹 ESC700 G2 工 作站的簡易疑難排解。

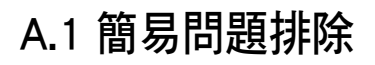

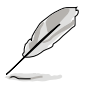

在你使用伺服器的過程中,可能會碰到一些非系統或是零件故障的問 題,而這些問題只需要一些簡單的步驟即可自行解決,以下提供一些常 見的疑難排解方法供您參考。

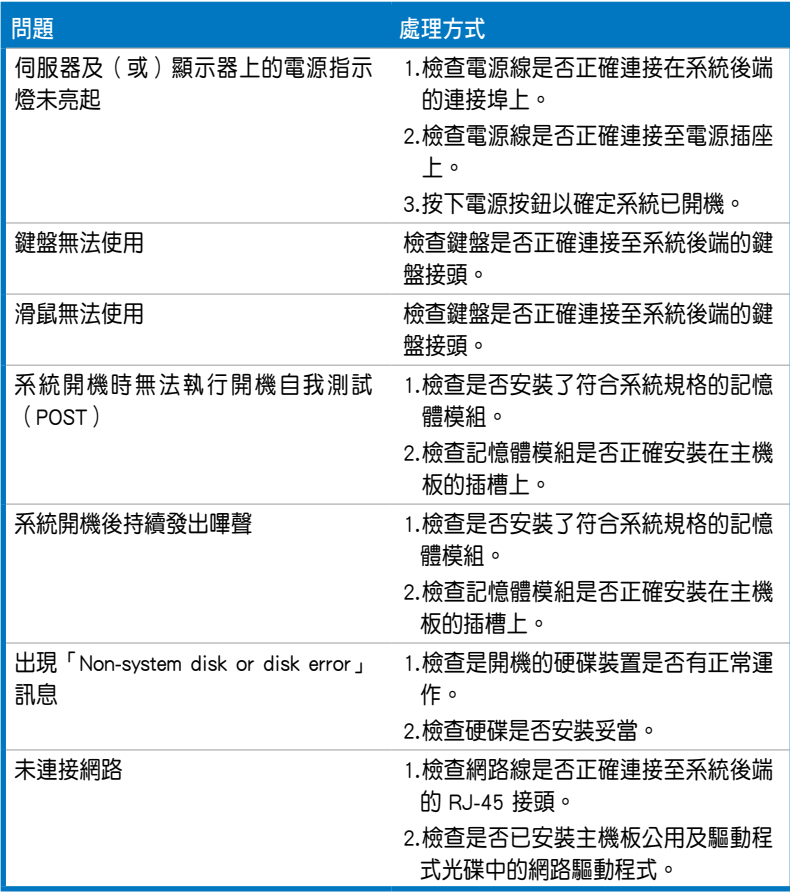

# 華碩的聯絡資訊

### 華碩電腦公司 ASUSTeK COMPUTER INC.(台灣)

#### 市場訊息

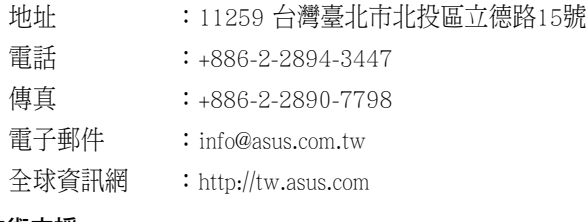

#### 技術支援

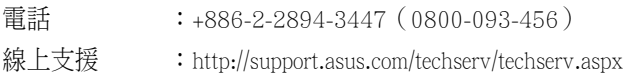

### ASUS COMPUTER INTERNATIONAL (美國)

#### 市場訊息

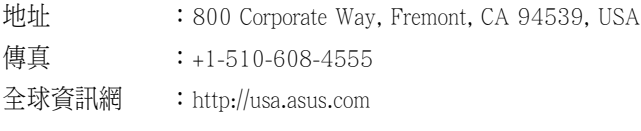

#### 技術支援

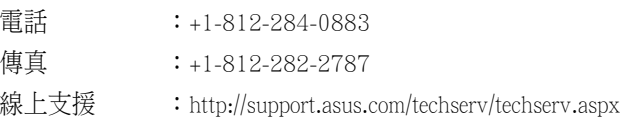

### ASUS COMPUTER GmbH (德國/奧地利)

#### 市場訊息

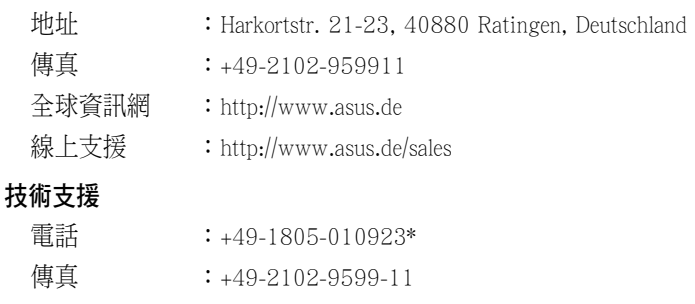

線上支援 : http://support.asus.com/techserv/techserv.aspx

\* 從德國撥號採固網的費率每分鐘 0.14 歐元;行動電話的費率每分鐘 0.42 歐元。

## 華碩電腦(上海)有限公司 ASUSTEK COMPUTER (SHANGHAI) CO., LTD.

#### 市場訊息

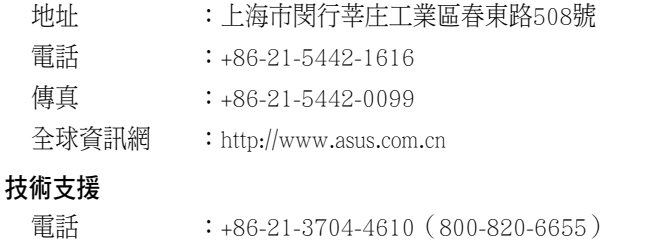

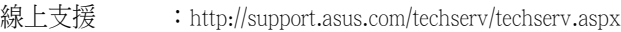